# MegaRAID SAS ユーザーズガイド

# 本書の構成

### [本書をお読みになる前に](#page-1-0)

安全にお使いいただくための注意事項や、本書の表記について説明しています。 必ずお読みください。

- [第](#page-7-2)1章 [概要](#page-7-0) [ディスクアレイの概要と、構成についての注意事項、アレイ構成の流れについ](#page-7-1) [て説明します。](#page-7-1)
- [第](#page-39-2)2章 アレイの構成と管理 [WebBIOS] WebBIOS [の設定手順について説明します。](#page-39-1)WebBIOS は、OS 起動前にアレイコ [ントローラの設定と管理を行うための基本的なユーティリティです。](#page-39-1)
- [第](#page-87-2) 3 章 [ご使用前の準備](#page-87-0) [デバイスドライバのアップデート方法について説明します。](#page-87-1)
- [第](#page-92-2)4章 [ハードディスクの交換](#page-92-0) [ハードディスクの交換方法など、メンテナンスに関することを説明します。](#page-92-1)

[付録](#page-111-1)

[バッテリ交換について説明します。](#page-111-0)

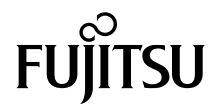

# <span id="page-1-0"></span>本書をお読みになる前に

本書は、次のアレイコントローラをご使用になるための説明書です。

- RAID Ctrl SAS 6G 5/6 512MB (D2616)
- RAID Ctrl SAS 6G 0/1 (D2607)

# 本書の表記

### ■ 警告表示

本書では、いろいろな絵表示を使っています。これは本製品を安全に正しくお使いいただき、 あなたや他の人々に加えられるおそれのある危害や損害を、未然に防止するための目印とな るものです。その表示と意味は次のようになっています。内容をよくご理解のうえ、お読み ください。

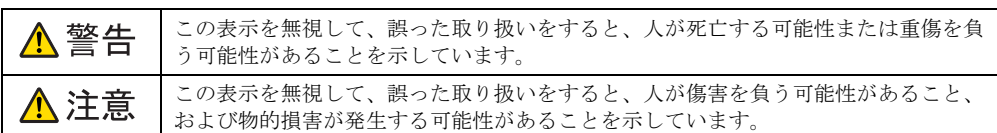

また、危害や損害の内容がどのようなものかを示すために、上記の絵表示と同時に次の記号 を使っています。

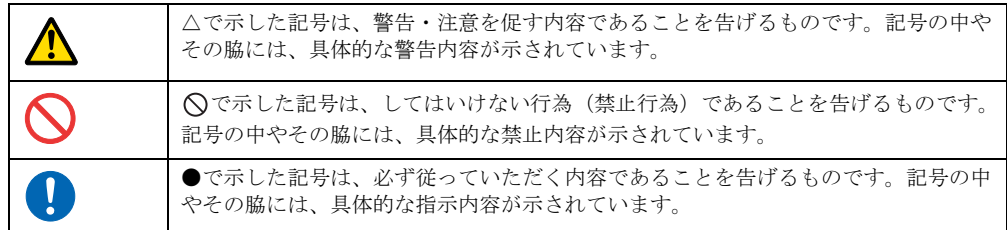

## ■ 本文中の記号

本文中に記載されている記号には、次のような意味があります。

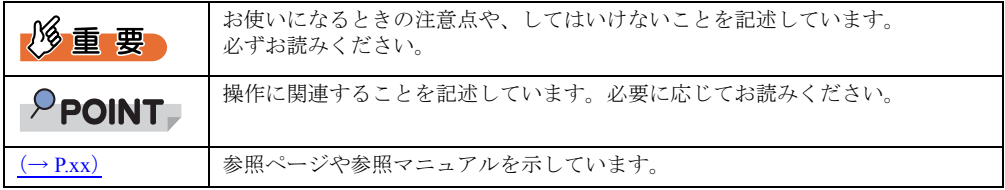

### ■ キーの表記と操作方法

本文中のキーの表記は、キーボードに書かれているすべての文字を記述するのではなく、説 明に必要な文字を次のように記述しています。

**例: 【Ctrl】キー、【Enter】キー、【→】キーなど** 

また、複数のキーを同時に押す場合には、次のように「+」でつないで表記しています。

**例:【Ctrl】+【F3】キー、【Shift】+【↑】キーなど** 

## ■ 「CD/DVD ドライブ」の表記について

本書では、CD-ROM ドライブ、DVD-ROM ドライブなどを「CD/DVD ドライブ」と表記して います。お使いの環境に合わせて、ドライブ名を読み替えてください。

### ■ コマンド入力(キー入力)

本文中では、コマンド入力を次のように表記しています。

diskcopy a: a:  $\uparrow$   $\uparrow$ 

- ↑の箇所のように文字間隔を空けて表記している部分は、【Space】キーを 1 回押してくだ さい。
- 使用する OS が Windows または DOS の場合は、コマンド入力を英大文字、英小文字のど ちらで入力してもかまいません。
- ご使用の環境によって、「¥」が「\」と表示される場合があります。
- CD/DVD ドライブのドライブ文字は、お使いの環境によって異なるため、本書では[CD/ DVD ドライブ]で表記しています。入力の際は、お使いの環境に合わせて、ドライブ文 字を入力してください。 [CD/DVD ドライブ]:¥setup.exe

### ■ 画面例およびイラストについて

表記されている画面およびイラストは一例です。実際に表示される画面やイラスト、および ファイル名などが異なることがあります。また、このマニュアルに表記されているイラスト は説明の都合上、本来接続されているケーブル類を省略していることがあります。

#### ■ 連続する操作の表記

本文中の操作手順において、連続する操作手順を、「→」でつないで表記しています。

例: 「スタート」ボタンをクリックし、「すべてのプログラム」をポイントし、「アクセサリ」を クリックする操作 ↓ 「スタート」ボタン→「すべてのプログラム」→「アクセサリ」の順にクリックします。

#### ■ RAID 1+0 / RAID 5+0 / RAID 6+0 の表記について

本書では、「RAID 1+0」を「RAID 10」、「RAID 5+0」を「RAID 50」、「RAID 6+0」を 「RAID 60」と表記しています。

# ■ Server Core インストールオプションについて

本書では、Windows Server 2008 オペレーティングシステムを Server Core インストールオプ ションにてインストールした環境を Server Core と表記しています。

## ■ 製品の呼び方

本文中の製品名称を、次のように略して表記します。

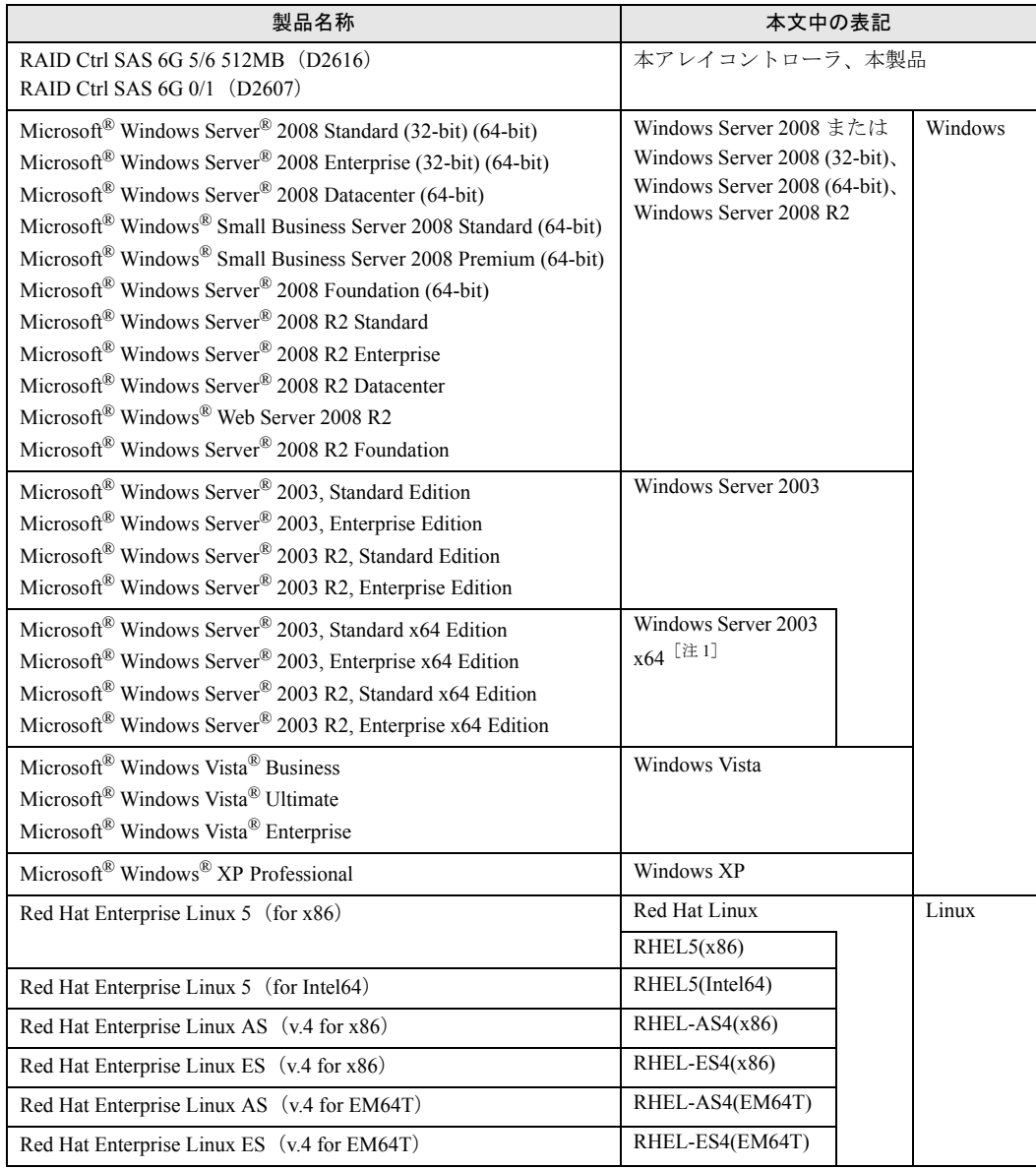

注 1:本書内で特に断りがない箇所は、Windows Server 2003 に含まれます。

# 参考情報

## ■ 最新アップデート情報の提供について

各種ドライバや BIOS、ファームウェア、添付ソフトウェアなどの最新モジュールを、次の弊 社インターネット情報ページにて提供しております。システム安定稼動のため、常に最新モ ジュールを適用して運用されることを推奨します。

• PRIMERGY をご使用の場合

<http://primeserver.fujitsu.com/primergy/>

• PRIMEQUEST をご使用の場合 <http://primeserver.fujitsu.com/primequest/>

# 商標および著作権について

Microsoft、Windows、Windows Server、Windows Vista は、米国 Microsoft Corporation の米国およびその他の国におけ る登録商標です。

Linux は、Linus Torvalds 氏の米国およびその他の国における登録商標あるいは商標です。 Red Hat および Red Hat をベースとしたすべての商標とロゴは、米国およびその他の国における Red Hat, Inc. の商標ま たは登録商標です。 LSI、MegaRAID は、米国 LSI Corporation の登録商標または商標です。 その他の各製品名は、各社の商標、または登録商標です。 その他の各製品は、各社の著作物です。

Copyright FUJITSU LIMITED 2010

# 目 次

# 第1[章](#page-7-3) [概要](#page-7-4)

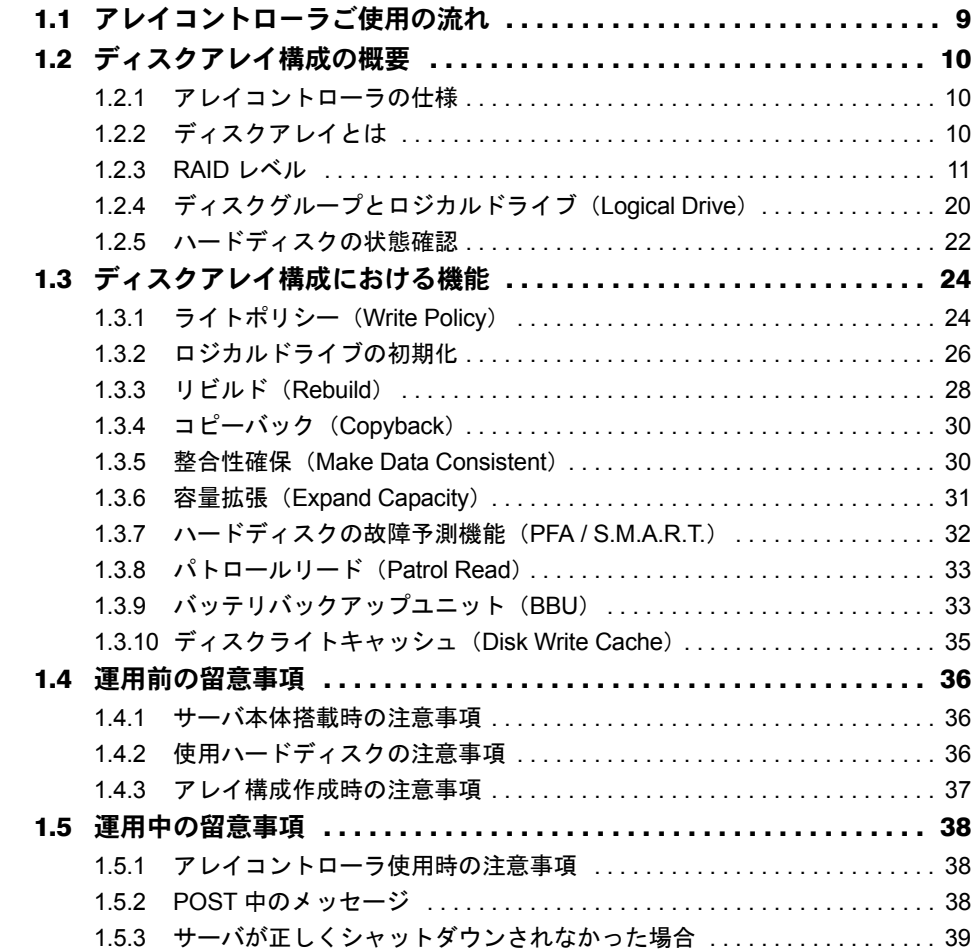

# 第2[章](#page-39-3) アレイの構成と管理 [WebBIOS]

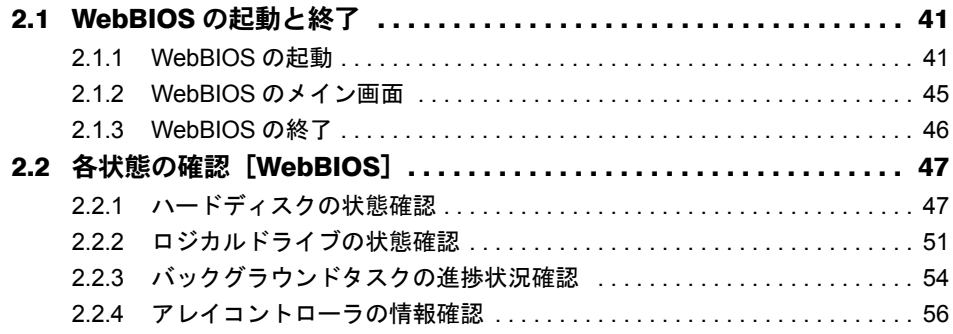

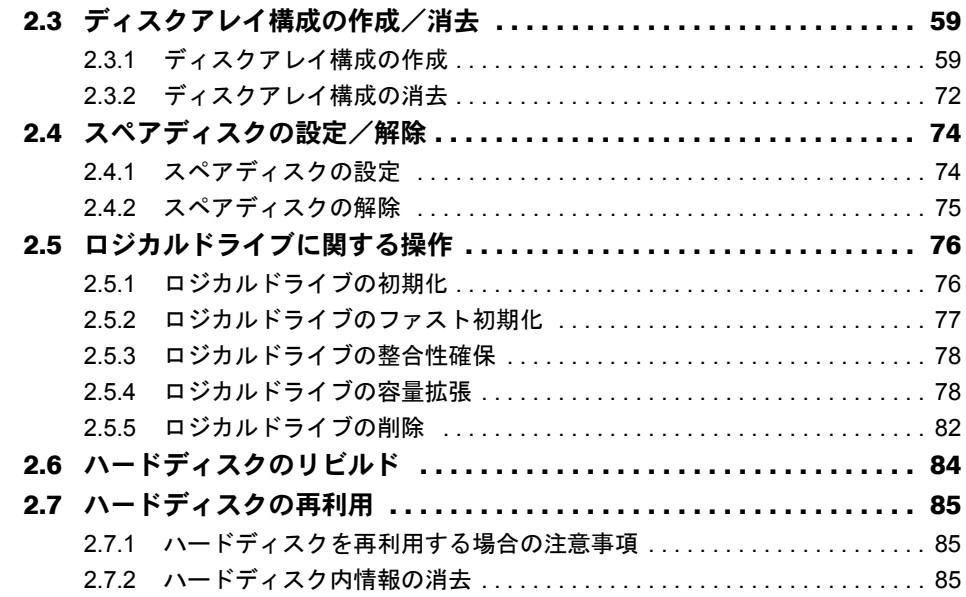

# 第 3 [章](#page-87-3) [ご使用前の準備](#page-87-4)

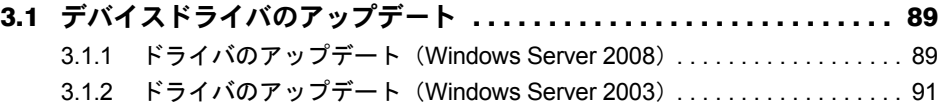

# 第4[章](#page-92-3) [ハードディスクの交換](#page-92-4)

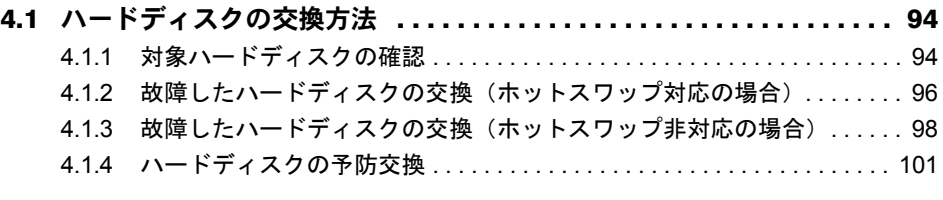

# [付 録](#page-111-2)

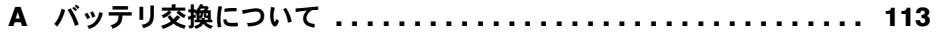

<span id="page-7-3"></span>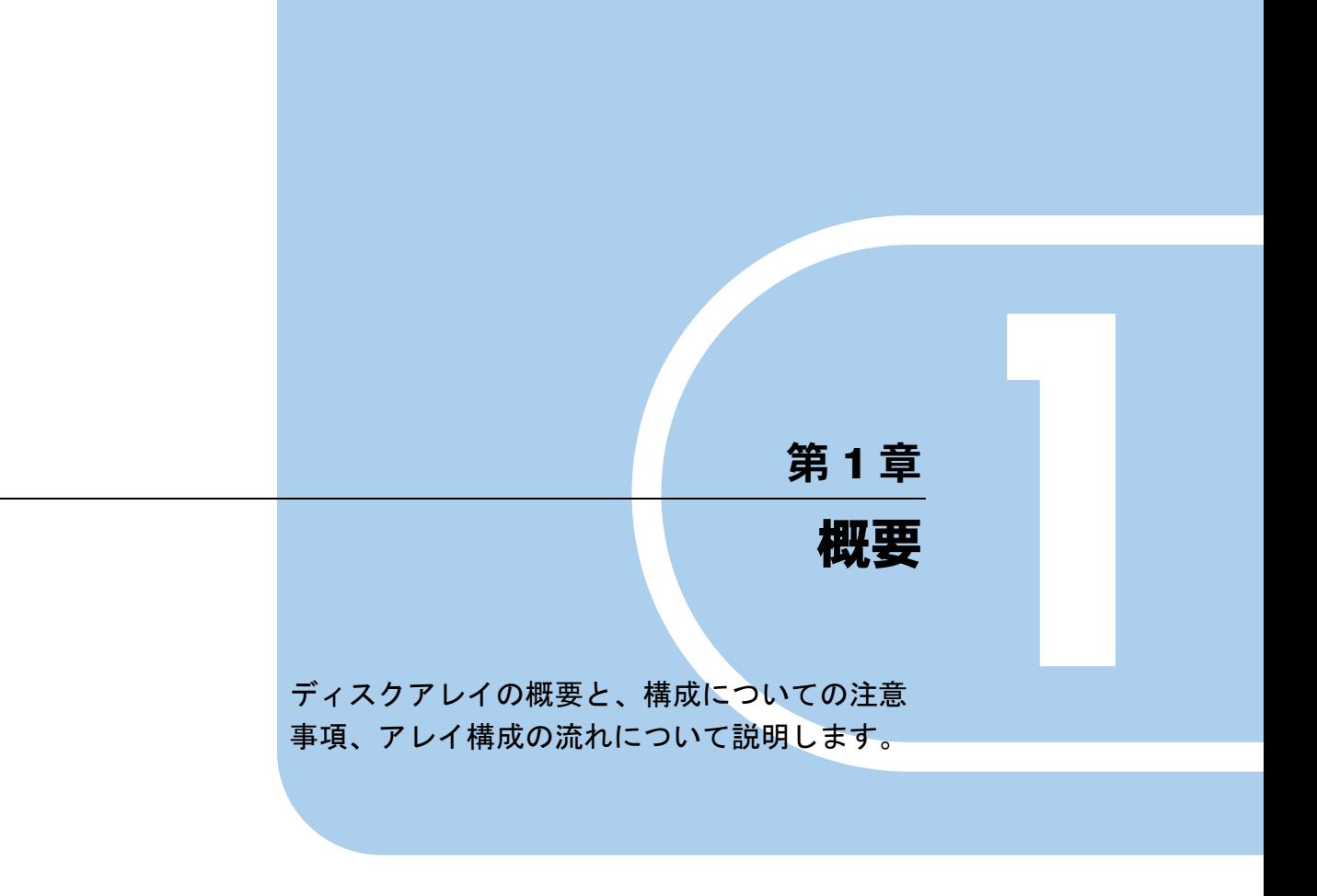

<span id="page-7-4"></span><span id="page-7-2"></span><span id="page-7-1"></span><span id="page-7-0"></span>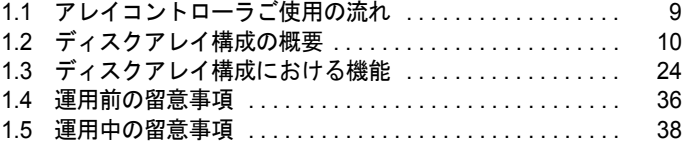

# <span id="page-8-0"></span>1.1 アレイコントローラご使用の流れ

ディスクアレイコントローラを使用する際の作業の流れは次のとおりです。

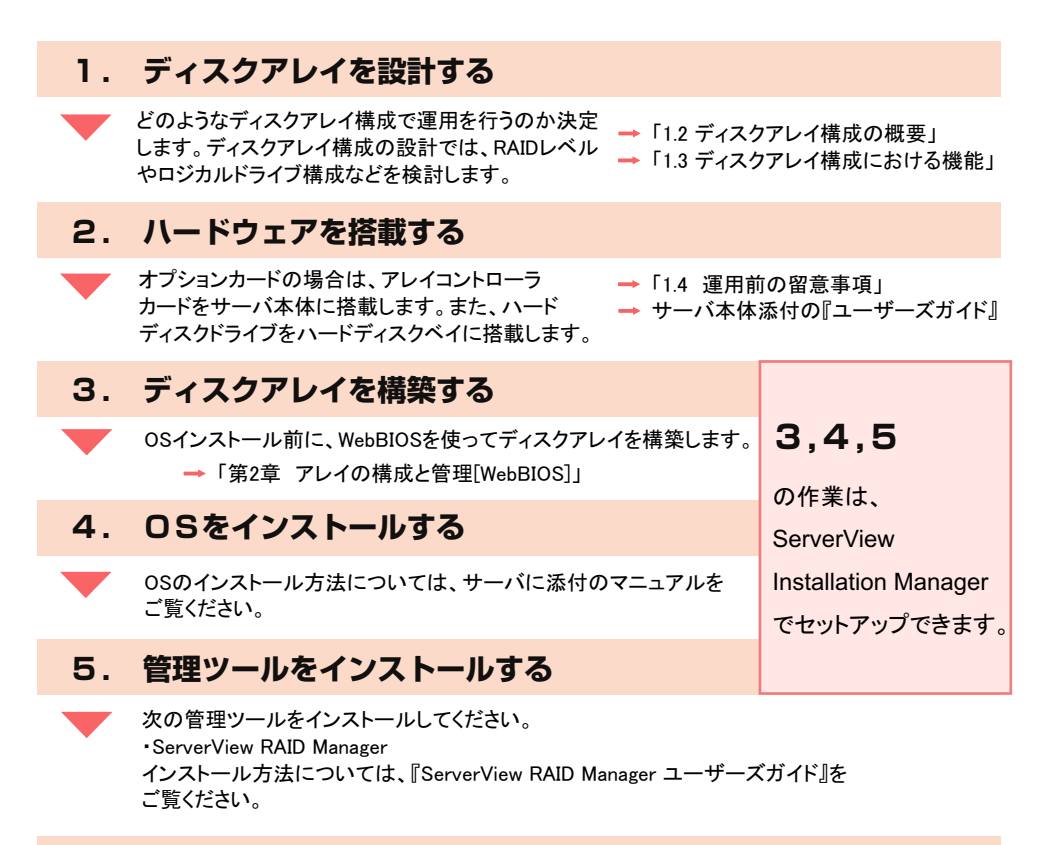

## **6. 管理ツールの使用環境を準備する**

# <span id="page-9-0"></span>1.2 ディスクアレイ構成の概要

ディスクアレイの概要(RAID レベル、ディスクグループとロジカルドライブ)と 機能について説明します。

# <span id="page-9-1"></span>1.2.1 アレイコントローラの仕様

本書で説明するアレイコントローラの仕様は、次のとおりです。

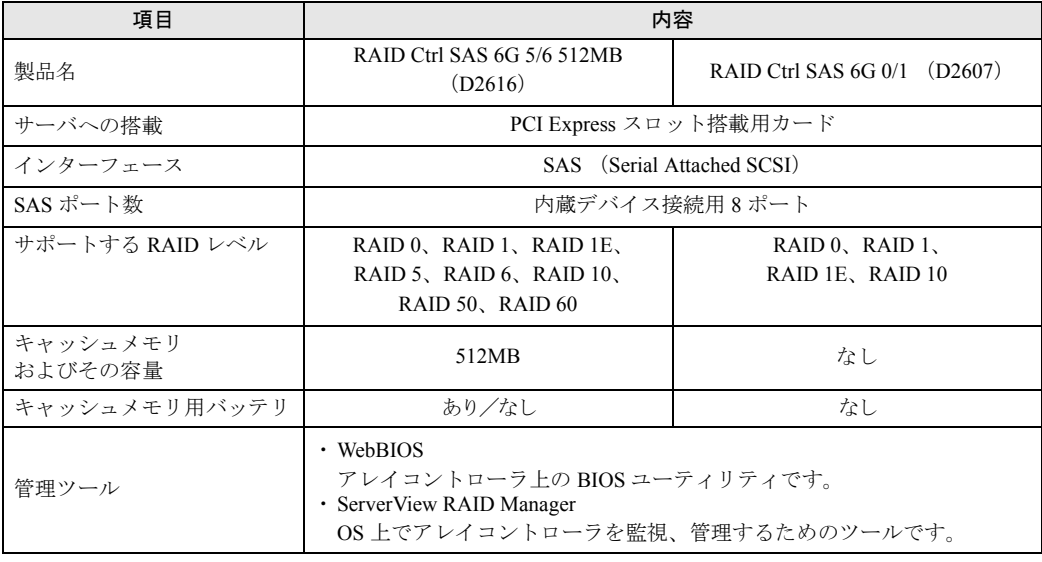

# <span id="page-9-2"></span>1.2.2 ディスクアレイとは

ディスクアレイまたは RAID(Redundant Array of Independent Disks)は、アレイコントローラ と複数のハードディスクを用いて、単体ハードディスクよりも性能および信頼性を向上させ るシステムです。

各ハードディスクに対するアクセスはアレイコントローラによって制御されます。制御方法 には、いくつかの異なる種類があり、RAID レベルとして定義されています。

また、冗長性を持つ RAID レベルを使用することにより、1 台のハードディスクが故障した ときや、RAID レベルによっては 2 台のハードディスクが故障したときでも、データを損失 せずにシステムを継続して運用できます。

# <span id="page-10-0"></span>1.2.3 RAID レベル

RAID レベルにはいくつかの種類があり、それぞれ異なった性質を持っています。

RAID レベルによって使用できるハードディスクの台数、使用できる総容量、冗長性の有無 が異なります。

また、製品によってサポートしている RAID レベルが異なります。詳細は、「1.2.1 [アレイコ](#page-9-1) [ントローラの仕様」\(→](#page-9-1) P.10) をご覧ください。

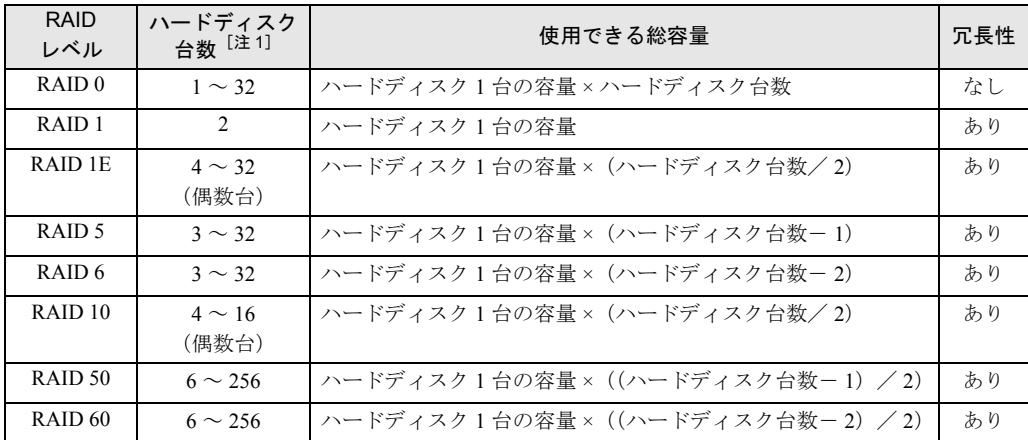

注 1:ハードディスクの最大数はアレイコントローラの仕様を示しています。実際に構築可能な台数 はサーバ本体の仕様や構成に依存します。

- ▶ 冗長性の有無にかかわらず、万一の場合に備えて、データのバックアップはできるだけ頻繁に行って ください。
- ▶ RAID 6 または RAID 60 を使用する場合、ハードディスクが 2 台まで故障しても運用は継続可能です。 ただし、故障状態のまま放置した場合、さらにハードディスクが故障してデータを損失する可能性が あります。

## ■ RAID レベルごとの信頼性、性能比較について

RAID レベルを選択する際は、RAID レベルの信頼性や性能について比較検討して決定してく ださい。推奨する RAID レベルは RAID 1 です。RAID 1 では、他の RAID レベルと比較して、 データの救済性に優れています。RAID 1 はハードディスク 2 台でのみ構成でき、使用可能容 量はハードディスク 1 台分になります。ロジカルドライブの容量が不足する場合は、複数の RAID 1 ロジカルドライブを構築することで対応できます。

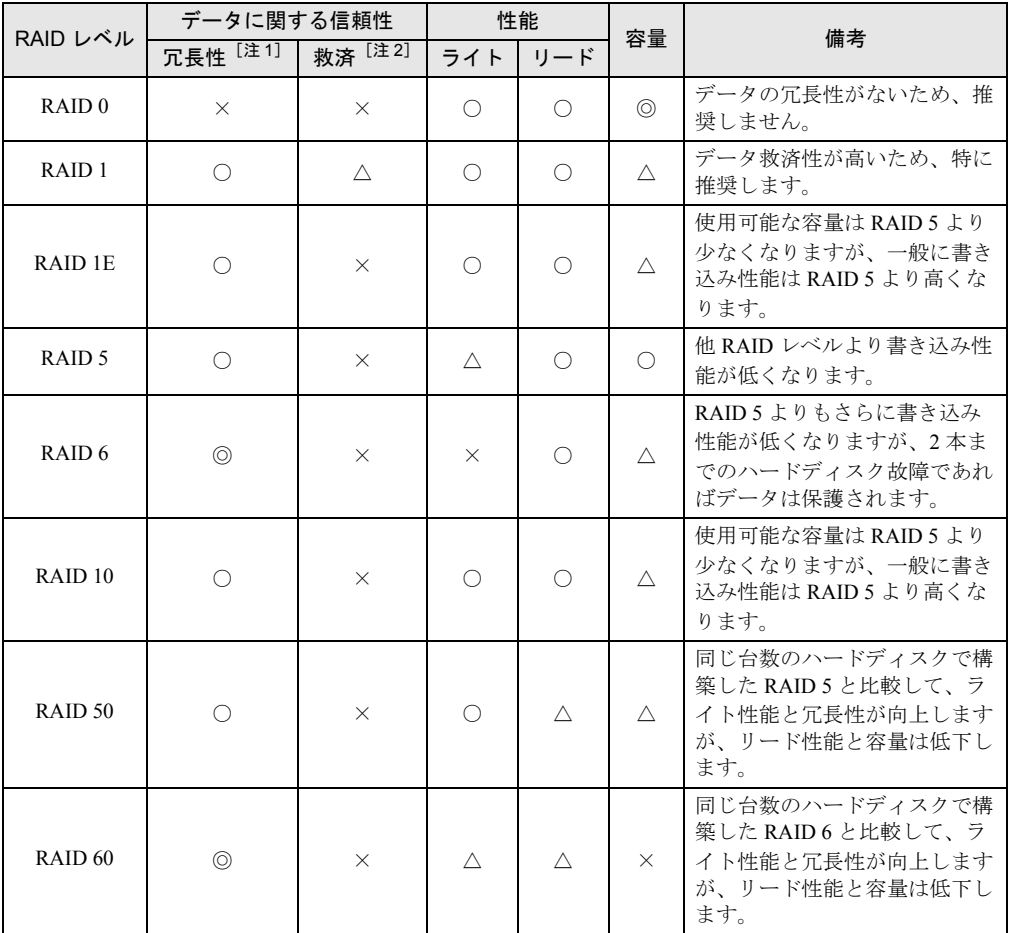

◎:優れています。

○:ほぼ同等です。

△:やや劣ります。

×:劣ります。

注 1:ハードディスク が故障、またはハードディスクを切り離した場合のデータの冗長性です。

注 2:ハードディスク故障以外の原因で、ハードディスクを 2 台以上切り離した場合のデータ救済の ーーフィンジ 設置の1シの間 く、<br>可能性です。RAID 1 はデータがストライピングされていないため、他のシステムで RAID 1 構 成の 1 台のハードディスクからの読み出しができる場合があります。ただし、RAID 1 であれ ば必ずデータ救済できるというわけではありません。

## ■ RAID 0 (ストライピング)

データを分割して複数のハードディスクにそれぞれ分配して書き込むことをストライピング と言います。例えば9ブロック分のデータ (D1 ~ D9)の書き込みを行う場合、ハードディ スクを 3 台使っていたら、各データをハードディスクに分配して書き込みます。1 台のハー ドディスクに 9 ブロック分のデータを順番に書き込むより、3 台のハードディスクに分配し て書き込む方が性能は上がります。

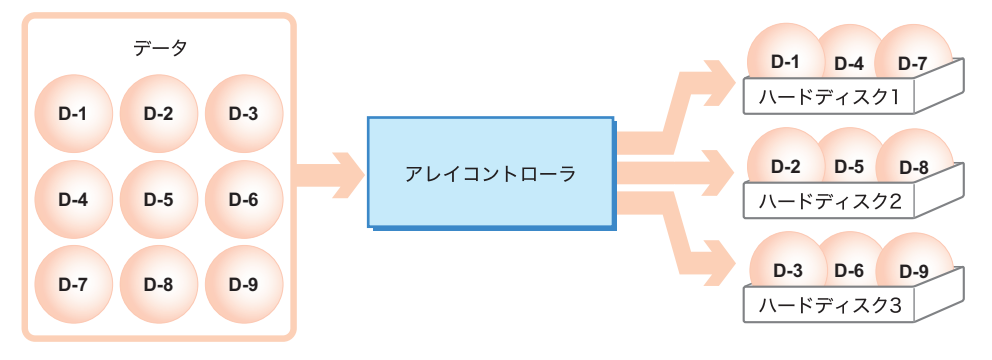

#### 重要

▶ RAID 0 の場合は冗長性機能がないため、ハードディスクが1台でも故障するとすべてのデータを損失 してしまいます。また、システム運用も停止します。

### ■ RAID 1(ミラーリング)

ミラーリングとは、まったく同じデータを 2 台のハードディスクに二重化して書き込む機能 です。RAID 1 のディスクアレイ構成で運用する場合、ハードディスクの冗長化により、常に 2 台のハードディスクには同一のデータが書き込まれています。片方のハードディスクが故 障して冗長性がなくなった状態(クリティカル状態)でも運用は継続されます。 RAID 1 は必ず 2 台のハードディスクで構成され、実際に使用できる容量はハードディスク 1 台分の容量になります。

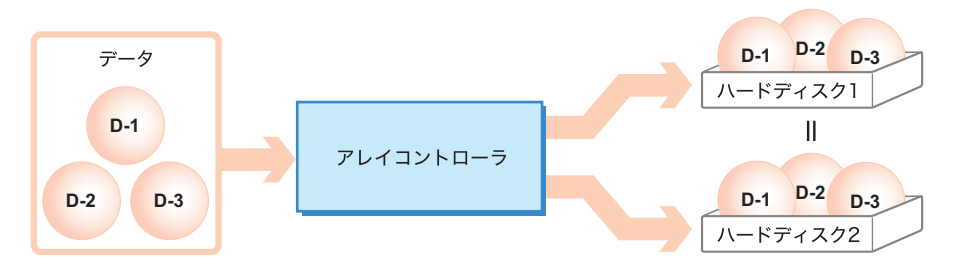

重要

▶ RAID 1 では、片方のハードディスクが故障した状態(クリティカル状態)でも運用は継続されます。 しかし、ハードディスクが 2 台とも故障した場合は、データが失われてしまいます。ロジカルドライ ブがクリティカル状態になったときは、できるだけ早く故障したハードディスクを交換し、冗長性を 回復させてください。

## ■ RAID 1E(ミラーリング+ストライピング)

RAID 1E は、ミラーリングにより冗長性を持たせたデータを、複数のハードディスクに分割 して書き込みます。搭載ハードディスクは、4 台以上の偶数台を使用します。 例えば、6ブロック分のデータ (D-1~D-6)の書き込みを行う場合、ハードディスクを4台 使用していると、各データと二重化したデータをハードディスクに分配して書き込みます。 2 台のハードディスクに分配して書き込むことにより性能を上げ、二重化したデータにより 冗長性を持たせています。実際に使用できる容量は、全ハードディスク容量の半分になりま す。

#### $P$ POINT

▶ RAID 1E のデータ配列は RAID 10 と同等です。構成できる最大ハードディスク台数が異なります。

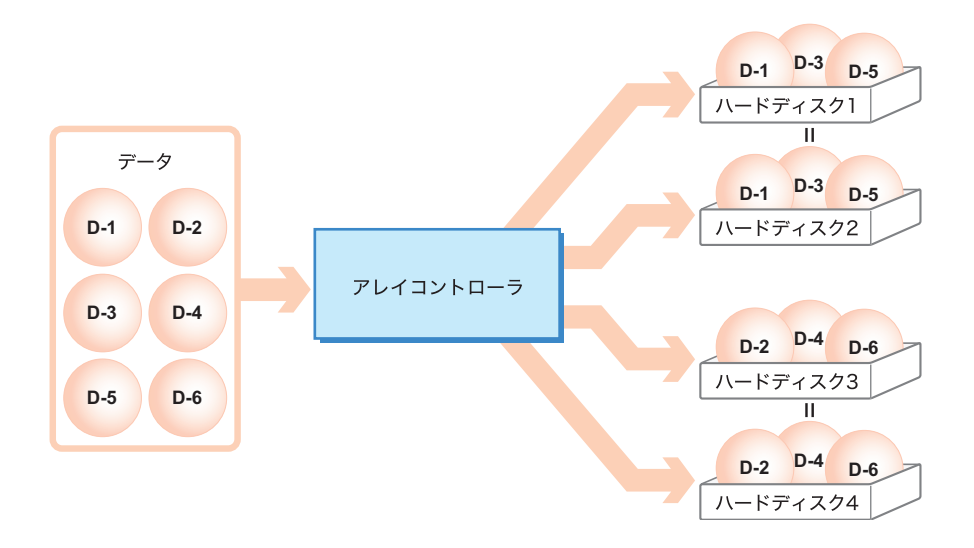

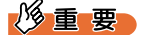

▶ RAID 1E では、1台のハードディスクが故障して冗長性がなくなった状態(クリティカル状態)でも 運用は継続されます。しかし、ハードディスクが2台以上故障した場合は、データが失われてしまい ます。ロジカルドライブがクリティカル状態になったときは、できるだけ早く故障したハードディス クを交換し、冗長性を回復させてください。

- ▶ RAID 1E のロジカルドライブは、容量拡張を行えません。 「1.3.6 容量拡張 ([Expand Capacity](#page-30-0))」 (→ P.31)
- ▶ RAID 1Eのディスクグループ内には複数のロジカルドライブは定義できません。1つのRAID 1Eディス クグループ内に作成可能なロジカルドライブは、ディスクグループの最大容量で 1 つのみです。

### ■ RAID 5(ストライピング+パリティ)

RAID 5 は、データを分割して複数のハードディスクにそれぞれ分配して書き込むストライピ ングに加え、パリティデータを生成して冗長性を持たせています。パリティデータとはデー タから計算して導き出されるデータです。

例えば 3 台のハードディスクで RAID 5 を構成している場合、データは 2 台のハードディス クに分配して書き込まれ、残る 1 台には 2 台に書き込んだデータから計算されたパリティ データが書き込まれます。パリティデータの書き込み先ハードディスクは固定ではなく、ブ ロックごとに 3 台のハードディスクが順番に使用されます。

RAID 5 で構成する場合、パリティデータにより冗長性を持たせるため、ハードディスク 1 台 分の容量がパリティデータ分に使われます。

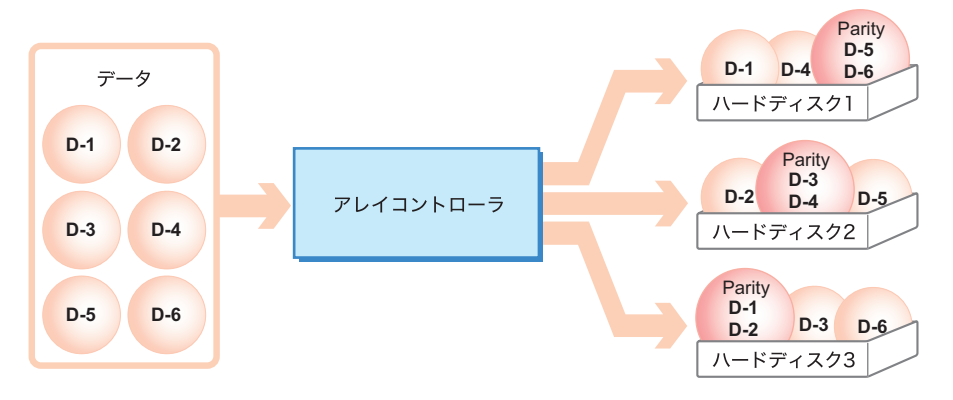

#### 重要

▶ RAID 5 では、1 台のハードディスクが故障して冗長性がなくなった状態(クリティカル状態)でも運 用は継続されます。しかし、ハードディスクが 2 台以上故障した場合は、データが失われてしまいま す。ロジカルドライブがクリティカル状態になったときは、できるだけ早く故障したハードディスク を交換し、冗長性を回復させてください。

## ■ RAID 6(ストライピング +2 重パリティ)

RAID 6 は、RAID 5 のストライピング+パリティ方式に加え、パリティデータを 2 重化して さらに冗長性を向上させたものです。

例えば、5 台のハードディスクで RAID 6 を構成している場合、データは 3 台のハードディス クに分配して書き込まれ、残る 2 台には 3 台に書き込んだデータから計算されたパリティ データ「P」と、さらにパリティデータ「P」とは別の計算をした結果から得られたパリティ データ「Q」が書き込まれます。パリティデータの書き込み先ハードディスクは固定ではな

く、ブロックごとにすべてのハードディスクが順番に使用されます。 RAID 6 で構成する場合、パリティデータにさらに冗長性を持たせるため、ハードディスク 2

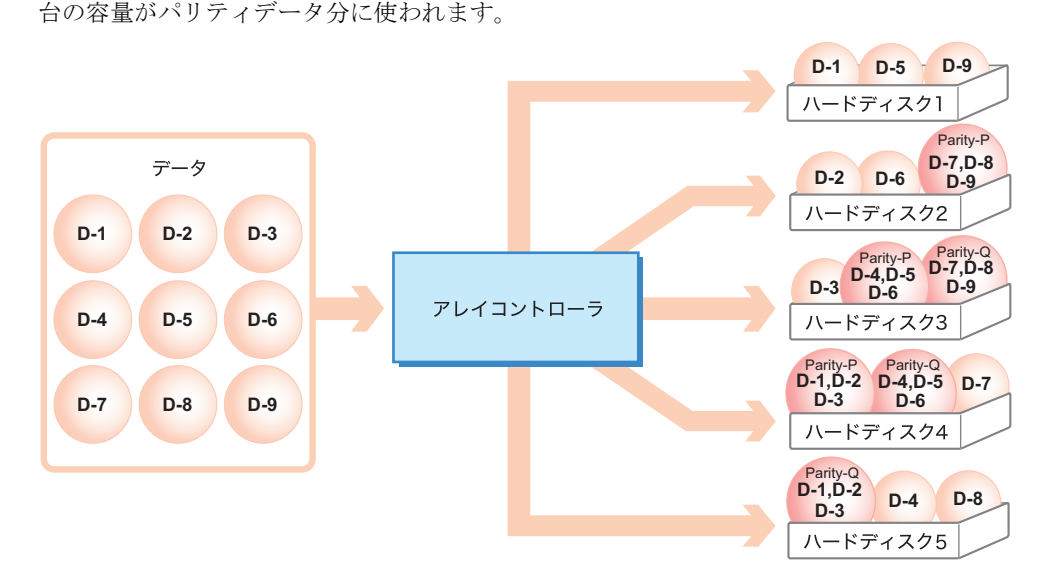

## 修重要

▶ RAID 6 では、1台のハードディスクが故障しても、冗長性がある状態(部分的クリティカル状態)を 維持できます。また、さらにもう1台のハードディスクが故障して冗長性がなくなった状態(クリ ティカル状態)でも運用は継続されます。しかし、ハードディスクが 1 台故障している状態で運用を 継続すると、データが失われてしまう可能性があり、さらに 2 台故障している状態ではその危険性は 高まります。そして、3 台以上故障した場合はデータが失われてしまいます。ハードディスクが 1 台 故障している状態(ロジカルドライブが部分的クリティカル状態)のうちに、故障したハードディス クをできるだけ早く交換し、冗長性を回復させてください。

また、ハードディスクが 2 台故障している状態(ロジカルドライブがクリティカル状態)では、デー タが失われる直前の状態になっているため、すぐに故障したハードディスクをすべて交換し、冗長性 を回復させてください。

## ■ RAID 10(ミラーリング+ストライピング)

RAID 10 は、データを分割して複数のハードディスクにそれぞれ分配して書き込むストライ ピングに加え、ミラーリングによる冗長性を持たせており、搭載ハードディスクは 4 台以上 の偶数台を使用します。例えば6ブロック分のデータ(D-1~D-6)の書き込みを行う場合、 ハードディスクを 4 台使用していると、各データと二重化したデータをハードディスクに分 配して書き込みます。2 台のハードディスクに分配して書き込むことにより性能を上げ、二 重化したデータにより冗長性を持たせています。

実際に使用できる容量は全ハードディスク容量の半分になります。

#### $P$ POINT

 同一台数のハードディスクを搭載して RAID 10 を構成する場合、RAID 5 と比べると使用できる実際の 総容量は少なくなりますが、書き込み時の性能は良くなります。

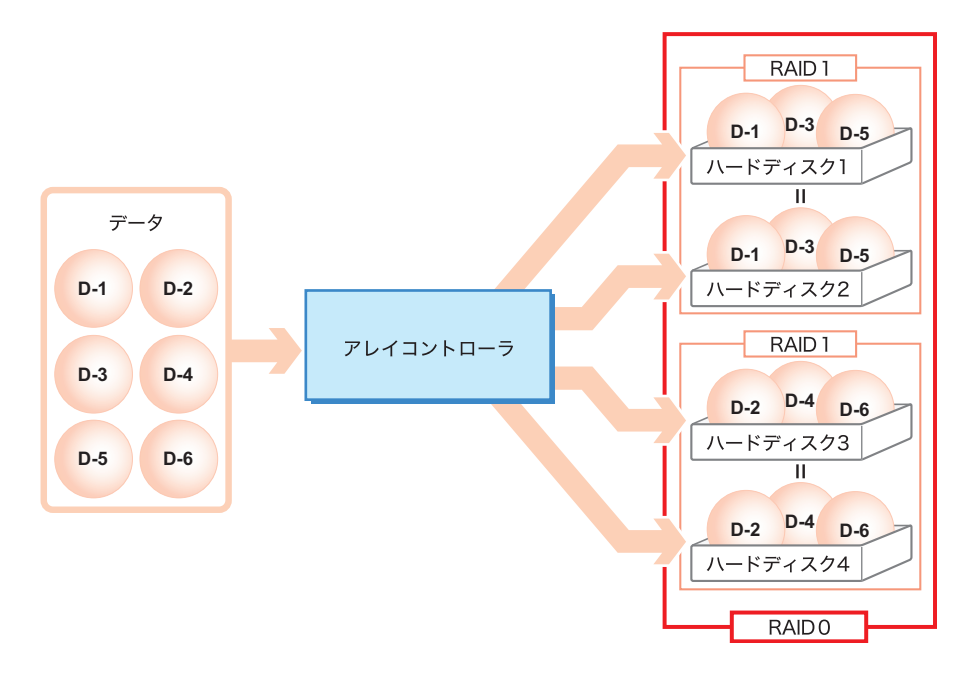

- ▶ RAID 10 では、1 台のハードディスクが故障して冗長性がなくなった状態(クリティカル状態)でも運 用は継続されます。しかし、ハードディスクが 2 台以上故障した場合は、データが失われてしまいま す。ロジカルドライブがクリティカル状態になったときは、できるだけ早く故障したハードディスク を交換し、冗長性を回復させてください。 ハードディスクの交換方法については、「第4章 [ハードディスクの交換」\(→](#page-92-0) P.93) をご覧ください。
- ▶ RAID 10 のロジカルドライブは、容量拡張を行えません。  $\lceil 1.3.6 \,\overline{\otimes} \equiv \overline{\text{thm}}$  ([Expand Capacity](#page-30-0))  $\rfloor$  ( $\rightarrow$  P.31)
- RAID 10 のディスクグループ内には複数のロジカルドライブは定義できません。1 つの RAID 10 ディス クグループ内に作成可能なロジカルドライブは、ディスクグループの最大容量で 1 つのみです。

## ■ RAID 50 (パリティ付きストライピング+ストライピング)

RAID 50 は、RAID 5 のストライピング+パリティにより冗長性を持たせたデータを、さらに ストライピングして書き込みます。搭載ハードディスクは 6 台以上で、かつ RAID 5 を複数 作成する分の台数を使用します。同じ台数のハードディスクで構築した RAID 5 と比較して、 ライト性能と冗長性が向上しますが、リード性能と容量は低下します。

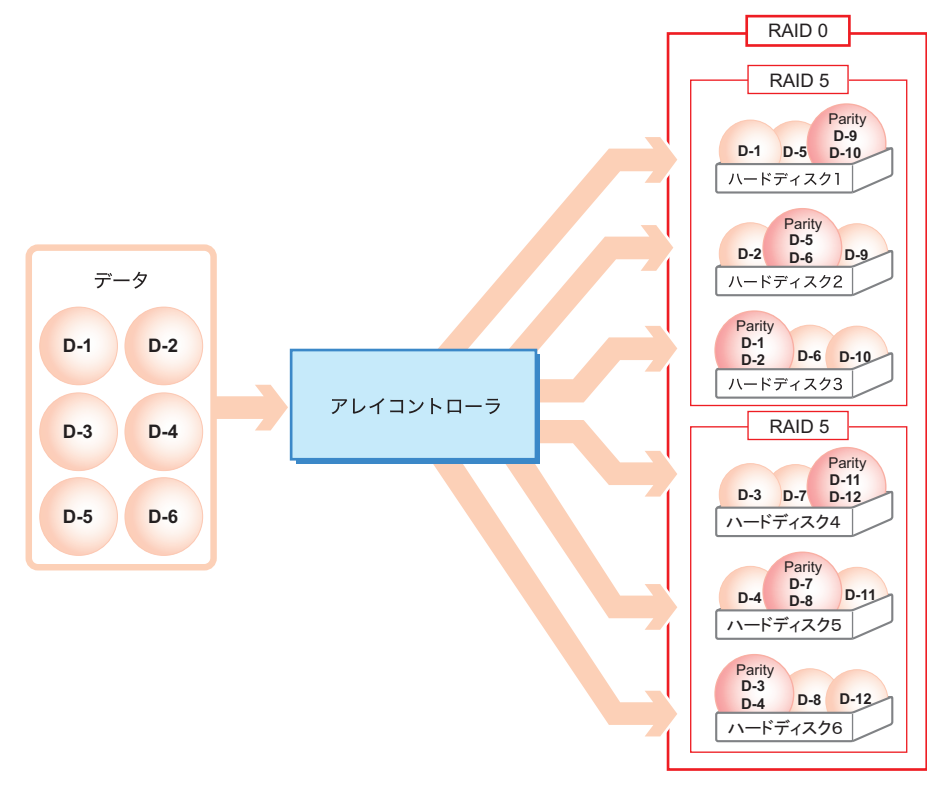

- ▶ RAID 50 では、1台のハードディスクが故障して冗長性がなくなった状態 (クリティカル状態) でも運 用は継続されます。しかし、ハードディスクが 2 台以上故障した場合は、データが失われてしまいま す。ロジカルドライブがクリティカル状態になったときは、できるだけ早く故障したハードディスク を交換し、冗長性を回復させてください。
- ハードディスクの交換方法については、「第4章 [ハードディスクの交換」\(→](#page-92-0) P.93) をご覧ください。 ▶ RAID 50 のロジカルドライブは、容量拡張を行えません。
- $\lceil 1.3.6 \rceil$  容量拡張 ([Expand Capacity](#page-30-0))  $\rfloor$  ( $\rightarrow$  P.31)
- RAID 50 のディスクグループ内には複数のロジカルドライブは定義できません。1 つの RAID 50 のディ スクグループ内に作成可能なロジカルドライブは、ディスクグループの最大容量で 1 つのみです。

## ■ RAID 60 (2 重パリティ付きストライピング+ストライピング)

RAID 60 は、RAID 6 の 2 重ストライピング+パリティにより 2 重で冗長性を持たせたデータ を、さらにストライピングして書き込みます。搭載ハードディスクは 6 台以上で、かつ RAID 6 を複数作成する分の台数を使用します。同じ台数のハードディスクで構築した RAID 6 と比較して、ライト性能と冗長性が向上しますが、リード性能と容量は低下します。

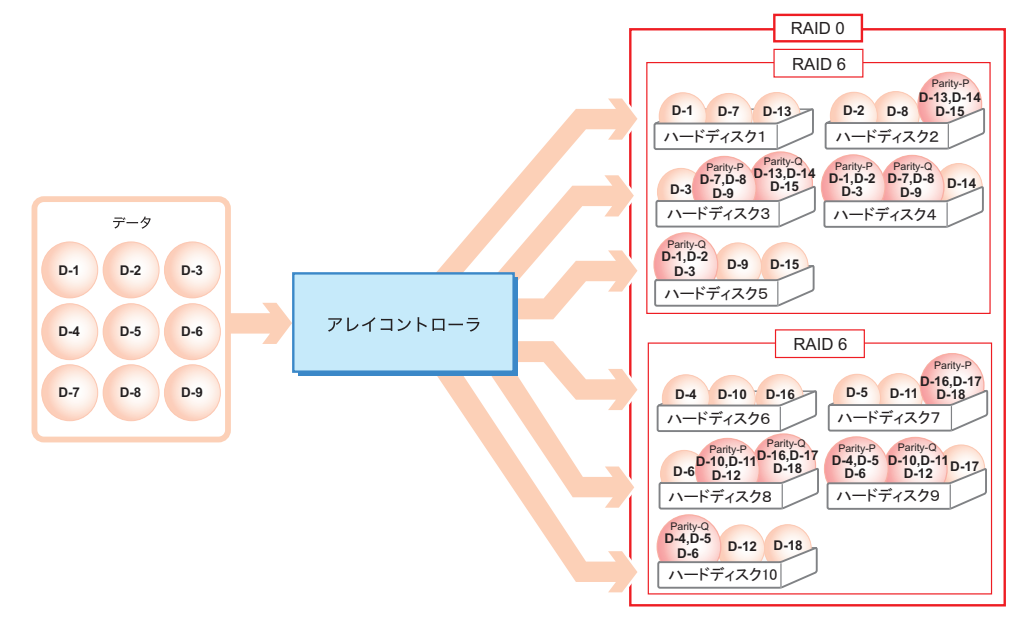

- ▶ RAID 60 では、1台のハードディスクが故障しても、冗長性がある状態(部分的クリティカル状態)を 維持できます。また、さらにもう1台のハードディスクが故障して冗長性がなくなった状態(クリ ティカル状態)でも運用は継続されます。しかし、ハードディスクが 1 台故障している状態で運用を 継続すると、データが失われてしまう可能性があり、さらに 2 台故障している状態ではその危険性は 高まります。そして、3 台以上故障した場合はデータが失われてしまいます。ハードディスクが 1 台 故障している状態(ロジカルドライブが部分的クリティカル状態)のうちに、故障したハードディス クをできるだけ早く交換し、冗長性を回復させてください。 また、ハードディスクが2台故障している状態(ロジカルドライブがクリティカル状態)では、デー タが失われる直前の状態になっているため、すぐに故障したハードディスクをすべて交換し、冗長性 を回復させてください。
	- ハードディスクの交換方法については、「第4章 [ハードディスクの交換」\(→](#page-92-0) P.93) をご覧ください。
- ▶ RAID 60 のロジカルドライブは、容量拡張を行えません。  $\lceil 1.3.6 \rceil$  容量拡張 ([Expand Capacity](#page-30-0))  $\rfloor$  ( $\rightarrow$  P.31)
- RAID 60 のディスクグループ内には複数のロジカルドライブは定義できません。1 つの RAID 60 のディ スクグループ内に作成可能なロジカルドライブは、ディスクグループの最大容量で 1 つのみです。

# <span id="page-19-0"></span>1.2.4 ディスクグループとロジカルドライブ(Logical Drive)

RAID を構成するために必要な台数のハードディスクをひとまとめにした管理単位をディス クグループと呼び、ディスクグループ内に構成された論理的なドライブをロジカルドライブ と呼びます。

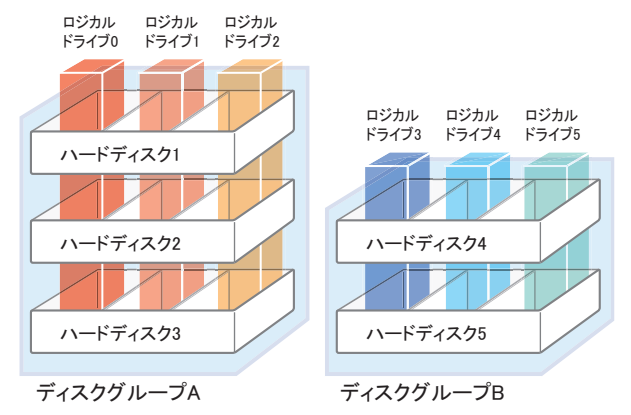

#### ● ディスクグループ

ディスクグループとは、ディスクアレイを構成する物理的なハードディスクのグループのこ とです。OS 上からは認識されません。

#### 2 重要

- ▶ 1 つのディスクグループは 1 ~ 32 台のハードディスクで構成できます。
- ▶ 同一ディスクグループ内のハードディスクは原則として同一型名(同容量、同回転数)のものを使用 してください。
- ▶ 設定可能なディスクグループの数は、1つのアレイコントローラ内で最大8個です。

#### ● ロジカルドライブ (Logical Drive)

ロジカルドライブとは、ディスクグループの中に存在する論理的なハードディスク空間のこ とです。OS 上からは単体ハードディスクと同じように認識されます。

- ▶ 設定可能なロジカルドライブの数は、1つのアレイコントローラ内で最大8台です。
- ▶ RAID 1E、RAID 10 、RAID 50、RAID 60 のディスクグループ内には、複数のロジカルドライブは定 義できません。1 つの RAID 1E、RAID 10 、RAID 50、RAID 60 のディスクグループ内に作成可能な ロジカルドライブは、ディスクグループの最大容量で 1 つのみです。
- ▶ RAID レベルは、同一ディスクグループ内のロジカルドライブに対して1種類のみ設定できます。

## ■ ディスクグループとロジカルドライブの構成例

5 台のハードディスクを使って、2 つのディスクグループ A と B を作成し、そこに 6 つのロ ジカルドライブを作成するとします。この場合、OS 上からは、6 台のハードディスクが接続 されているように認識されます。

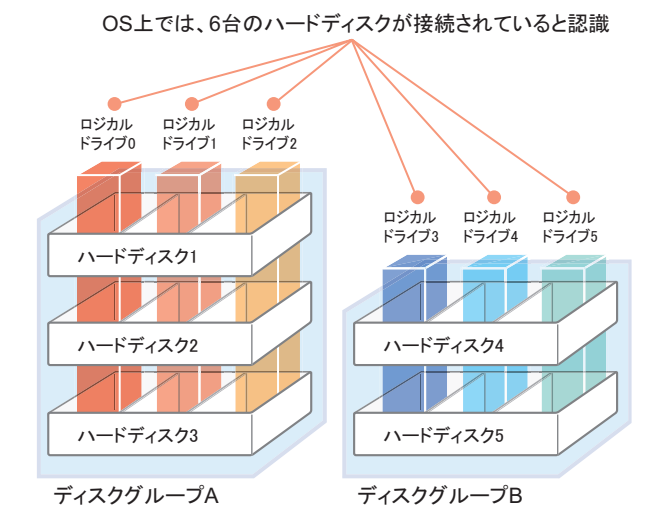

## $\mathsf{P}$ POINT

#### 構成時の条件

- ▶ ディスクグループ A(ディスク1~3)は同一容量、同一種類のハードディスクであること。
- ▶ ディスクグループ B (ディスク 4、5)はお同一容量、同一種類のハードディスクであること。
- ディスクグループ A のロジカルドライブ 0 ~ 2 に対して設定できる RAID レベルは 1 種類。
- ディスクグループ B のロジカルドライブ 3 ~ 5 に対して設定できる RAID レベルは 1 種類。

## ■ ハードディスク故障時の状態

例えば、上の構成例の場合にハードディスク 1 が故障したとすると、同一ディスクグループ 内のロジカルドライブ 0 ~ 2 はすべて冗長性がない状態(クリティカル状態)になります。 さらにハードディスク 2 または 3 が故障すると、ロジカルドライブ 0 ~ 2 はすべて使用不可 能(オフライン状態)となります。しかし、ディスクグループ B のハードディスクには異常 が発生していないため、ロジカルドライブ3~5は正常稼動状態(オンライン状態)のまま です。

# <span id="page-21-0"></span>1.2.5 ハードディスクの状態確認

ディスクグループに含まれているハードディスクとロジカルドライブの状態を常に把握し、 故障や故障予測が検出されている場合は交換してください。

## $P$ POINT

- ▶ 状態表示は、各管理ツールにより異なります。表示については、ご使用の管理ツールの説明箇所をご 覧ください。
	- ・Web BIOS 「2.2.2 [ロジカルドライブの状態確認」\(→](#page-50-1) P.51)、「2.2.1 [ハードディスクの状態確認」\(→](#page-46-2) P.47) ・ServerView RAID Manager
	- 『ServerView RAID Manager ユーザーズガイド』をご覧ください。
- ▶ ServerView RAID Manager が正しく動作していると、ロジカルドライブやハードディスクに異常が発 生した場合にイベントとしてログに記録します。

## ■ ロジカルドライブの状態

ロジカルドライブには、次の状態があります。

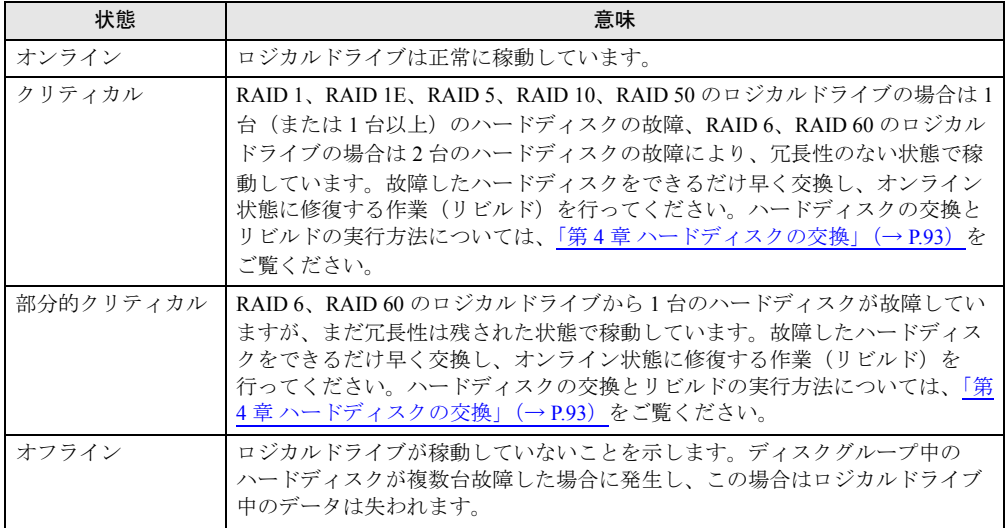

# ■ ハードディスクの状態

ハードディスクの状態には、次の状態があります。

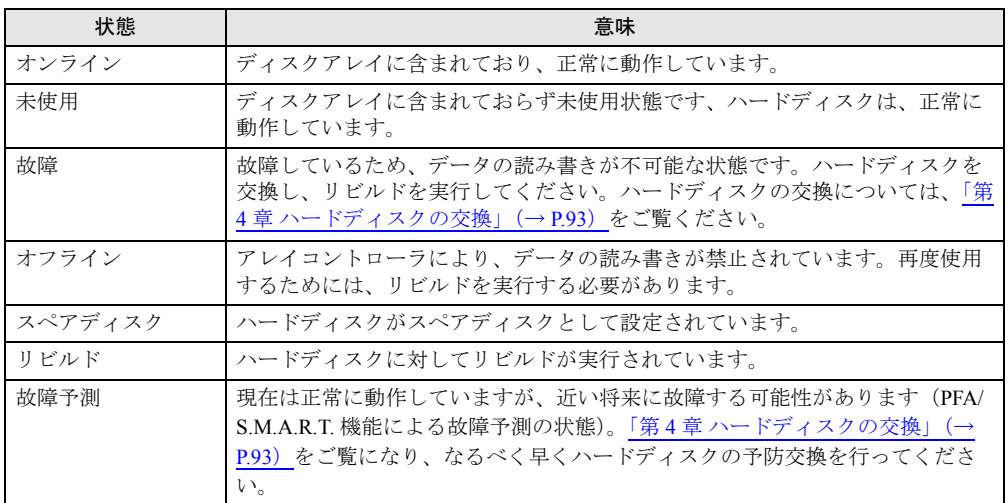

# 重要

▶ 故障状態のハードディスクが存在する場合は、ハードディスクに異常が発生し、冗長性のない状態で 動作している可能性があります。早急にハードディスクを交換する必要があります。ハードディスク の交換については、「第4章 [ハードディスクの交換」\(→](#page-92-0) P.93) をご覧ください。

# <span id="page-23-0"></span>1.3 ディスクアレイ構成における機能

ディスクアレイ構成における、各機能について説明します。

# <span id="page-23-1"></span>1.3.1 ライトポリシー(Write Policy)

ライトポリシー (Write Policy) とは、本アレイコントローラ上に構築されたロジカルドライ ブに対するデータ書き込み方式の設定で、各ロジカルドライブに対して設定できます。 ライトポリシーには、ライトスルー(Write Through)、ライトバック(Write Back)、常時ライ トバック (Always Write Back)の3つの方式があります。

ライトポリシーの設定をライトスルーからライトバック (または常時ライトバック)に変更 することで、多くのアプリケーションで書き込み性能を向上させることができます。性能を 要求される運用においては、ライトポリシーの設定についてご検討ください。 ただし、ライトバック(または常時ライトバック)の使用にあたっては留意すべき事項があ ります。次の内容をお読みいただき、ライトポリシーの動作概要を理解したうえで設定を 行ってください。

## ■ ライトポリシーの動作概要

#### ● ライトスルー

OS やアプリケーションからハードディスク (ディスクアレイ)へのデータ書き込みが実行さ れた際、ハードディスクへの書き込みが完了するのを待ってから、書き込み完了と判断しま す。

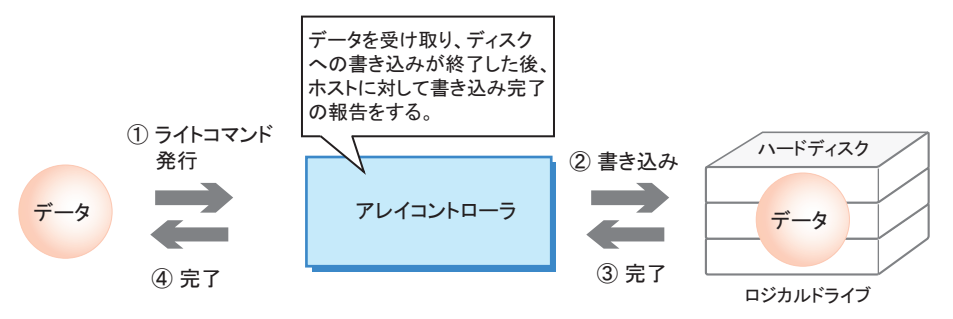

#### ● ライトバック/常時ライトバック

OS やアプリケーションからハードディスク(ディスクアレイ)へのデータ書き込みが実行さ れた際、アレイコントローラ上のキャッシュメモリにデータ書き込みが終了すると書き込み 完了となります。実際のハードディスクへの書き込みは、アレイコントローラが OS やアプ リケーションの動作とは非同期に、後から実施します。

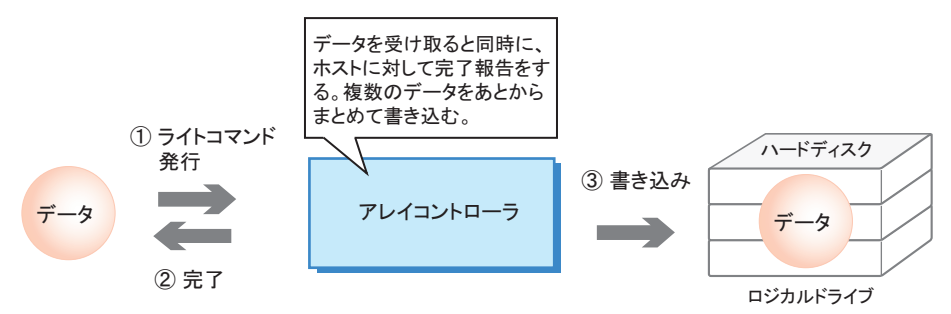

ハードディスクへの書き込みが機械的な動作を伴うのに対して、キャッシュメモリは電気的 に動作します。そのため、OS やアプリケーションが直接ハードディスクにアクセスせずに キャッシュメモリで制御を完了することで、飛躍的な性能向上が見込まれます。ライトバッ ク(または常時ライトバック)設定は、ライト時に高速制御のキャッシュメモリの特性を最 大限発揮させるために有効な手段となります。

### ■ ライトバック(または常時ライトバック)を使用する際の留意事項

ライトバック(または常時ライトバック)設定では、OS やアプリケーションが書き込み完了 と判断した時点から、実際のハードディスクへの書き込みまでの間にタイムラグが発生しま す。

そのため、ハードディスクへの書き込み前にサーバの電源障害などが発生した場合に、 キャッシュメモリ上に残っていた未書き込みのデータが消失し、OS やアプリケーションが書 き込んだと認識したデータと、実際にハードディスクに書き込まれているデータに矛盾が発 生する可能性があります。

#### ● ライトバック設定を使用する場合

ライトバック設定を使用するには、上記のリスクを最小限に留めるため、キャッシュメモリ 上のデータを保護するバッテリバックアップユニット(BBU)を搭載してください。 必ずバッテリバックアップユニットをサポートしたアレイコントローラをご使用いただくか、 または、必ずバッテリバックアップユニットオプションを追加搭載してください。 バッテリバックアップユニット(BBU)の詳細は、「1.3.9 [バッテリバックアップユニット](#page-32-1) (BBU[\)」\(→](#page-32-1) P.33)をご覧ください。

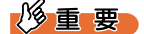

- ▶ キャッシュメモリ用バッテリバックアップユニットを搭載してライトバックを使用すると、不慮の停 電時にキャッシュメモリ上のデータはバッテリにより保護され、システム再開時(次のサーバ起動 時)にキャッシュメモリ上のデータのハードディスクへの書き込み処理が実施されるため、データ消 失のリスクを軽減できます。
- ▶ バッテリが十分に充電されていない場合、またはバッテリのリキャリブレーション動作中は、キャッ シュメモリ上のデータが保持されない可能性があります。データ消失の危険性を回避するため、ライ トバックに設定されたロジカルドライブは、強制的にライトスルー設定に変更されます。バッテリが 十分に充電されるか、リキャリブレーションが終了すると自動的にライトバックに戻ります。
- ▶ サーバの電源 OFF 状態が長時間続くと、バッテリの自然放電により、ライトバックに設定されていた ロジカルドライブは次回起動時に強制的にライトスルーで動作しますのでご注意ください。強制的に 設定が変更されたロジカルドライブは、バッテリが十分に充電された後に自動的にライトバックに戻 ります。
- ▶ バッテリバックアップユニットの搭載と合わせて、停電による不慮の電源切断に対処するため、サー バ本体への UPS の接続を推奨します。

#### ● 常時ライトバック設定を使用する場合

常時ライトバック設定では、バッテリ搭載の有無や、バッテリの充電状態の有無にかかわら ず、ライトバックの状態を維持します。

このため、バッテリバックアップユニットが未搭載の場合やバッテリバックアップユニット の充電が十分ではない場合でも自動的にライトスルー設定には切り替わらないため、キャッ シュメモリ上のデータは保護されません。

ライトバックと比較して、不慮の停電などによりデータを損失するリスクが高くなります。

#### 重要

- ▶ サーバ本体が UPS などにより電源が保護されていない状態では、常時ライトバックはご使用にならな いでください。不慮の停電などが発生した場合、データを損失するおそれがあります。
- バッテリが十分に充電されている場合は、不慮の停電時にキャッシュメモリ上のデータはバッテリに より保護され、システム再開時(次のサーバ起動時)にキャッシュメモリ上のデータのハードディス クへの書き込み処理が実施されます。

# <span id="page-25-0"></span>1.3.2 ロジカルドライブの初期化

ロジカルドライブ作成後、ロジカルドライブを正しい状態で使用するために、ロジカルドラ イブの初期化処理を実施する必要があります。ロジカルドライブの初期化処理には、次の 3 つの方法があります。

#### ■ フォアグラウンド初期化処理 (Foreground Initialize)

ロジカルドライブの全領域に「0(ゼロ)」を書き込むことで、各ハードディスク間の整合性 を整え、初期化しておく方法です。ハードディスクの全領域に対する書き込み処理が実行さ れるため、ある程度の時間を必要とします。

 $P$ POINT

- ▶ フォアグラウンド初期化は、WebBIOS から行います。 「2.5.1 [ロジカルドライブの初期化」\(→](#page-75-2) P.76)
- ▶ フォアグラウンド初期化中にサーバ本体の再起動などが行われた場合、初期化が中止され、ロジカル ドライブは未初期化となります。再度初期化を行ってください。フォアグラウンド初期化を行わな かった場合は、自動的にバックグラウンド初期化が実行されます。

#### ■ バックグラウンド初期化処理(Background Initialize)

ロジカルドライブの初期化処理をホストからの通常 I/O 処理と並行して実施する方法です。 ロジカルドライブを作成した直後から初期化完了を待たずにロジカルドライブを使用できま す。フォアグラウンド初期化処理の時間を省くことができますが、次の点に注意する必要が あります。

- バックグラウンド初期化時は、通常の I/O と無関係にハードディスクへのアクセスが実施 されます。そのため、バックグラウンド初期化中は I/O 処理性能が低下する場合がありま す。
- パーティション情報などのデータが存在する可能性のあるハードディスクを使用して、 バックグラウンド初期化処理を実施しないでください。データの存在するハードディスク に対してバックグラウンド初期化を実施する場合は、アレイ構成を作成する前に「[2.7](#page-84-3)  [ハードディスクの再利用」\(→](#page-84-3) P.85)をご覧になり、あらかじめハードディスク内のデー タを消去しておいてください。

- ▶ バックグラウンド初期化は、アレイコントローラが冗長性のあるロジカルドライブをチェックし、初 期化が未完了であった場合に自動で開始されます。アレイコントローラは、初期化が未完了のロジカ ルドライブを 5 分おきにチェックします。
- ▶ バックグラウンド初期化処理完了前に、サーバ本体のリセットまたは電源切断が行われると、バック グラウンド初期化処理は中断されます。
- 次回サーバ起動時に、中断したブロックからバックグラウンド初期化処理が再開されます。
- ▶ バックグラウンド初期化処理進行中は、対象ロジカルドライブを構成しているハードディスクアクセ スランプが、常に点灯したままとなります。
- 本機能の実行時間は、BGI Rate を変更し、サーバ本体からの I/O よりも本機能を優先させることで短 縮できますが、その分 I/O 性能は低下します。通常はデフォルト設定のままお使いください。
- ▶ フォアグラウンド初期化を行わなかった場合は、自動的にバックグラウンド初期化が実行されます。
- ▶ RAID 6、RAID 60 のロジカルドライブが部分的クリティカル状態の場合でも、バックグラウンド初期 化処理は動作しますが、故障しているハードディスクを交換してリビルドが開始された場合は、いっ たんバックグラウンド初期化処理がキャンセルされ、リビルドを優先して開始します。なお、この場 合はリビルドの完了後にバックグラウンド初期化がもう一度開始されます。
- ▶ ServerView RAID Manager 上に、現在の進捗と併せて、完了までの予想時間が表示されます。

#### ■ ファスト初期化処理(Fast Initialize)

ロジカルドライブ内の先頭 50KB 分に対してのみ「0(ゼロ)」を書き込み、その後自動的に 開始されるバックグラウンド初期化処理により、ロジカルドライブ内の残りの領域を初期化 する方法です。

ロジカルドライブの先頭にパーティション情報などが残っている場合には、バックグラウン ド初期化は使用できませんが、ファスト初期化処理を行うことでパーティション情報を消去 できます。そのため、事前にハードディスクの初期化を行わなくてもバックグラウンド初期 化が行えます。

ファスト初期化処理は、WebBIOS で行います。実行手順については、「2.5.1 [ロジカルドライ](#page-75-2) [ブの初期化」\(→](#page-75-2) P.76)をご覧ください。

#### $P$ POINT

▶ ファスト初期化処理は数秒で完了します。

## <span id="page-27-0"></span>1.3.3 リビルド(Rebuild)

冗長性のあるロジカルドライブ中の 1 台のハードディスクが故障しても、また 2 重で冗長性 のある RAID 6、RAID 60 のロジカルドライブ中の 2 台のハードディスクが故障しても、クリ ティカル状態で稼動します。しかし、さらに同じロジカルドライブ中のハードディスクがも う1台故障してしまった場合は、ロジカルドライブは使用不可能(オフライン状態)になっ てしまいます。リビルド(Rebuild)とは、クリティカル状態のロジカルドライブを正常状態 (オンライン状態)に修復する処理のことを言います。

リビルド処理は、通常 I/O と並行してバックグラウンドで処理されます。リビルド実行中は、 ロジカルドライブがクリティカル状態となっており、冗長性は失われたままです。リビルド が完了した時点でオンラインに戻ります。

リビルドには次の 2 通りの方法があります。

#### ■ ホットスペアリビルド

ホットスペアリビルドとは、あらかじめ予備のハードディスクを搭載しておくことで、ハー ドディスクに異常が発生したときに、自動的に行われるリビルドのことです。あらかじめ搭 載しておく予備のハードディスクを、スペアディスクと言います。ハードディスクの故障が 発生すると、ただちにスペアディスクに対してリビルドが行われるため、ディスクアレイの 安全性が向上します。

#### ● スペアディスクの種類

スペアディスク (Hotspare)には、次の2通りの種類があります。

• Global Hotspare

アレイコントローラ配下のすべてのロジカルドライブを対象として、ハードディスクの異 常発生時に自動的にリビルドを実行するためのスペアディスクです。

ただし、スペアディスクの容量がロジカルドライブ容量よりも小さい場合はリビルドは実 行されません。

• Dedicated Hotspare

特定のロジカルドライブを対象として指定しておき、指定されたロジカルドライブ上の ハードディスクで異常発生時にのみ自動的にリビルドを実行するためのスペアディスクで す。

重要

- ▶ 予備のハードディスクはあらかじめスペアディスクとして設定しておく必要があります。スペアディ スクの設定は WebBIOS または管理ツールから実行します。
- ▶ スペアディスクは故障したハードディスクの代わりとなります。このため、ディスクグループ内に接 続されているハードディスクと同容量・同回転数のものを使用してください。
- ホットスペアリビルドが開始された後で、故障したハードディスクを交換すると、新しく搭載した ハードディスクが自動的にスペアディスクに設定されます。
- ▶ コピーバック機能により、リビルド完了後にホットスペアリビルド前のハードディスク位置の構成へ 書き戻されます。 コピーバック(初期値:有効)が無効に設定されている場合にホットスペアリビルドが実行される

と、ディスクグループおよびスペアディスクの搭載ベイが変わりますのでご注意ください。

#### ■ マニュアルリビルド

故障したハードディスクを新しいハードディスクに交換して行うリビルドのことを、マニュ アルリビルドと言います。スペアディスクが用意されていない場合は、マニュアルリビルド でディスクアレイを修復する必要があります。

- リビルド中は、通常 I/O 処理を行いながら、リビルド動作が行われるため、ロジカルドライブに対する I/O 性能が低下します。
- ▶ リビルド作業の時間を短縮したい場合は、「Rebuild Rate」を大きな値(最大「100」)に設定すると、 リビルド動作の優先度が高くなります。ただし、I/O 性能はデフォルト設定時より低下する可能性が あります。通常はデフォルト設定でのご使用をお勧めします。
- ▶ リビルド中に再起動やシャットダウンを行った場合は、次回起動時に前回中断した位置の続きからリ ビルドが再開されます。
- ▶ RAID 6 のロジカルドライブから2台の故障ハードディスクを同時に交換した場合、両方のハードディ スクに対してリビルドは開始状態になりますが、リビルドの進捗は片方ずつ行われます。このため、 片方のハードディスクに対するリビルドが完了するまでの間は、もう片方のハードディスクに対する リビルドの進捗率は 0% のままとなります。
- ▶ ServerView RAID Manager 上に、現在の進捗と併せて、完了までの予想時間が表示されます。

# <span id="page-29-0"></span>1.3.4 コピーバック (Copyback)

コピーバックとは、アレイを構成するハードディスクの位置を、別ハードディスクへ移動さ せる機能です。特に、スペアディスクが設定されている環境で使用されます。 ハードディスクの故障に伴うスペアディスクへの自動リビルド実行により、ロジカルドライ ブを構成するハードディスクの位置が変動します。このような場合に、ロジカルドライブを 構成するハードディスクを元の位置に戻すため、リビルド完了および故障ハードディスクの 交換後に、元のハードディスク位置へのコピーバックが自動的に実行されます。この場合、 コピーバックの完了後に、スペアディスクについても自動的に再設定されます。 コピーバックの別の用途として、ハードディスクで故障予測が発生した場合に、ハードディ スクが故障する前に別ハードディスクへのコピーバックを実行することもできます。この場 合、コピーバックの完了後に、コピーバック元のハードディスクについては切り離されます。 また、さらにその後、切り離されたハードディスクを交換することで、再度元のハードディ スクへのコピーバックが自動的に実行され、スペアディスクについても自動的に再設定され ます。

「1.3.7 [ハードディスクの故障予測機能\(](#page-31-0)PFA / S.M.A.R.T.)」(→ P.32)

# <span id="page-29-1"></span>1.3.5 整合性確保 (Make Data Consistent)

整合性確保 (Make Data Consistent) とは、冗長性のあるロジカルドライブ上のデータと、ミ ラーデータまたはパリティデータとの整合性を確保する機能です。

## 修重要

- ▶ サーバ本体のシャットダウンが正しく行われないときは、各ハードディスク間でデータの 整合性が崩 れている可能性があります。その場合は、本機能を使用し、必ず整合性を確保してください。 整合性確保を実行することによって、ミラーデータおよびパリティデータ側の訂正を適宜行うため、 サーバ本体に転送されるデータが変更されることはありません。
- ▶ 整合性確保はハードディスクのデータの読み出しを行うため、ハードディスクの媒体エラー(整合性 不一致とは異なります)を修復する機能もあります。

- ▶ 整合性確保中は I/O 性能は低下します。整合性確保の実行時間は、MDC Rate を変更し、システムから の I/O よりも本機能を優先させることで短縮できますが、その分 I/O 性能は低下します。通常はデ フォルト設定のままお使いください。
- ▶ RAID 6、RAID 60 のロジカルドライブが部分的クリティカル状態の場合でも整合性確保処理は動作し ますが、故障しているハードディスクを交換してリビルドが開始された場合は、整合性確保処理が キャンセルされ、リビルドを開始します。
- ▶ ServerView RAID Manager 上に、現在の進捗と併せて、完了までの予想時間が表示されます。

# <span id="page-30-0"></span>1.3.6 容量拡張(Expand Capacity)

容量拡張は、ロジカルドライブ内の既存データを残したままハードディスクを追加して、ロ ジカルドライブの容量拡張または RAID レベルを変更する機能です。次の図はハードディス クが 3 台のディスクグループに対して、ハードディスクを 2 台追加した例です。 ロジカルドライブ内のデータを保持したまま、5 台のハードディスクに対して RAID の再構 成が行われ、追加したハードディスク分の容量がロジカルドライブに追加されます。

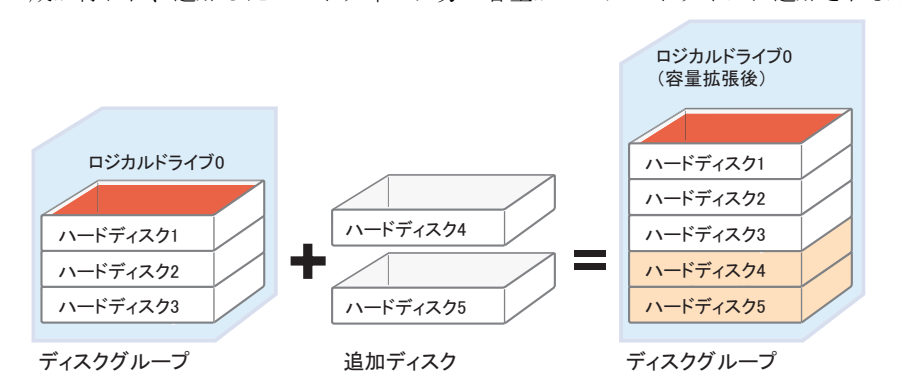

容量拡張を行った場合は、容量拡張後に、RAID レベルが次のように変更になる場合があり ます。

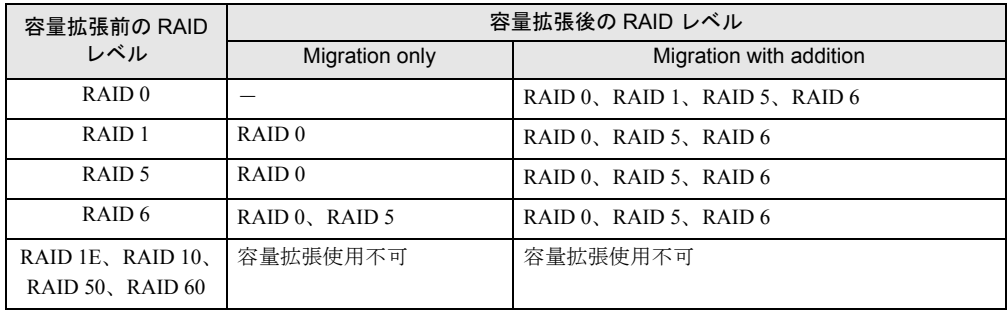

- ▶ 容量拡張により拡張されるのは、ロジカルドライブの容量です。OS 上のパーティション容量は拡張 されません。
- ▶ 容量拡張の実行時間は、Reconstruction Rate(ServerView RAID Manager 上では Migration Rate)を 変更し、システムからの I/O よりも容量拡張を優先させることで短縮できますが、その分 I/O 性能は 低下します。通常はデフォルト設定のままお使いください。
- ▶ 容量拡張後のロジカルドライブが冗長性のある RAID レベルの場合 (RAID 1、RAID 5 および RAID 6) は、バックグラウンド初期化が実行されます。
- ▶ ハードディスクの追加を行わずに容量拡張を行った場合、一部を除くほとんどの場合にロジカルドラ イブの RAID レベルは RAID 0 に変換されるため、冗長性がなくなります。容量拡張を行う際は、 ハードディスクを追加して行うことをお勧めします。
- ▶ 容量拡張の実行中、ライトポリシーがライトバックまたは常時ライトバックに設定されていたロジカ ルドライブは、一時的にすべてライトスルーに設定されます。

修重要

- ▶ 容量拡張は、Windows 環境で使用しており、かつロジカルドライブ上のパーティションスタイルが MBR として初期化されている場合にのみ、利用できます。Windows 環境でパーティションスタイル が GPT(GUID パーティションテーブル)の場合、もしくは Linux 環境の場合は、容量拡張は行わな いでください。GPT パーティションスタイルは、Windows Server 2008 または Windows Server 2003 にて使用される可能性があります。
- ▶ RAID 1E、RAID 10、RAID 50、RAID 60 のロジカルドライブを容量拡張することはできません。
- ▶ ディスクグループ内に複数のロジカルドライブが作成されている場合は、そのディスクグループ内の ロジカルドライブを容量拡張することはできません。
- 容量拡張は実行中に中断することができません。また、途中でサーバの再起動などが行われた場合に はロジカルドライブ内のデータが失われます。必ず事前にデータのバックアップを行ってください。
- ▶ 容量拡張の動作中は I/O の負荷が非常に高くなり、動作が遅くなります。容量拡張は業務への影響が少 ない時間を選んで実施するようにしてください。 また、動作中はロジカルドライブの冗長性が失われた状態になるため、万一、ハードディスクの故障 が発生した場合には、ロジカルドライブのすべてのデータが失われる可能性があります。
- ▶ ServerView RAID Manager 上に、現在の進捗と併せて、完了までの予想時間が表示されます。

# <span id="page-31-0"></span>1.3.7 ハードディスクの故障予測機能(PFA / S.M.A.R.T.)

PFA / S.M.A.R.T. 機能とは、ハードディスクの持つ故障予測機能で、障害の事前予測を行い、 故障の可能性が高いと判断したときに警告を通知する機能です。

故障予測が通知された状態でも、ハードディスクは正常に動作していますが、近い将来その ハードディスクは故障する可能性が高いため、早期にハードディスクを予防交換することを お勧めします。交換手順については、「4.1.4 [ハードディスクの予防交換」\(→](#page-100-1) P.101) をご覧 ください。故障予測が発生しているハードディスクは、管理ツールまたはイベントログで特 定することができます。

## <span id="page-32-0"></span>1.3.8 パトロールリード(Patrol Read)

パトロールリードは、ハードディスクの媒体不良を検出・修復する機能です。普段の運用で はアクセスされない領域を含むすべてのハードディスク領域に対して媒体チェックを行いま す。

#### ● 機能概要

ハードディスク内では、偶発的に媒体不良が発生する場合があります(特に動作中に強い衝 撃が加わった場合など)。この場合、ハードディスク故障ではないため、該当部分へのデータ の読み出しが行われたときに初めて媒体不良が検出され、冗長性のある RAID レベルが設定 されている場合は、本アレイコントローラの機能により、他のハードディスク上のデータを 利用したデータ修復が行われます。アクセスする頻度の少ないファイル上でこのような媒体 不良が発生すると、修復されずに不良が残ってしまい、かつ、その他のハードディスクが故 障した際には、データが失われることになります。

パトロールリードを使用して、定期的な媒体チェックを行ってください。

## 重要

▶ パトロールリードは、ご購入時の設定では、前回の実行完了から 168 時間ごとに自動的に定期実行さ れるように設定されています。システム運用に合わせて開始時間を変更する場合は、ServerView RAID Manager のスケジューラ機能をご使用ください。

#### $P$ POINT

- ▶ パトロールリード中は I/O 性能は低下します。パトロールリードの実行時間は、PR Rate (ServerView RAID Manager 上では Patrol Read rate)を変更し、システムからの I/O よりも本機能を優先させるこ とで短縮できますが、その分 I/O 性能は低下します。通常はデフォルト設定のままお使いください。
- ▶ パトロールリードは、その他のバックグラウンドタスク(バックグラウンド初期化、リビルド、整合 性確保、容量拡張)が進行中のロジカルドライブ配下のハードディスクはチェックしません。

# <span id="page-32-1"></span>1.3.9 バッテリバックアップユニット(BBU)

バッテリバックアップユニット搭載のモデルでは、不慮の事故や電源故障や停電による電源 遮断の際に、アレイコントローラのキャッシュメモリ内の書き出し未完了データを保持する ことができます。バッテリバックアップユニットは、ライトバックまたは常時ライトバック を使用している際に、まだハードディスクに書き込まれていないデータがキャッシュメモリ 内に残った状態で、電源供給が断たれた場合には、キャッシュメモリに電源を供給してデー タを保持します。この場合、バッテリが最大充電されている状態で、電源供給が断たれてか らデータを保持できる時間は、最大で 72 時間です。

修重要

- ▶ バッテリは時間とともに容量が劣化する寿命部品であり、定期的な交換が必要です。詳しくは[、「付](#page-112-1) 録 A [バッテリ交換について」\(→](#page-112-1) P.113) をご覧ください。
- ▶ データ保持時間は概算値です。データ保持時間は使用環境の温度、経年、キャッシュメモリサイズな どにより変化します。
- ▶ バッテリバックアップユニットは、本製品のキャッシュメモリ内のデータを保持するものであり、 サーバ本体内のシステムメモリ内のデータや、ハードディスク上のライトキャッシュ内のデータを保 証するものではありません。
- ▶ バッテリバックアップユニットは、不慮の電源故障などに対応するものですので、本機能を期待した あらゆる運用(アクセス中の電源切断など)は避けてください。通常運用で、キャッシュメモリに対 してバッテリから電源が供給されるべきではありません。
- ▶ バッテリはサーバの電源が入っている間に自動的に充電されます。
- 次の場合、ご購入時の設定では自動的にバッテリのリキャリブレーションが実行されます。 ・本製品にバッテリバックアップユニットを搭載したモデルを新規にご購入いただいた場合 ・バッテリバックアップユニットを追加購入し新規搭載した場合 ・バッテリを含む部品を交換した場合
- ・長時間サーバの電源が入っておらず、自然放電によりバッテリの残容量が低下した場合
- ▶ バッテリのリキャリブレーションには、連続通電状態で 12 時間必要となります。バッテリのリキャリ ブレーション中にサーバの電源の ON/OFF を行った場合、バッテリのリキャリブレーションが再度初 めから実行されます。
- ▶ バッテリの残容量が低下している間およびリキャリブレーション中は、ライトバックに設定されてい るロジカルドライブは、安全のため自動的にライトスルーに切り替わります。バッテリの充電、また はリキャリブレーション完了後に自動的にライトバックに戻ります。
- ▶ 常時ライトバックに設定されているロジカルドライブは、バッテリのリキャリブレーション中であっ ても常にライトバックで動作します。

#### ■ バッテリリキャリブレーションの定期実行

バッテリバックアップユニットは、バッテリ容量を管理する機能を持っています。長期間の 運用を続けると、バッテリバックアップユニットが管理するバッテリ容量に誤差が生じてく るため、これらのバッテリバックアップユニットでは定期的なバッテリのリキャリブレー ションが必要になります。

## 修重要

▶ バッテリリキャリブレーションは、ご購入時の設定では、前回の実行開始から 30 日ごとに自動的に定 期実行されるように設定されています。システム運用に合わせて開始時間を変更する場合は、 ServerView RAID Manager のスケジューラ機能をご使用ください。

# <span id="page-34-0"></span>1.3.10ディスクライトキャッシュ(Disk Write Cache)

本製品では、ロジカルドライブを構成するハードディスクに対して、ハードディスク上のラ イトキャッシュの無効、有効を設定することができます。ハードディスクのライトキャッ シュを有効化することで、一般にハードディスクへの書き込み性能を向上させることができ ます。性能を要求される運用においては、ライトキャッシュの設定についてご検討ください。

### ■ ディスクライトキャッシュを使用する際の注意事項

ライトキャッシュが有効の状態では、アレイコントローラがハードディスクへの書き込み完 了と判断した時点から、実際のハードディスク上の不揮発性領域への書き込みまでにタイム ラグが発生します。そのため、ハードディスク上の不揮発性領域への書き込み前にサーバの 電源障害などが発生した場合に、ライトキャッシュ上に残っていた未書き込みのデータが消 失し、アレイコントローラが書き込んだと認識したデータと、実際にハードディスクに書き 込まれているデータに矛盾が発生する可能性があります。

## 修重要

▶ アレイコントローラにキャッシュメモリが搭載されている製品では、ディスクライトキャッシュは使 用せず、アレイコントローラに BBU を接続したうえで、ライトポリシー設定を変更することを推奨 します。 「1.3.1 [ライトポリシー\(](#page-23-1)Write Policy)」(→ P.24)

- ▶ ディスクライトキャッシュ有効状態での運用には、停電による不慮の電源切断に対応するため、サー バ本体装置へ UPS などを接続し電源を保護してください。
- BBU はアレイコントローラ上のキャッシュメモリを保護するためのものであり、アレイコントローラ に BBU が接続されていても、ハードディスク上のライトキャッシュは保護されません。

- ▶ 設定はロジカルドライブごとに行います。同一ディスクグループ内に複数のロジカルドライブを構成 している場合、1 つのロジカルドライブに対して設定することで、その他の同一ディスクグループ内 のロジカルドライブすべてが同一の設定となります。
- ▶ ディスクライトキャッシュは、デフォルト設定ではロジカルドライブ作成時に無効化されます。設定 の変更は、WebBIOS または ServerView RAID Manager をご使用ください。

# <span id="page-35-0"></span>1.4 運用前の留意事項

運用を開始する前に、次の内容をご確認ください。

## <span id="page-35-1"></span>1.4.1 サーバ本体搭載時の注意事項

PCI カード型の本製品をサーバ本体へ搭載する際の注意事項について説明します。

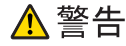

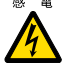

**■ ■ 本製品をサーバ本体へ搭載する場合には、安全のためサーバ本体および接続されている機** 器の電源を切り、電源プラグをコンセントから抜いた後で行ってください。電源を入れた まま本製品の着脱を行うと、装置の故障・発煙などが起こる可能性があり、感電の原因と なります。

# △注意

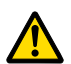

 サーバ本体稼動中、本製品は非常に高温になります。本製品をサーバ本体から取り外す場 合には、サーバ本体の電源を切った後しばらく待ってから、本製品の取り外しを行ってく ださい。

#### ● 注意事項

- PCI スロットに本製品を搭載する場合は、サーバ本体のマニュアルをご覧になり、記載さ れている手順に従って正しくサーバ本体へ搭載してください。 なお、搭載可能な PCI スロット位置は、搭載するサーバ本体によって指定されています。 必ず搭載可能位置をご確認のうえ、搭載してください。
- 搭載するサーバ本体によって、使用方法が制限されている場合があります。
- RAID 管理ツール上では本製品に対してコントローラ番号が割り当てられます。また、割 り当てられる番号は、アレイコントローラの搭載数や、本製品を搭載する PCI スロット位 置によって異なります。詳細については、サーバ本体のマニュアルをご覧ください。

# <span id="page-35-2"></span>1.4.2 使用ハードディスクの注意事項

使用するハードディスクには次の注意事項があります。あらかじめご確認ください。

#### ● 使用できるハードディスク

1つのディスクグループ内のハードディスクは、原則として同一型名(同容量、同回転数) のハードディスクを使用します。搭載されているハードディスクが同容量、同回転数である ことを確認してください。また、使用するハードディスクは、必ずサーバで搭載可能なハー ドディスクであることを確認してください。
### ● ハードディスクを再利用する場合

データの書き込まれているハードディスクには、パーティション情報やアレイ構成情報が含 まれていることがあり、そのまま使用すると予期不能な問題が発生することがあります。 使用実績のあるハードディスクを使用する場合は、本製品の機能であるフォアグラウンド初 期化またはファスト初期化などの方法でデータを消去してから使用してください。 また、本製品で使用したハードディスクを他のシステムで使用する場合も、同様に注意が必 要です。「2.7.2 [ハードディスク内情報の消去」\(→](#page-84-0) P.85)をご覧になり、ハードディスク内の 情報を完全に消去してから、他のシステムで使用してください。

### ● ハードディスク取り出しについて

サーバ本体の電源が入っている状態では、次の場合を除いてハードディスクの取り出しは行 わないでください。

- 故障したハードディスクを交換する場合
- ハードディスクの予防交換を行う場合

#### ● デバイス接続について

本アレイコントローラ配下には、弊社指定以外のデバイスを接続しないでください。

# 1.4.3 アレイ構成作成時の注意事項

システム BIOS、および OS の制約により、OS インストール先のロジカルドライブを 2TB よ り大きなサイズにすると正常動作しません。OS インストール先のロジカルドライブのサイズ は 2TB 以下に設定してください。

また、データ領域として 2TB より大きなロジカルドライブをご使用になる場合、OS により 追加設定が必要になる場合があります(GPT パーティションの設定など)。

# 1.5 運用中の留意事項

本アレイコントローラを使用してシステムを運用する際の留意事項について説明し ます。

# 1.5.1 アレイコントローラ使用時の注意事項

ディスクアレイ構成で Windows 環境を利用している場合、次のようなログがイベントビュー アのシステムログに記録されることがあります。

```
Y - Z : msas2k3
種類    : 警告
イベントID : 129
説明 : イベントID(129) (ソース:msas2k3内)に関する説明が見つかりませんでした。
               (以降省略)
```
このログはデバイスドライバで内部リセットが発行されたことを示していますが、OS による リトライによって復旧しているため、そのままお使いください。 ただし、目安として 10 分間に 2 回以上という頻度で継続して発生し続けた場合は、ハード ウェアが故障している可能性がありますので、修理相談窓口にご連絡のうえ、アレイコント ローラまたはハードディスクの確認を行ってください。

## 1.5.2 POST 中のメッセージ

次のメッセージが表示された場合は、ハードディスクが故障している可能性があります。

Foreign configuration(s) found on adapter

Some configured disks have been removed from your system, or are no longer accessible. Please check your cables and also ensure all disks are present.

この場合は、「第4章 [ハードディスクの交換」\(→](#page-92-0)P.93)をご覧になり、ハードディスクの状 態を確認してください。故障しているハードディスクがある場合は、ハードディスクの交換 とリビルドを行ってください。

# 1.5.3 サーバが正しくシャットダウンされなかった場合

停電などにより OS のシャットダウン処理が行われずにサーバの電源がオフになった場合に は、ロジカルドライブの整合性が崩れていることがあります。その場合には、整合性確保を 実行してください。

詳しくは、次をご覧ください。

「1.3.5 整合性確保 ([Make Data Consistent](#page-29-0))」 (→ P.30)

 $\lceil 2.5.3 \square$ ジカルドライブの整合性確保」 $(\rightarrow P.78)$ 

ServerView RAID Manager をご使用の場合は、『ServerView RAID Manager ユーザーズガイド』 をご覧ください。

# 第 2 章

# アレイの構成と管理 [WebBIOS]

WebBIOS の設定手順について説明します。 WebBIOS は、OS 起動前にアレイコントローラ の設定と管理を行うための基本的なユーティリ ティです。

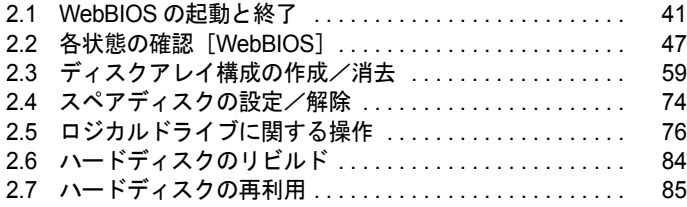

# <span id="page-40-0"></span>2.1 WebBIOS の起動と終了

WebBIOS の起動/終了方法について説明します。WebBIOS は、使用するコン ピュータに OS がインストールされているかどうかにかかわらず、OS を起動する 前に BIOS または EFI シェルから起動できます。

# 重要

▶ WebBIOS を使用するには、マウスが接続されている必要があります。WebBIOS を起動する前に、必 ずサーバ本体にマウスが接続されていることを確認してください。

# <span id="page-40-1"></span>2.1.1 WebBIOS の起動

WebBIOS の起動方法は、サーバ本体の仕様が BIOS ベースか EFI ベースかにより異なりま す。

### ■ BIOS ベースのシステムの場合

*1* サーバ本体の電源を入れた後、次のようなメッセージが画面に表示されてい る間に【Ctrl】+【H】キーを押します。

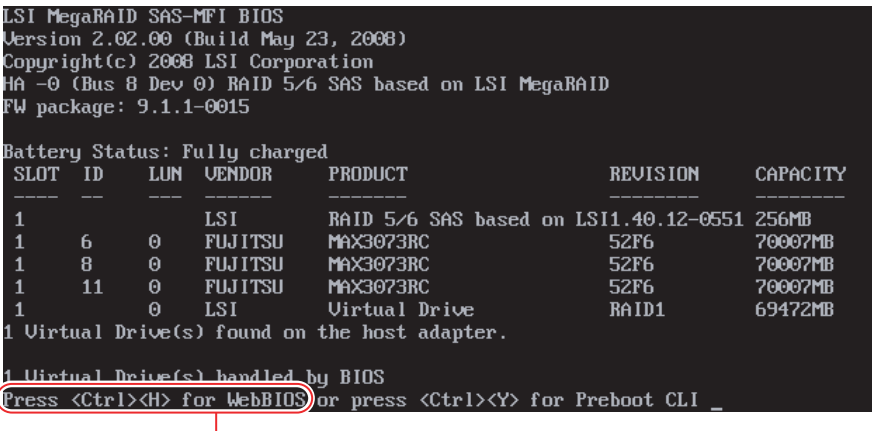

**└ 「Press <Ctrl> <H> for WebBIOS」と表示されている間に** 【Ctrl】+【H】キーを押します。

 $\mathsf{P}$ POINT

- 複数の本アレイコントローラを搭載している場合、【Ctrl】+【H】キーは、WebBIOS を操作し たいアレイコントローラのメッセージが表示されている間に、一度だけ押してください。
- 「press <Ctrl><Y> for Preboot CLI」と表示される場合がありますが、Preboot CLI は未サポート です。ご使用にならないでください。また、上記のように表示されている間に【Ctrl】+【Y】 キーを押してしまった場合は、そのままでは OS は起動しませんので、サーバ本体の電源を入 れ直すか、または【Ctrl】+【Alt】+【Delete】キーを押してシステムを再起動してください。

次のメッセージが表示され、システム BIOS 処理終了後に WebBIOS が起動します。

WebBIOS が起動すると、次の「Adapter Selection」画面が表示されます。 お使いの環境によっては、複数のアレイコントローラが表示されます。 WebBIOS will be executed after POST completes

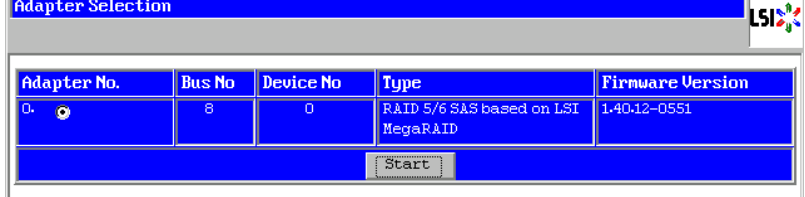

*2* 操作対象のアレイコントローラを選択して、「Start」をクリックします。 WebBIOS のメイン画面が表示されます。

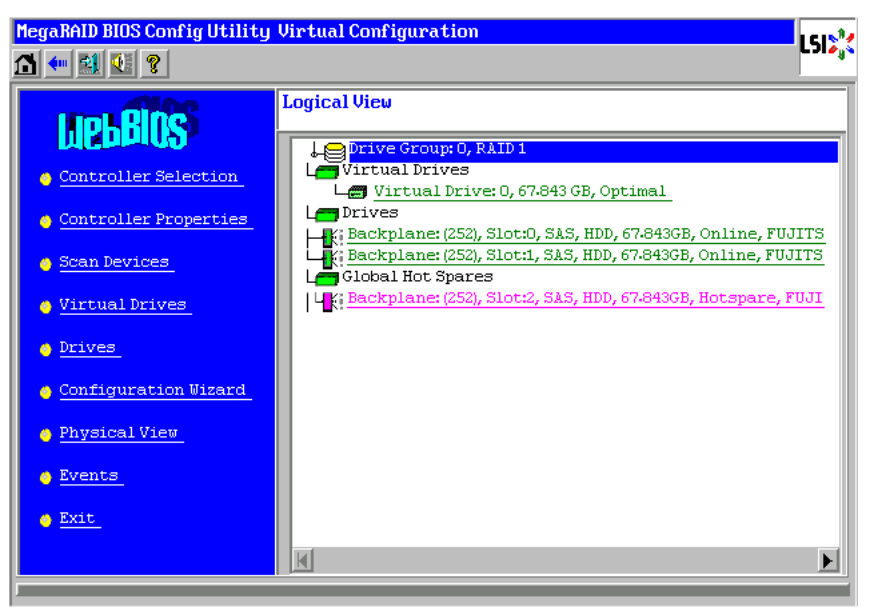

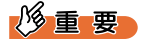

 次の画面が表示された場合は、異常なハードディスクが検出されています。 「Cancel」をクリックして続行してください。

「第4章 [ハードディスクの交換」\(→](#page-92-0) P.93) をご覧になり、ハードディスクの状態を確認して ください。故障しているハードディスクがある場合はハードディスクを交換してください。

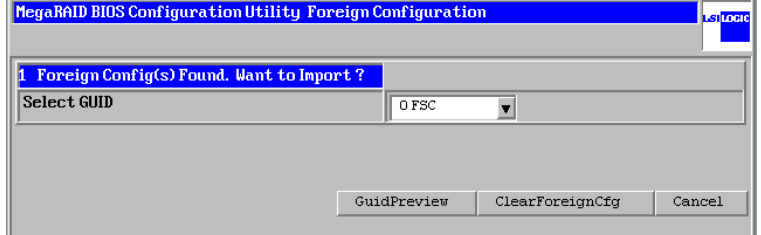

「GuidPreview」と「ClearForeignCfg」はクリックしないでください。

### ■ EFI ベースのシステムの場合

*1* サーバ本体の電源を入れた後、EFI Shell にて次のコマンドを実行します。

Shell> drivers

<span id="page-42-0"></span>*2* 表示された EFI Driver の一覧から、DRIVER NAME が「LSI EFI SAS Driver」と なっているエントリを探します。また、同エントリの drv 番号を確認します。 次は画面の表示例です。

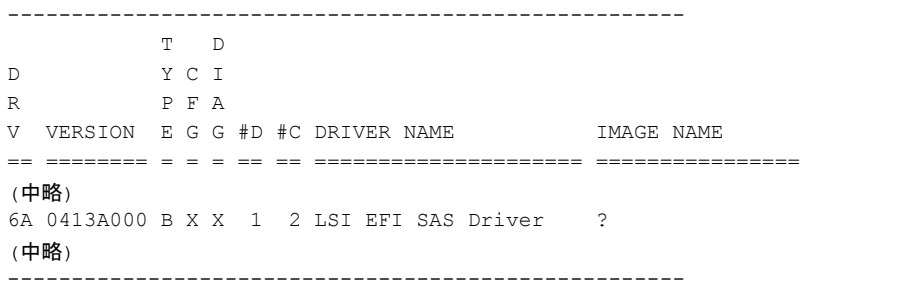

<span id="page-42-1"></span>*3* EFI Shell にて次のコマンドを実行します。

Shell> dh -d xx

"xx" の部分[は手順](#page-42-0)2 で確認した drv 番号を指定します。

<span id="page-42-2"></span>*4* [手順](#page-42-1) 3 のコマンドの結果で表示された内容から、「LSI MegaRaid SAS Controller」の番号を確認します。

次は画面の表示例です。

```
Managing:
 Ctrl[B4] : LSI MegaRaid SAS Controller
  Child[13B] : Logical Channel
   Child[13E] : Physical Channel
```
*5* EFI Shell にて次のコマンドを実行します。

Shell> drvcfg -s xx yy

"xx" の部分[は手順](#page-42-0) 2 で確認した drv 番号を指定します。

"yy" の部分[は手順](#page-42-2) 4 で確認した「LSI MegaRaid SAS Controller」の番号を指定します。 コマンド実行例)

Shell> drvcfg -s 6A B4

*6* 表示された画面で【1】キーを押した後に【Enter】キーを押すと、WebBIOS が起動します。

```
Press 1 for EFI WebBIOS
       2 for EFI CLI
Or any other key to return :
```
WebBIOS が起動すると、次の「Adapter Selection」画面が表示されます。 お使いの環境によっては、複数のアレイコントローラが表示されます。

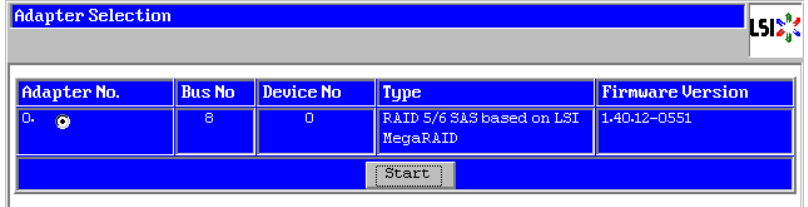

*7* 操作対象のアレイコントローラを選択して、「Start」をクリックします。 WebBIOS のメイン画面が表示されます。

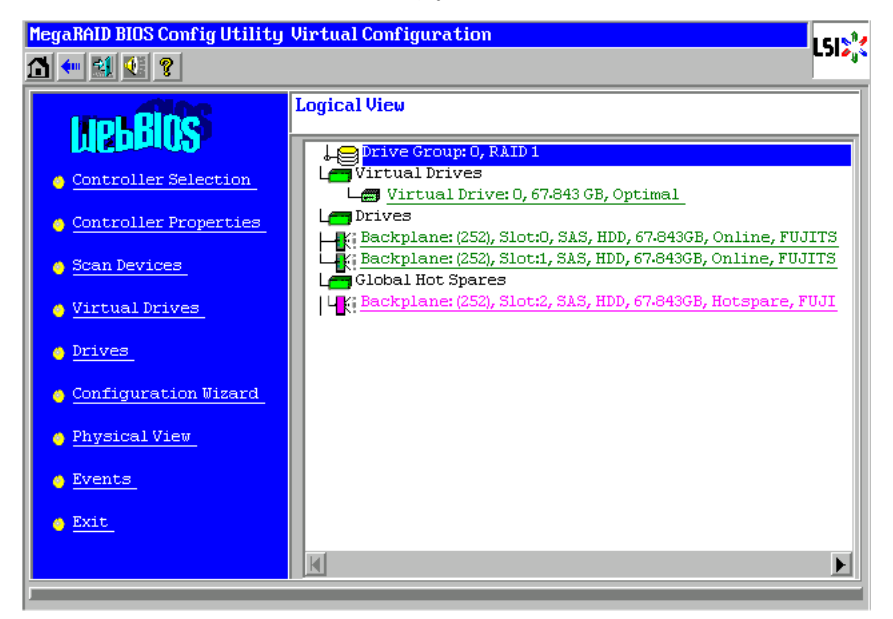

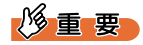

▶ 次の画面が表示された場合は、異常なハードディスクが検出されています。 「Cancel」をクリックして続行してください。

「第4章 [ハードディスクの交換」\(→](#page-92-0) P.93) をご覧になり、ハードディスクの状態を確認して ください。故障しているハードディスクがある場合はハードディスクを交換してください。

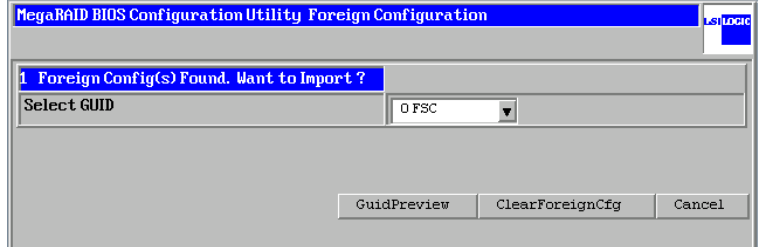

「GuidPreview」と「ClearForeignCfg」はクリックしないでください。

# 2.1.2 WebBIOS のメイン画面

WebBIOS のメイン画面は、2 つのエリアから構成されています。

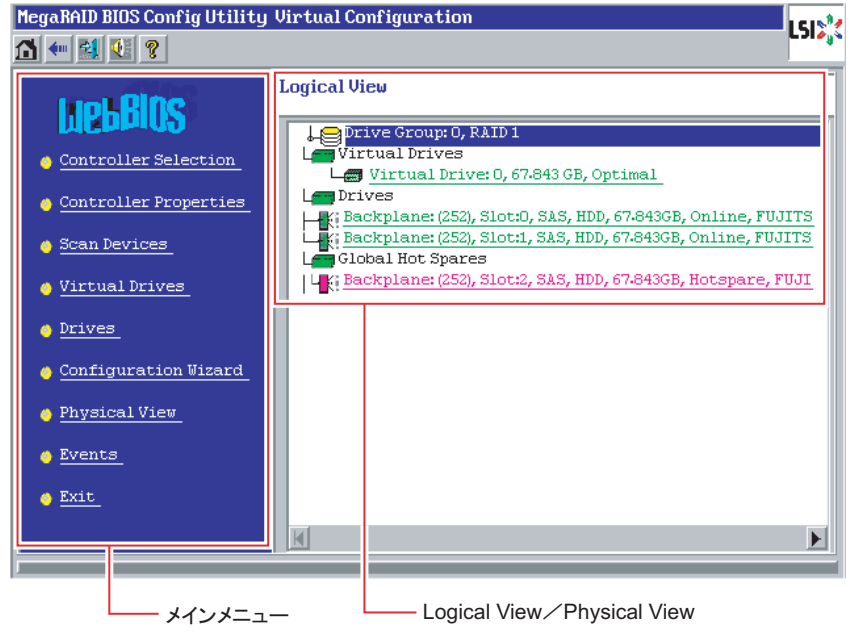

#### ● メインメニュー

WebBIOS には、次のメニューがあります。

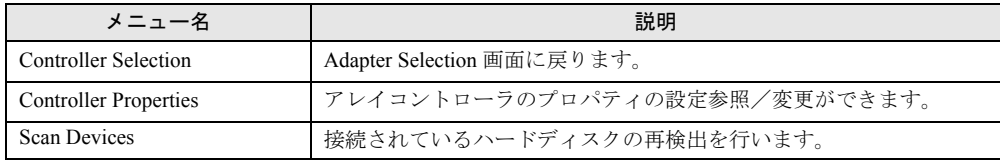

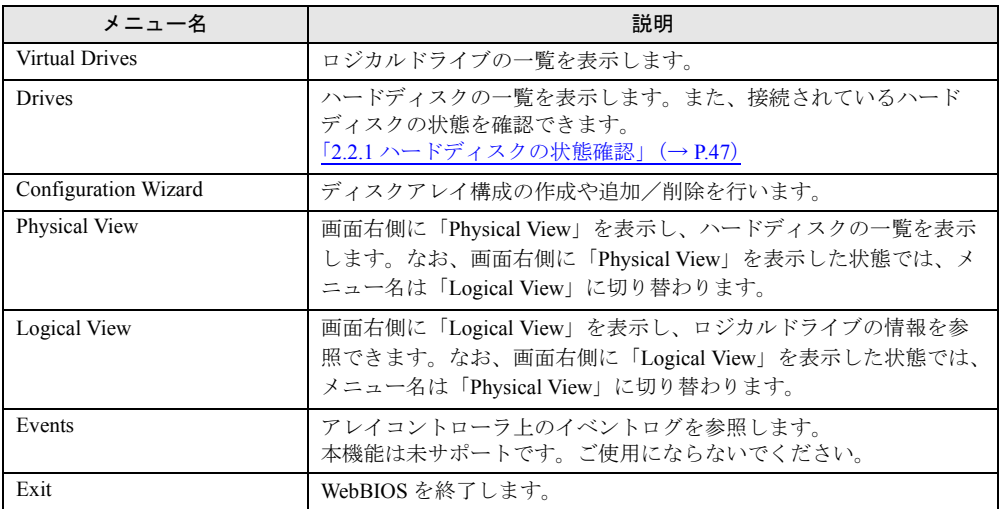

#### ● Logical View

Logical View では、ディスクグループとロジカルドライブ、またそこに含まれているハード ディスクの関係が表示されます。ロジカルドライブの状態については、「2.2.2 [ロジカルドラ](#page-50-0) [イブの状態確認」\(→](#page-50-0) P.51)をご覧ください。

### ● Physical View

Physical View では、ハードディスクの一覧が表示されます。ハードディスクの状態について は、「2.2.1 [ハードディスクの状態確認」\(→](#page-46-1) P.47)をご覧ください。

# 2.1.3 WebBIOS の終了

- *1* メインメニューから「Exit」をクリックします。
- *2* 「Exit Application」と表示されたら、「Yes」を選択します。 WebBIOS が終了します。
- *3* 「Please Reboot your System」と表示されたら、サーバ本体の電源を切るか、 【Ctrl】+【Alt】+【Delete】キーを押してサーバ本体を再起動します。

# <span id="page-46-0"></span>2.2 各状態の確認 [WebBIOS]

ハードディスクの状態やロジカルドライブの状態、バックグラウンドタスクの進捗 状況などの各状態を確認する方法について説明します。

- ・「2.2.1 [ハードディスクの状態確認」\(→](#page-46-1) P.47)
- ・「2.2.2 [ロジカルドライブの状態確認」\(→](#page-50-0) P.51)
- ・「2.2.3 [バックグラウンドタスクの進捗状況確認」\(→](#page-53-0) P.54)
- ・「2.2.4 [アレイコントローラの情報確認」\(→](#page-55-0) P.56)

# <span id="page-46-1"></span>2.2.1 ハードディスクの状態確認

ハードディスクの状態を確認します。

*1* WebBIOS を起動します。

「[2.1.1 WebBIOS](#page-40-1) の起動」(→ P.41)

メインメニューから、「Physical View」をクリックします。画面右側の「Physical View」 に、接続されているハードディスクの一覧と状態が表示されます。

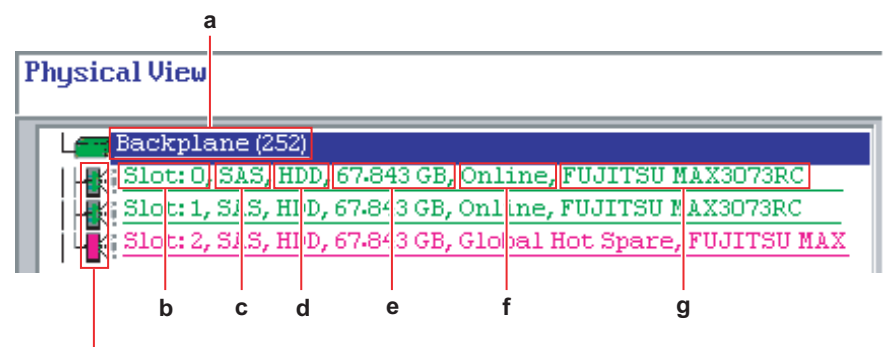

ーハードディスクの状態(アイコン)

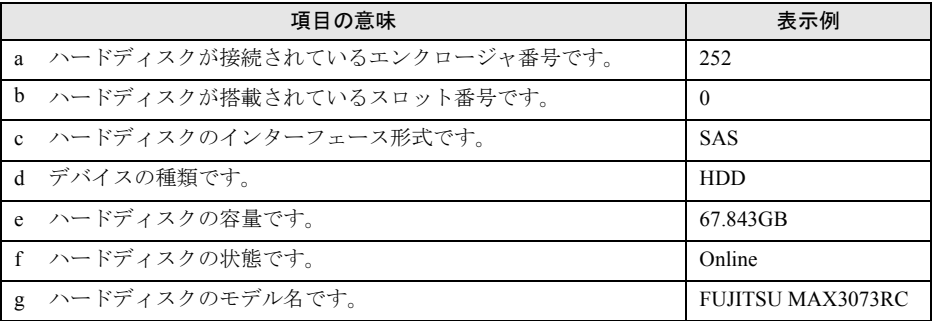

### <span id="page-47-0"></span>ハードディスクアイコン

ハードディスクの状態により、ハードディスクアイコンが次のように表示されます。

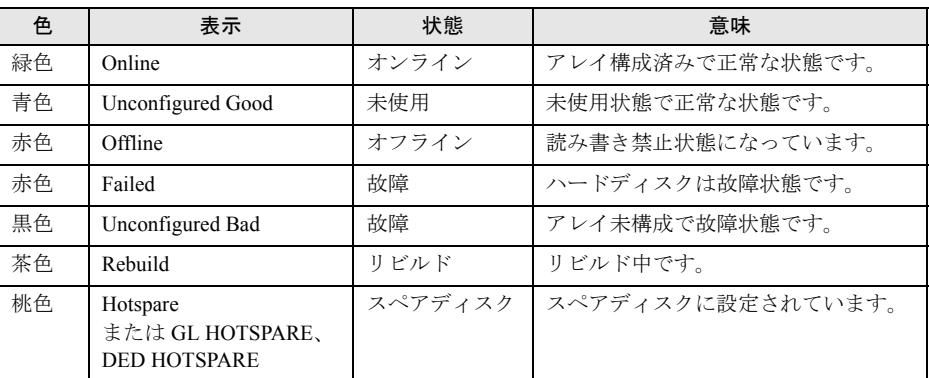

### $\mathsf{P}$ POINT

▶ 黄色で表示されているハードディスクは、PFA (S.M.A.R.T.)が検出されています。PFA (S.M.A.R.T.)が検出されているハードディスクは近い将来故障する可能性が高いため、早急 に交換する必要があります。交換手順については、「第 4 章 [ハードディスクの交換」\(→](#page-92-0) P.93) をご覧ください。

# 重要

 ハードディスクの故障状態によっては、「PD Missing from DGx:Slot y」というエントリが追加 表示される場合があります。これはディスクグループ x に含まれる ID=y のハードディスクが 故障状態となっていることを示しています。「第4章 [ハードディスクの交換」\(→](#page-92-0) P.93) をご 覧になり、対象 ID が示すハードディスクの交換とリビルドを行ってください。

## *2* 詳細情報を確認、または操作を行いたいハードディスクアイコンをクリック します。

選択したハードディスクの状態や各種設定が表示されます。「Next」ボタンまたは 「Prev」ボタンが表示されている場合は、情報が複数のページに分かれています。 「Next」ボタンで次のページへ、「Prev」ボタンで前のページへ移動します。

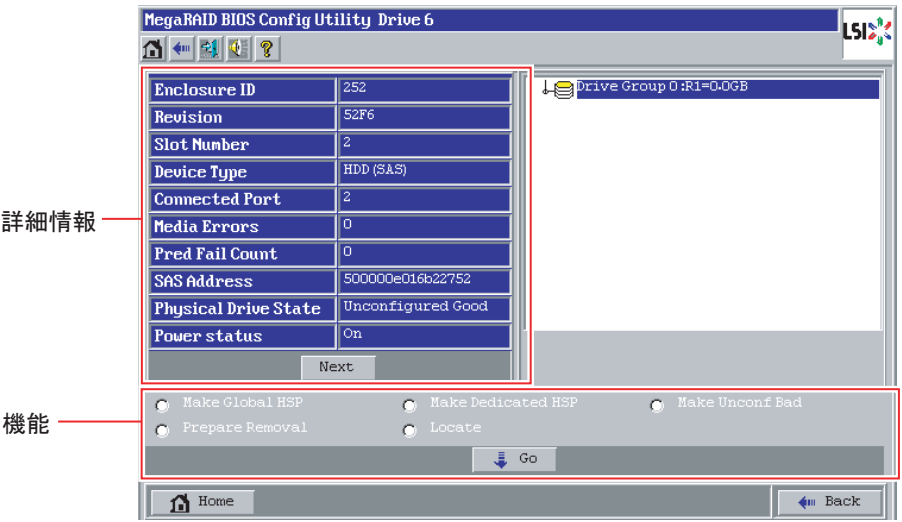

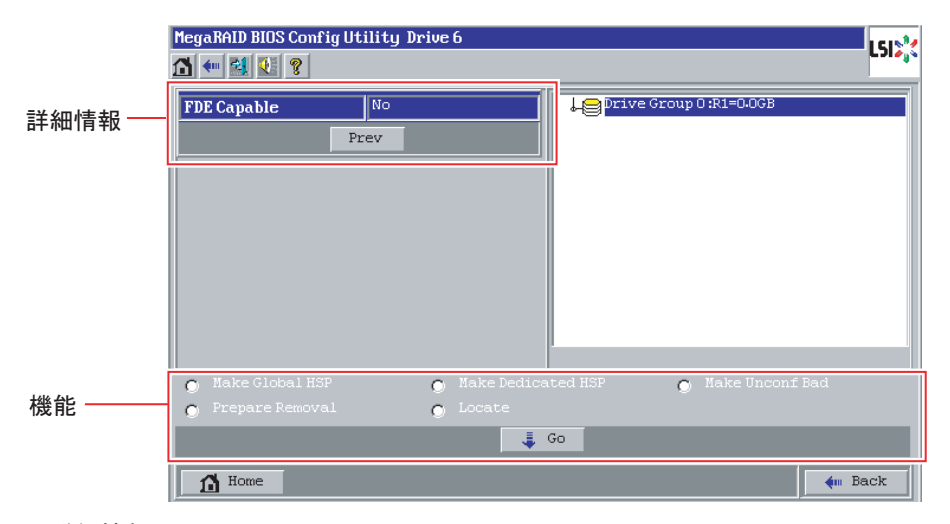

#### 詳細情報

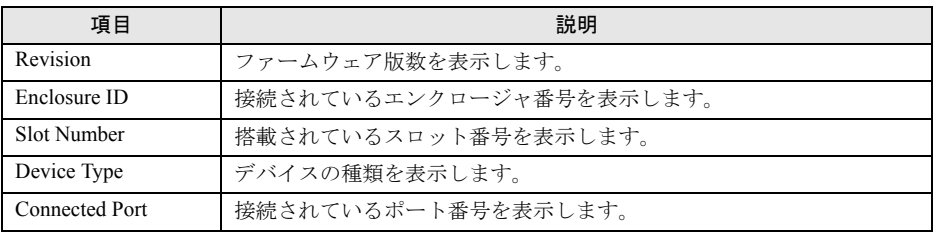

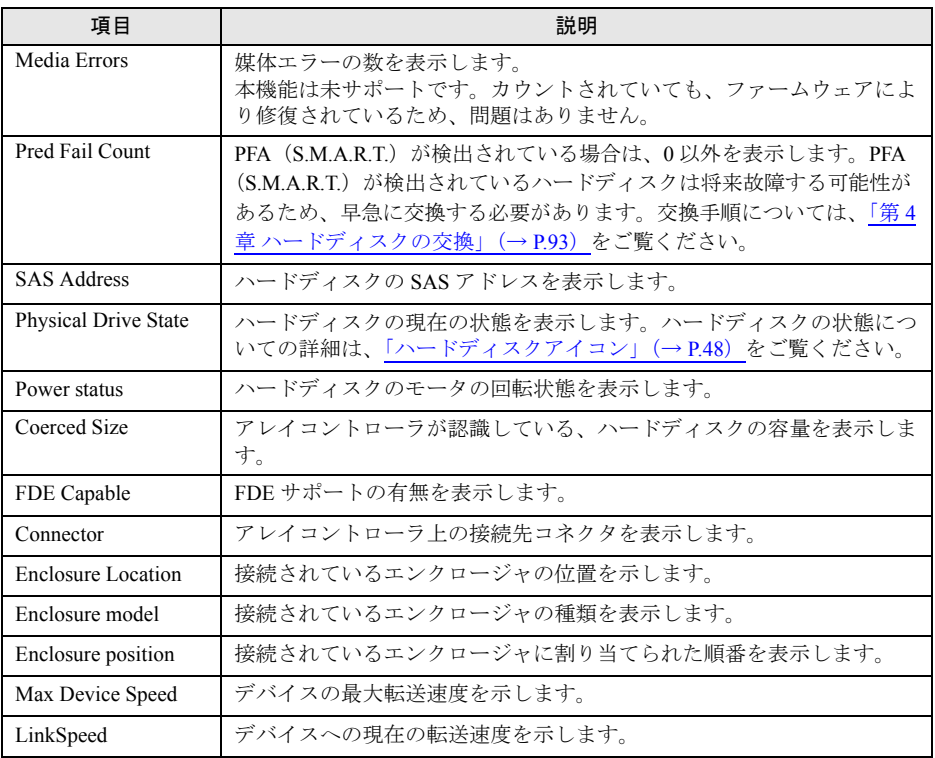

### 機能

この画面から、ハードディスクに対して機能を実行できます。実行できる機能は、 ハードディスクの状態によって異なります。

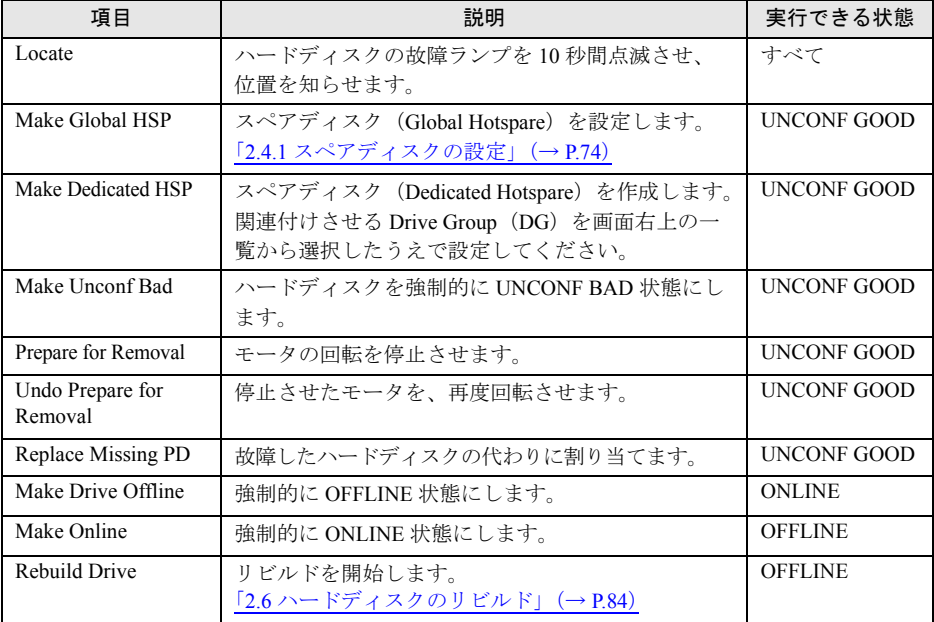

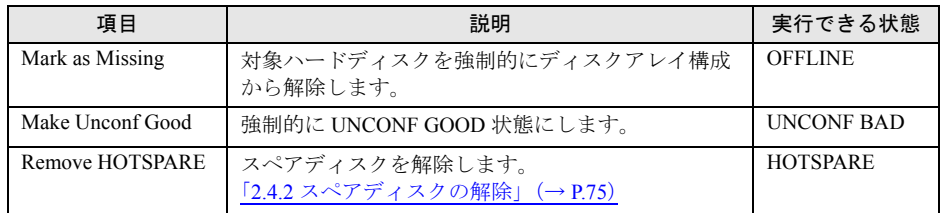

3 確認、または操作が終了したら、「Home」または <br をクリックしてメイン 画面に戻ります。

# <span id="page-50-0"></span>2.2.2 ロジカルドライブの状態確認

ロジカルドライブの状態を確認します。

*1* WebBIOS を起動します。

「[2.1.1 WebBIOS](#page-40-1) の起動」 $(\rightarrow P.41)$ 

画面右側に「Physical View」が表示されている場合は、メインメニューから「Logical View」をクリックします。画面右側の「Logical View」に、ロジカルドライブの状態が 表示されます。

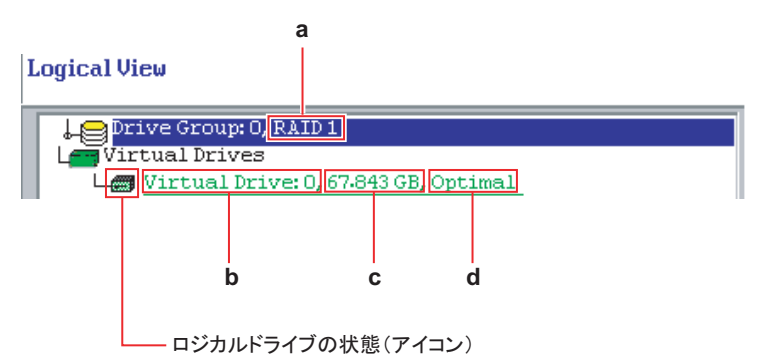

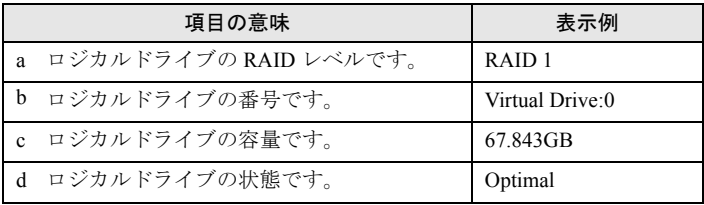

#### <span id="page-51-0"></span>ロジカルドライブアイコン

ロジカルドライブの状態により、ロジカルドライブアイコンが次の色で表示されます。

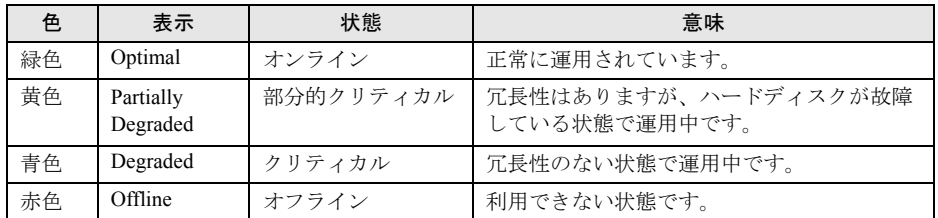

### *2* 詳細を確認、または操作を行いたいロジカルドライブをクリックします。

選択したロジカルドライブの状態や各種設定が表示されます。

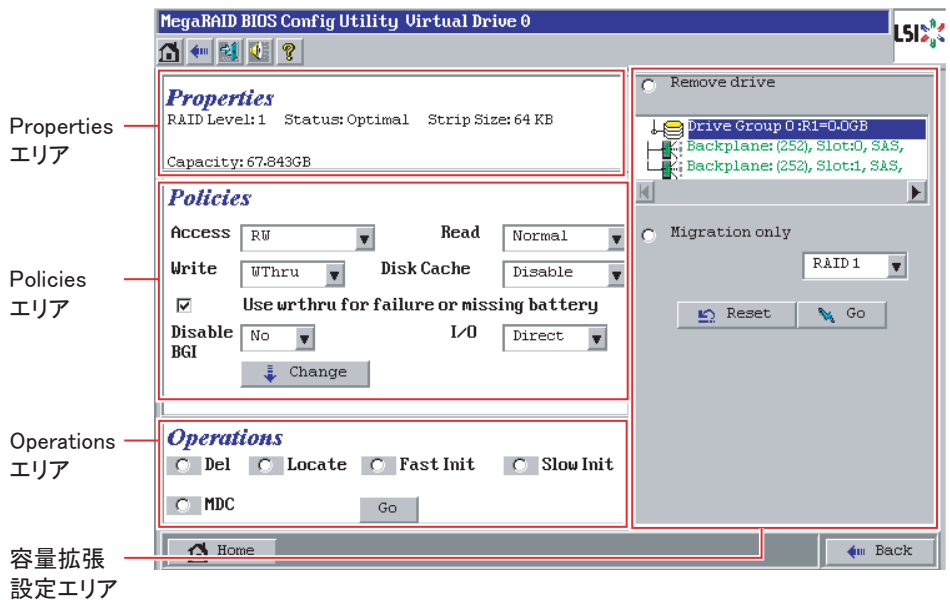

#### ▶ Properties エリア

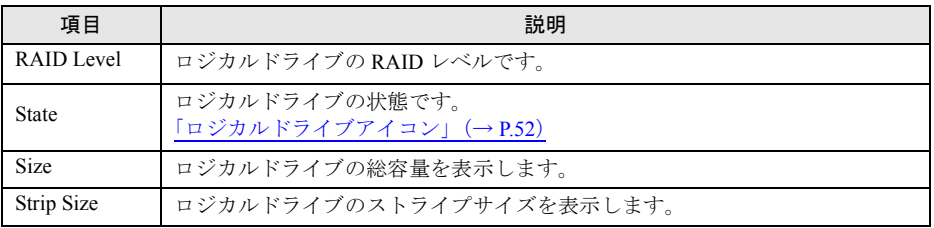

#### ▶ Policies エリア

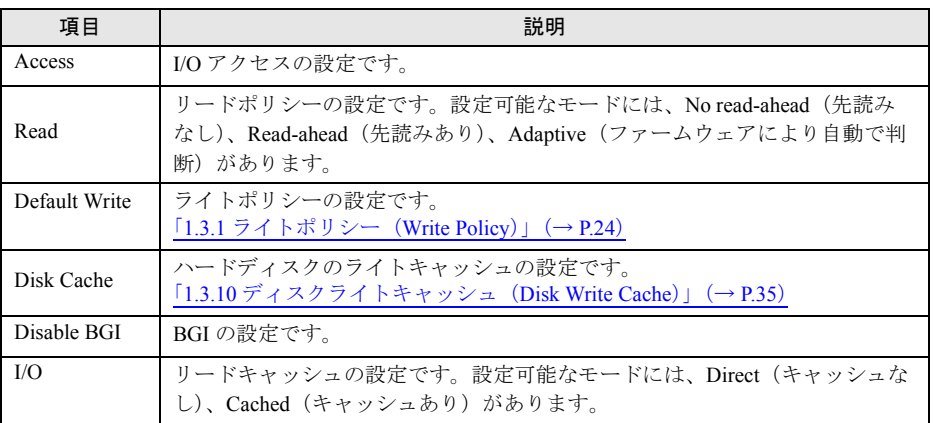

# $P$ POINT

▶ バックグラウンドタスクが動作している場合、「Policies」の項目は表示のみとなり、設定変更 はできません。

#### ▶ Operations エリア

ロジカルドライブに対して操作を行うことができます。 実行する場合は、対象となる機能を選択して「Go」をクリックします。

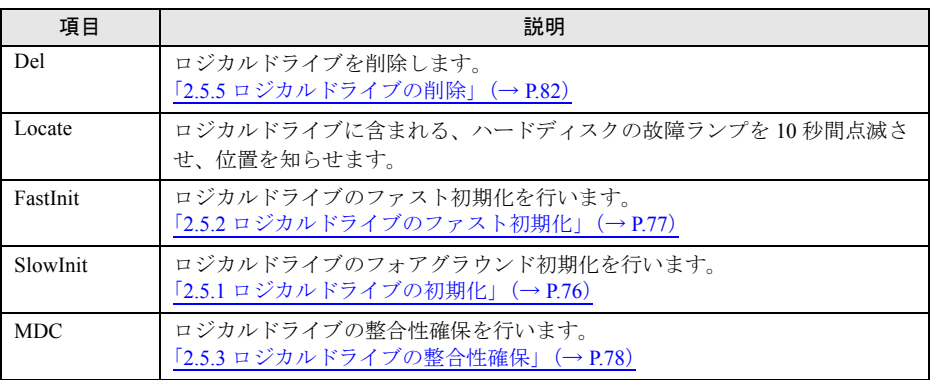

#### ▶容量拡張設定エリア

ロジカルドライブの容量拡張を行えます。詳細は「2.5.4 [ロジカルドライブの容量拡張」](#page-77-2) [\(→](#page-77-2) P.78)をご覧ください。

# 3 操作が終了したら、「Home」または <br />
6 をクリックしてメイン画面に戻りま す。

# <span id="page-53-0"></span>2.2.3 バックグラウンドタスクの進捗状況確認

現在バックグラウンドで実行中のタスクの状況を表示します。ロジカルドライブの各種初期 化、整合性確保、リビルド、容量拡張の進捗状況を確認できます。

*1* WebBIOS を起動します。

「[2.1.1 WebBIOS](#page-40-1) の起動」 (→ P.41)

*2* メイン画面下に表示されている、現在実行中のタスクボタンをクリックします。

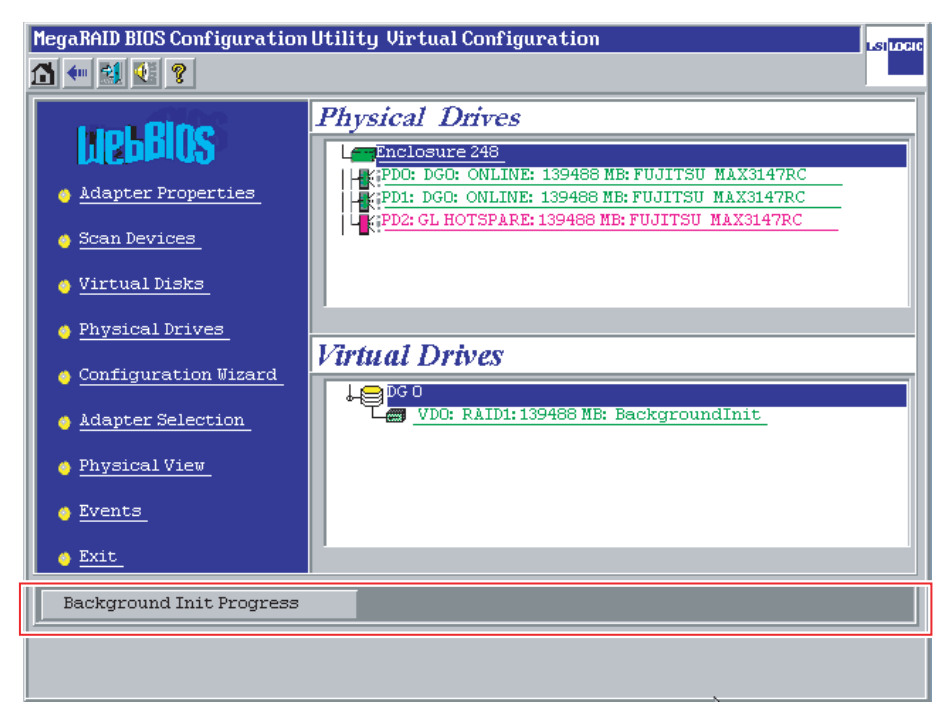

## $\mathsf{P}$ POINT

▶ バックグラウンドで実行しているはずのタスクのボタンが表示されていない場合は、メインメ ニューから「Scan Devices」をクリックしてください。

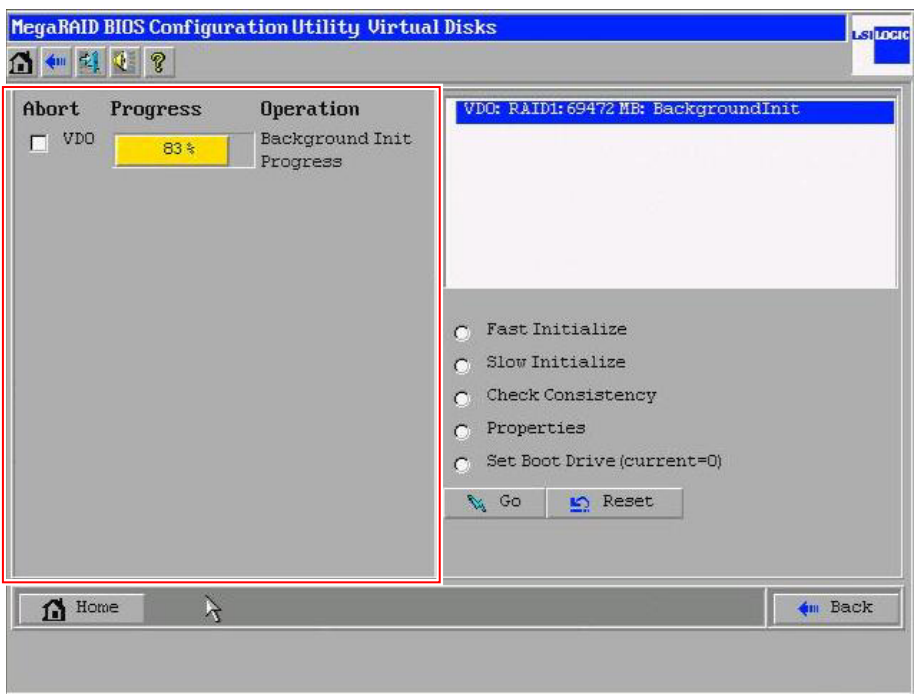

画面左側のエリアに、実行中のタスク名と進捗状況が表示されます。

# 重要

- ▶ 対象のバックグラウンドタスクの「Abort」を選択し、画面右下の「Go」をクリックすると バックグラウンドタスクが中断されます。通常は中断しないでください。
- ▶ 画面右側のエリアには、「Set Boot Drive」のオプションが表示されますが、この画面からの機 能の実行は未サポートです。ご使用にならないでください。
- 3 内容を確認し、「Home」または <
 をクリックしてメイン画面に戻ります。

# <span id="page-55-0"></span>2.2.4 アレイコントローラの情報確認

アレイコントローラの情報を表示します。設定を変更することもできます。アレイ構成を作 成する前に、必ずアレイコントローラの設定を確認してください。

*1* WebBIOS を起動します。

「[2.1.1 WebBIOS](#page-40-1) の起動」 (→ P.41)

#### *2* メインメニューから「Controller Properties」を選択します。

「Controller Information」画面が表示されます。

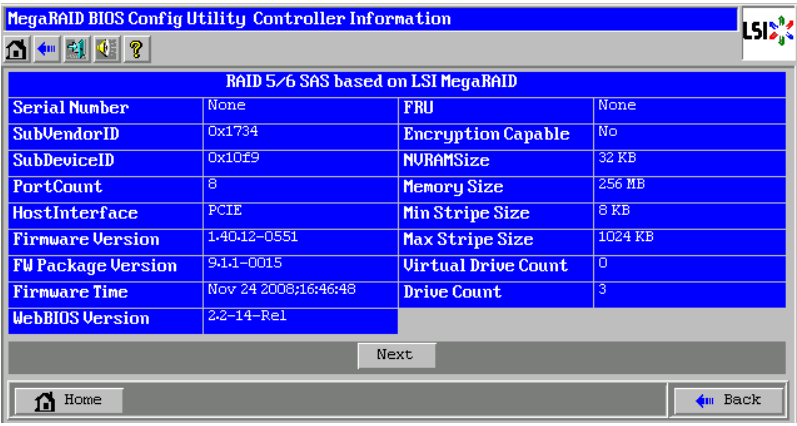

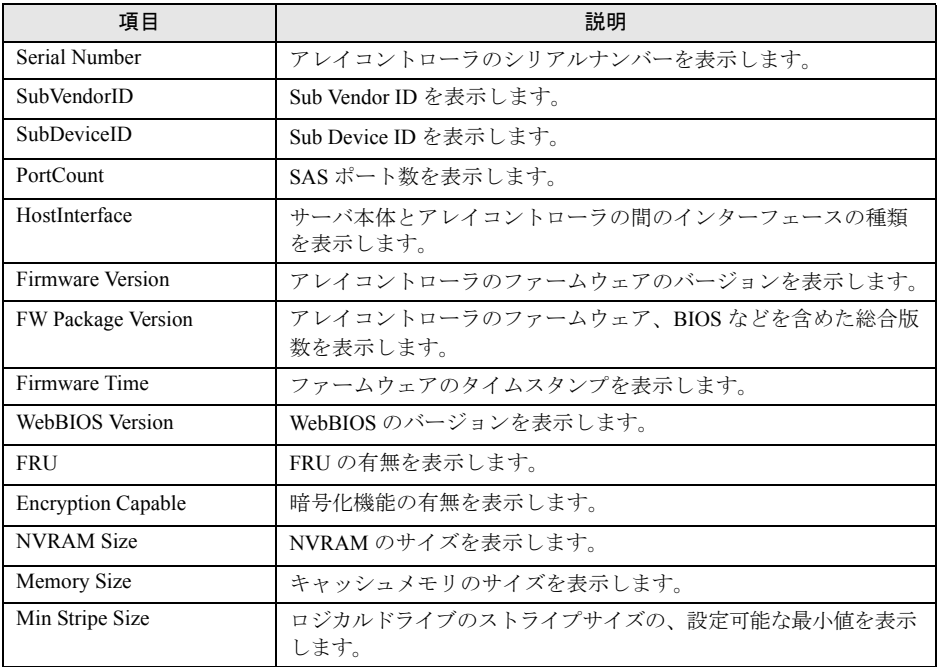

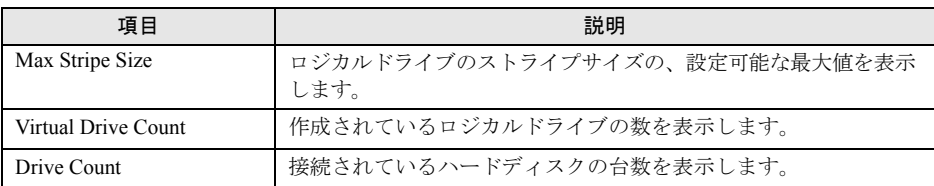

### *3* 「Next」をクリックします。

「Controller Properties」画面が表示されます。

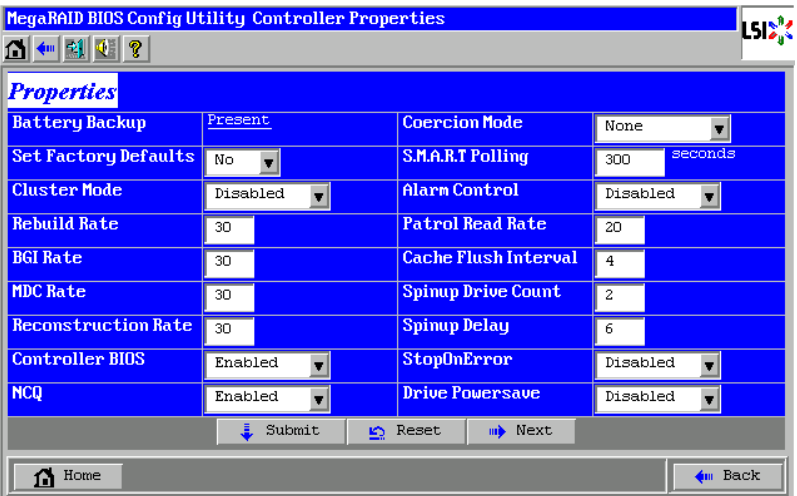

### ▶プロパティを変更する場合

アレイコントローラのプロパティ設定を変更する場合は、変更したい設定の項目を編 集、または選択し、「Submit」をクリックして確定します。

## 重要

- ▶ プロパティの変更は、「■ [アレイコントローラの設定値」\(→](#page-57-0) P.58)で、変更可能の項目と変 更禁止の項目を確認してから行ってください。
- 4 内容を確認し、「Home」または <
 をクリックしてメイン画面に戻ります。

# <span id="page-57-0"></span>■ アレイコントローラの設定値

アレイコントローラのプロパティの各項目は、ご購入時に次のように設定されています。

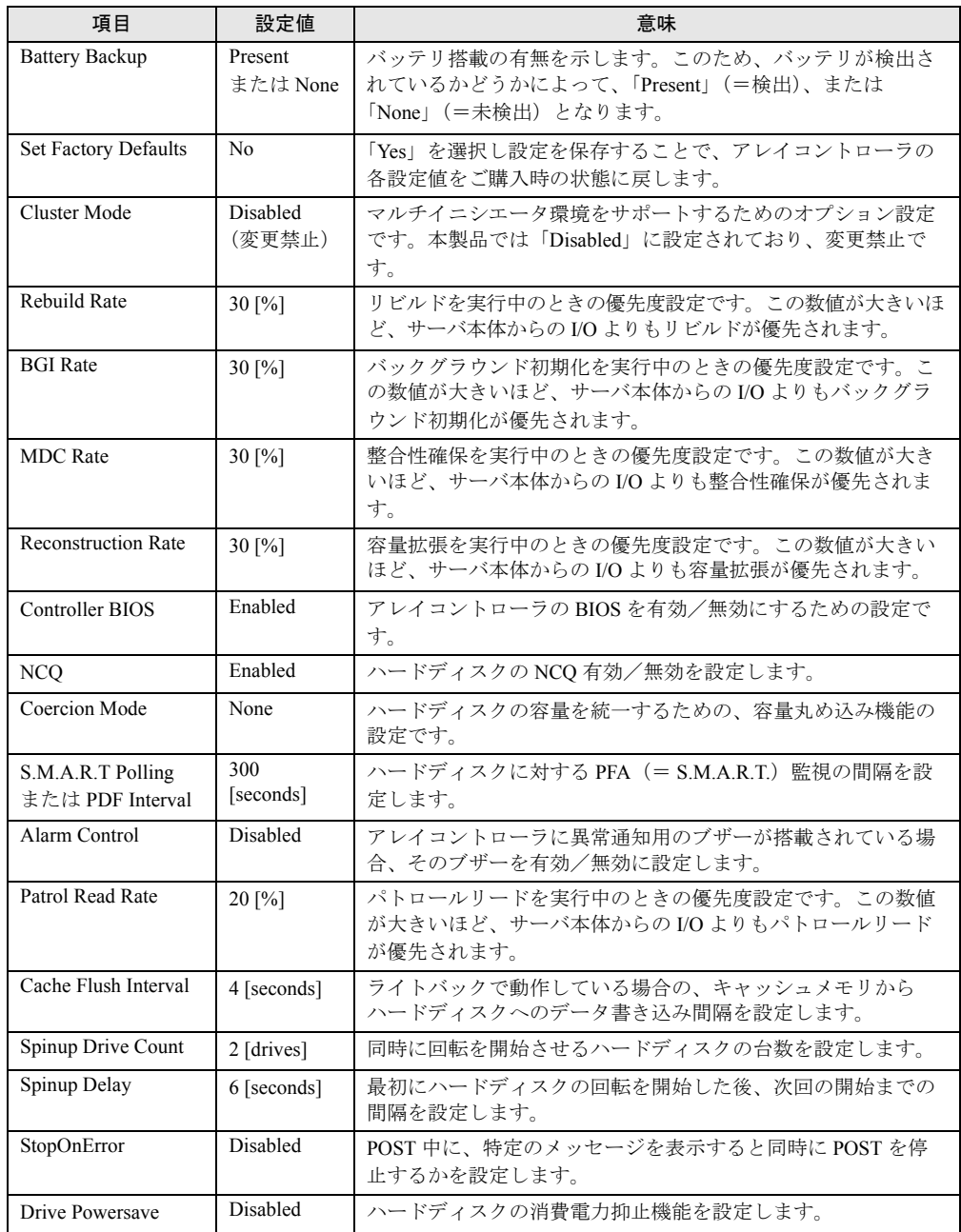

# <span id="page-58-0"></span>2.3 ディスクアレイ構成の作成/消去

ディスクアレイを新規に作成する場合の、アレイの構成方法について説明します。

# 2.3.1 ディスクアレイ構成の作成

### ■ ディスクアレイ構成の流れ

次の流れでディスクアレイを構成します。

### $P$ POINT

▶ ディスクアレイの構成を開始する前に、「2.2.4 [アレイコントローラの情報確認」\(→](#page-55-0) P.56) をご覧に なり、アレイコントローラのプロパティを確認しておいてください。

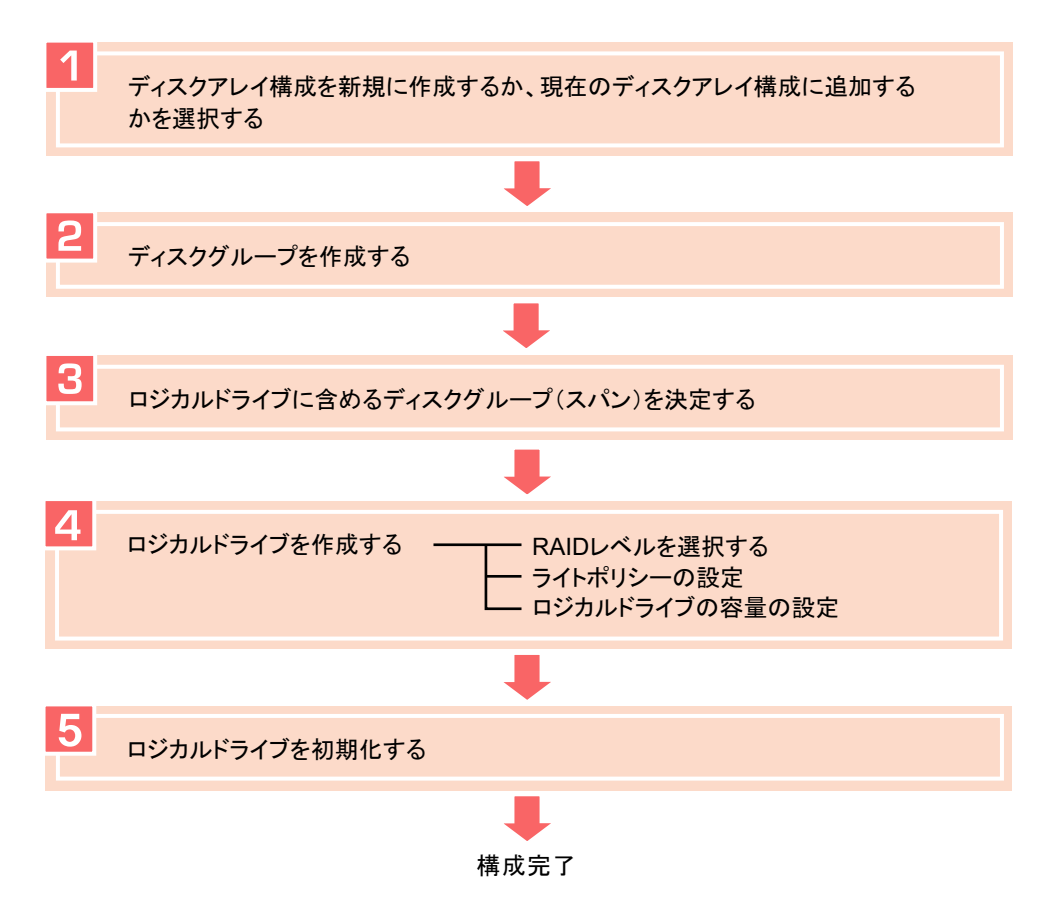

# ■ディスクアレイ構成の作成手順

### 重要

▶ ディスクアレイ構成を RAID 1E、RAID 10、RAID 50、RAID 60 で作成する場合、これらのディスクグ ループ内には複数のロジカルドライブを定義することはできません。

次の手順でディスクアレイの構成を設定してください。

*1* WebBIOS を起動します。

「[2.1.1 WebBIOS](#page-40-1) の起動」 $(\rightarrow P.41)$ 

*2* メインメニューから「Configuration Wizard」を選択します。

「Configuration Wizard」画面が表示されます。

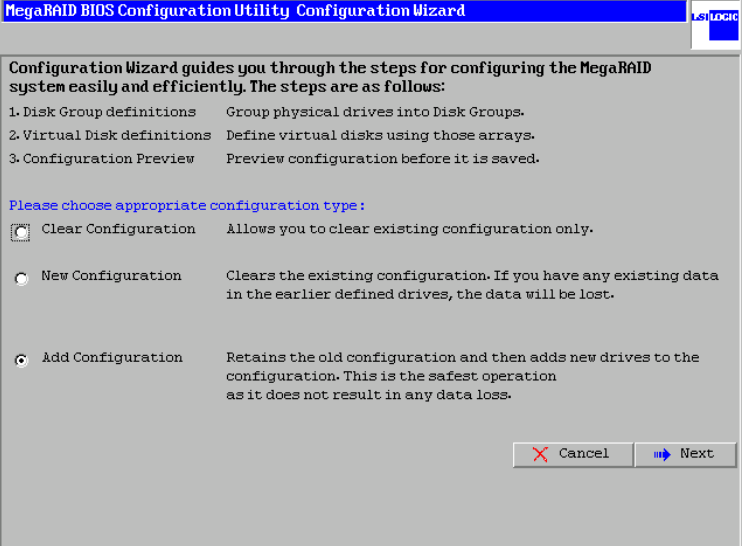

<span id="page-60-0"></span>*3* 現在のディスクアレイ構成をいったんすべて削除してディスクアレイ構成を 新規に作成する場合は「New Configuration」を、現在のディスクアレイ構成 にさらにロジカルドライブを追加する場合は「Add Configuration」を選択し、 「Next」をクリックします。

### 重要

▶ ディスクアレイ構成がすでに存在している状態で、「New Configuration」を選択すると、その 後の操作により既存の構成はすべて消去されてしまうため、次の警告が表示されます。

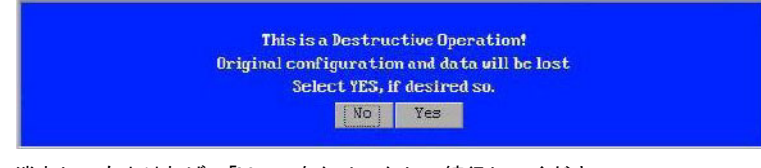

消去してもよければ、「Yes」をクリックして続行してください。 既存のディスクアレイ構成を残したまま、新たにロジカルドライブを追加する場合は、「No」 をクリックし、「Add Configuration」を選択してください。

次の画面が表示されます。

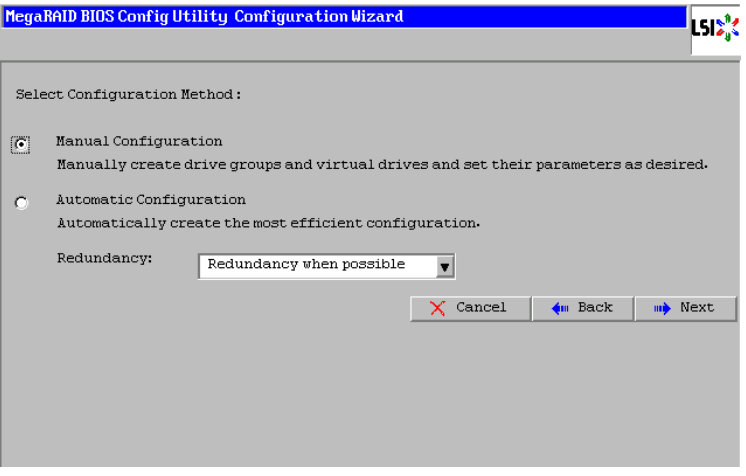

# 重要

- 「Automatic Configuration」、「Auto Configuration: With Redundancy (Recommended)」、「Auto Configuration: Without Redundancy」は未サポートです。選択しないでください。
- *4* 「Manual Configuration」を選択し、「Next」をクリックします。 「DG Definition」画面が表示されます。
- *5* ディスクグループを作成します。 ディスクグループの作成手順は、作成する RAID レベルにより異なります。

▶RAID 0 / RAID 1 / RAID 1E / RAID 5 / RAID 6 を作成する場合

次の手順を実行します。

1.「Physical Drives」エリアから、1 つのディスクグループに追加したいハードディ スクを、【Ctrl】キーを押しながらすべて選択します。

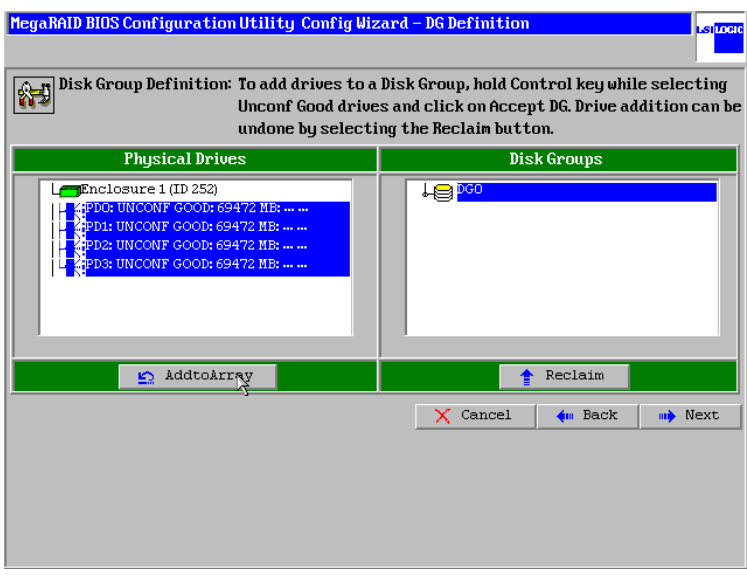

選択できるハードディスクは、青色で「UNCONF GOOD」と表示されています。

| RAID レベル          | 必要なハードディスク台数 |
|-------------------|--------------|
| RAID <sub>0</sub> | 1台以上         |
| RAID <sub>1</sub> | $2$ 台        |
| RAID 1E           | 4台以上の偶数台     |
| RAID 5            | 3台以上         |
| RAID 6            | 3台以上         |

#### 2.「AddtoArray」をクリックします。

ディスクグループに含めるハードディスクが確定され、「Disk Groups」エリアに 追加されます。

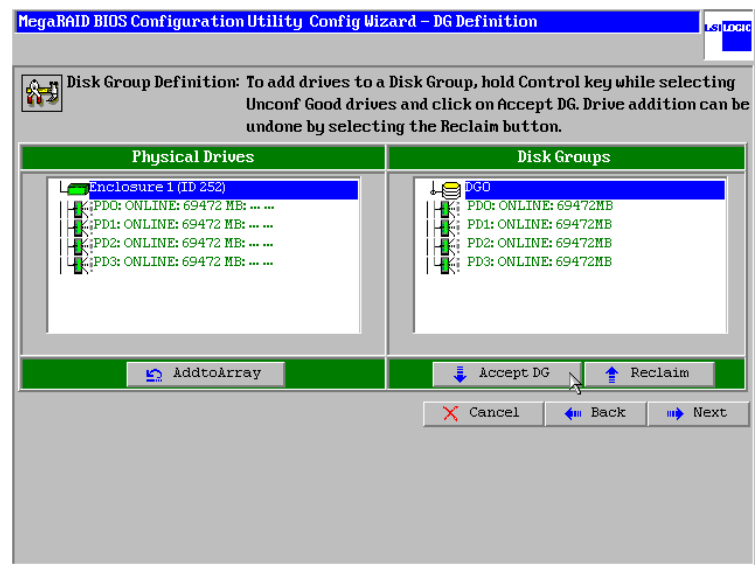

### 3.「Accept DG」をクリックします。

「Disk Groups」に追加されたディスクグループが確定され、ディスクグループ内 のディスク容量が表示されます。

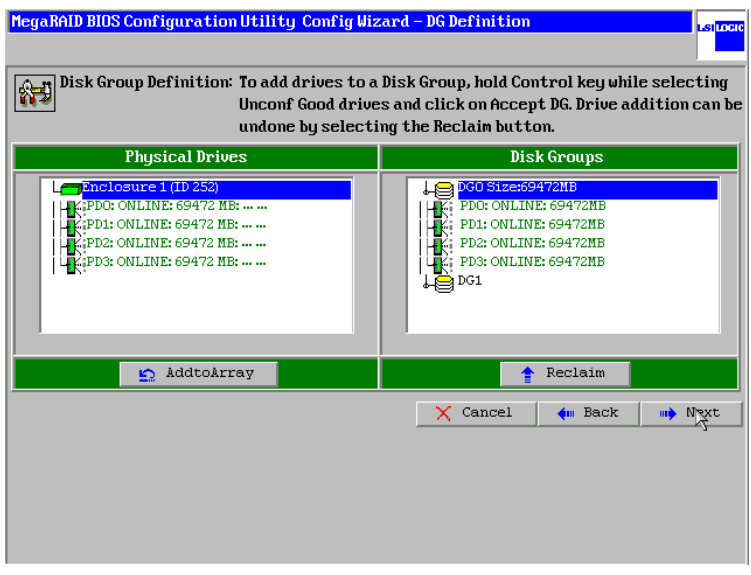

4. 上記手順を繰り返し、必要な数だけディスクグループを設定します。 作成するアレイ構成に必要なハードディスク台数を追加してください。

# 重要

▶ ディスクグループ内のハードディスクは原則として同一型名(同容量、同回転数)のものをお 使いください。

 $\rho$  point

- ▶ すでにディスクグループに組み込まれているハードディスクは緑色で「ONLINE」と表示され ます。
- ▶ 誤ったディスクグループを設定してしまった場合は、「Back」をクリックし、手順 3 [\(→](#page-60-0) P.61) からやり直してください。
- 5.「Next」をクリックします。

「Span Definition」画面が表示されます。

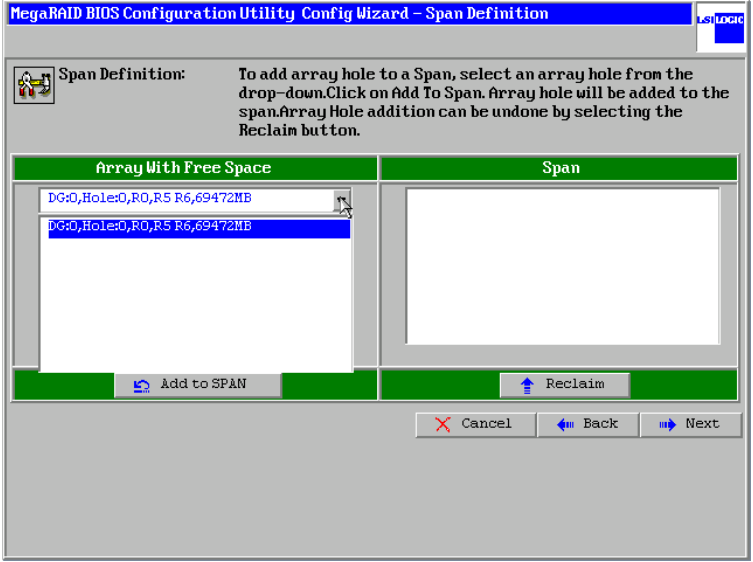

6.「Array With Free Space」エリアにディスクグループが選択されていることを確認 し、「Add to SPAN」をクリックします。

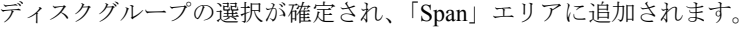

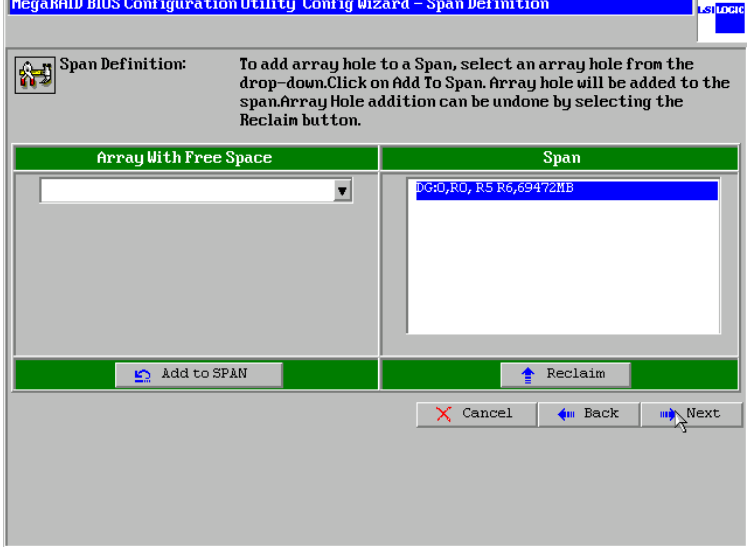

7.「Next」をクリックします。 「VD Definition」画面が表示されます。

#### ▶ RAID 10 / RAID 50 / RAID 60 を作成する場合

次の手順を実行します。

1.「Physical Drives」エリアから、ディスクグループに設定するハードディスクのう ち 2 台 (RAID 10 の場合) または 3 台以上 (RAID 50、RAID 60 の場合) を、 【Ctrl】キーを押しながら選択します。

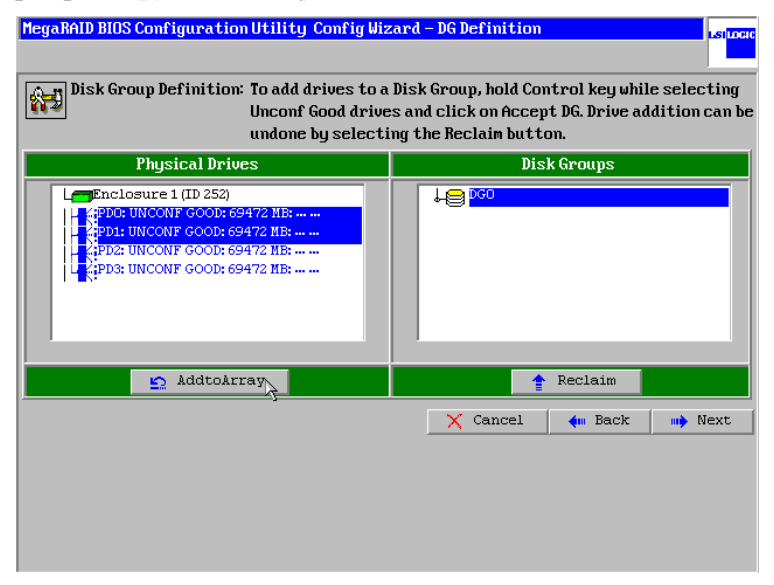

RAID 10 の場合、選択した 2 台がミラー構成となります。

RAID 50、RAID 60 の場合、選択した 3 台以上がストライピング+パリティ構成 となります。

選択できるハードディスクは、青色で「UNCONF GOOD」と表示されています。

#### 2.「AddtoArray」をクリックします。

ディスクグループに含めるハードディスクが確定され、「Disk Groups」エリアに 追加されます。

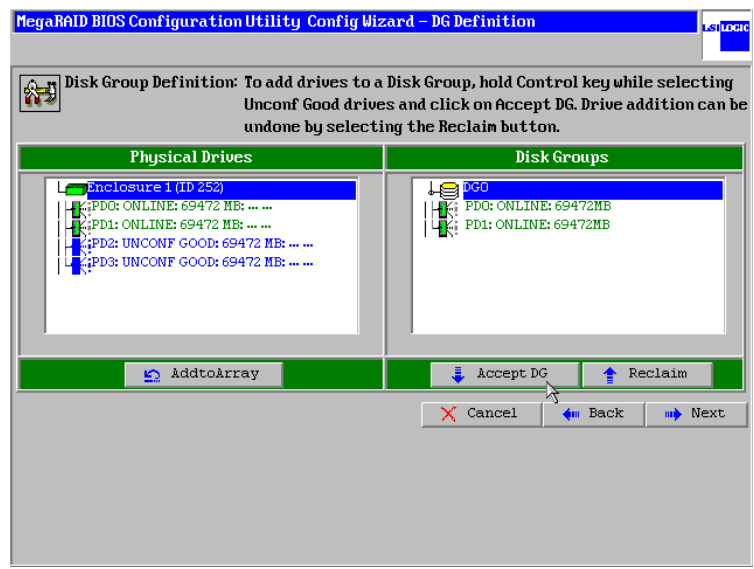

#### 3.「Accept DG」をクリックします。

「Disk Groups」に追加されたディスクグループが確定され、ディスクグループ内 のディスク容量が表示されます。

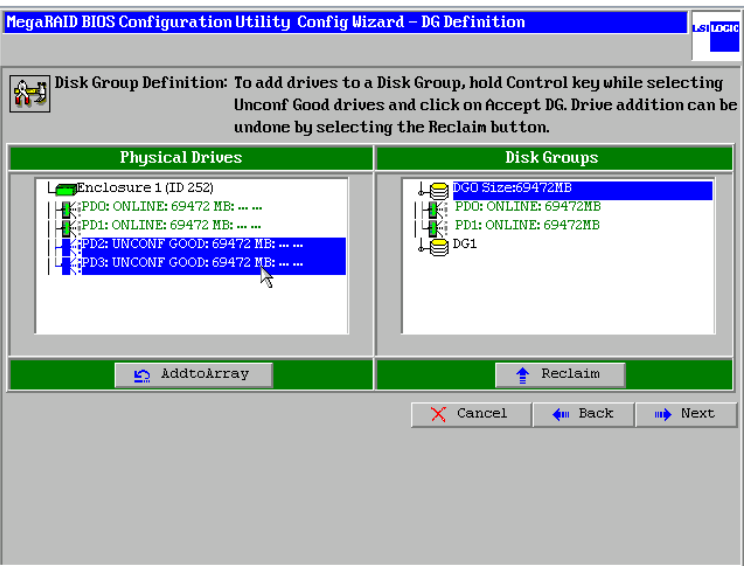

4. 上記手順を繰り返し、RAID 10、RAID 50、RAID 60 を構成するすべてのハード ディスクを複数のディスクグループに分割して設定します。

作成するアレイ構成に必要なハードディスク台数を追加してください。またこの とき、追加するハードディスク台数は最初に定義したディスクグループと同一の 台数分で作成してください。ここで複数のディスクグループを作成しておく必要 があります。次は、4 台のハードディスクを使用し、2 つのディスクグループを作 成した場合の画面表示例です。

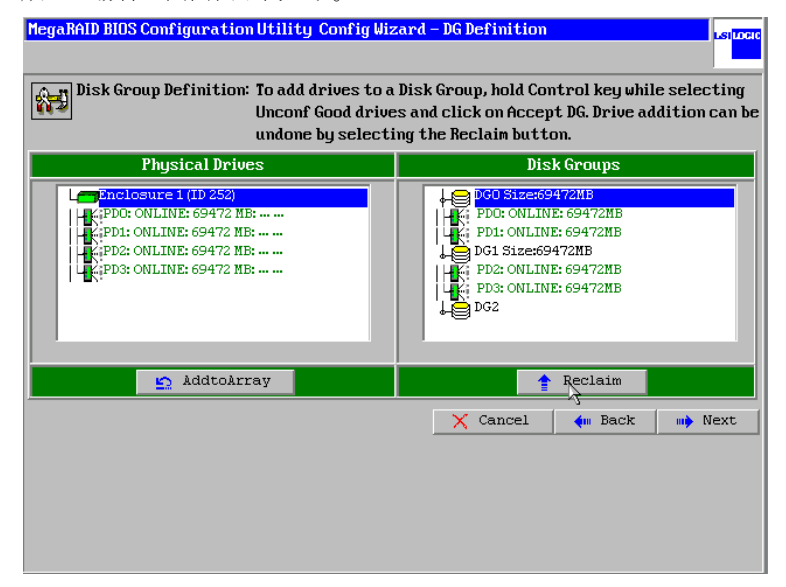

## 修重要

▶ ディスクグループ内のハードディスクは原則として同一型名(同容量、同回転数)のものをお 使いください。

#### $P$ POINT

- ▶ すでにディスクグループに組み込まれているハードディスクは緑色で「ONLINE」と表示され ます。
- ▶ 誤ったディスクグループを設定してしまった場合は、「Back」をクリックし、手順 3[\(→](#page-60-0) P.61) からやり直してください。

5.「Next」をクリックします。

「Span Definition」画面が表示されます。

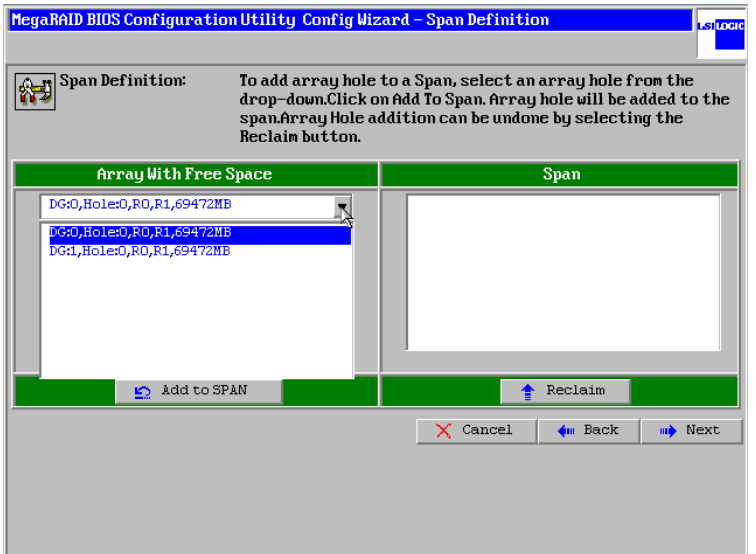

6.「Array With Free Space」エリアにディスクグループが選択されていることを確認 し、「Add to SPAN」をクリックします。

ディスクグループの選択が確定され、「Span」エリアに追加されます。 この確定および「Span」エリアへの追加操作を、「Array With Free Space」エリア のディスクグループがなくなるまで繰り返します。

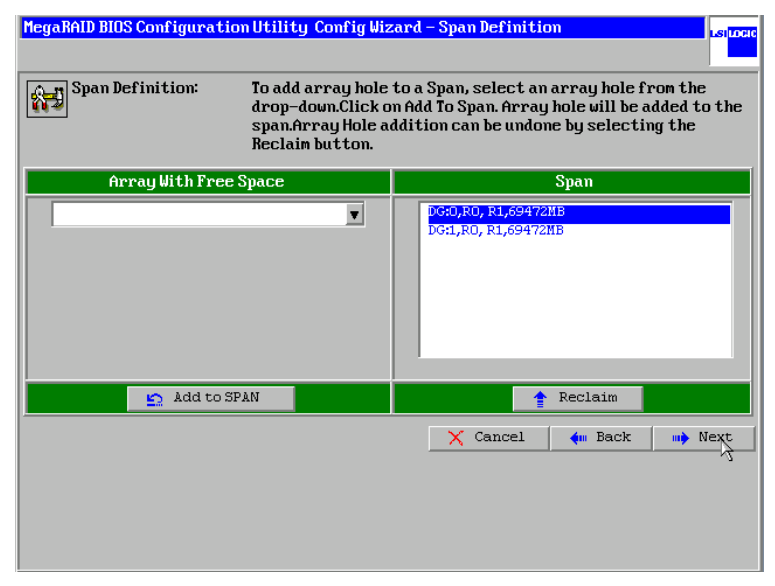

#### $P$ POINT

▶ RAID 10、RAID 50、RAID 60 を作成するには、複数のディスクグループをあらかじめ作成し ておく必要があります。

### 7.「Next」をクリックします。

「VD Definition」画面が表示されます。

### *6* ロジカルドライブを作成します。

ロジカルドライブの設定値を選択します。

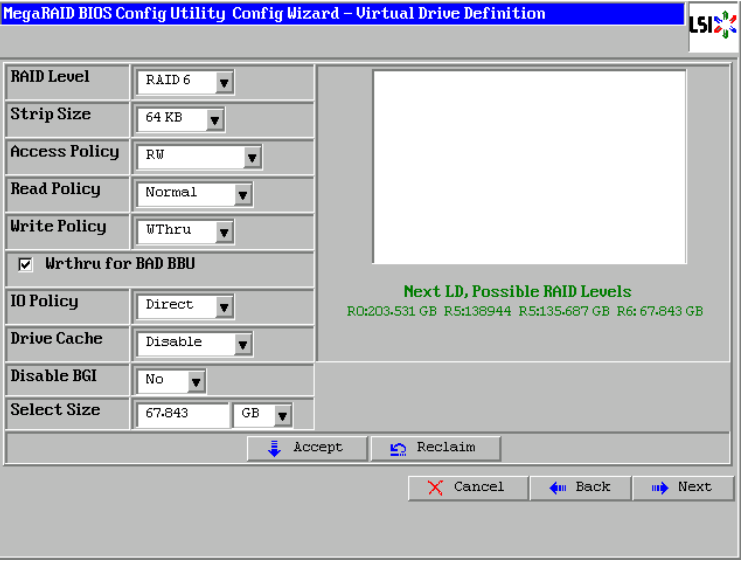

ロジカルドライブの設定項目と、デフォルト設定値は次のとおりです。

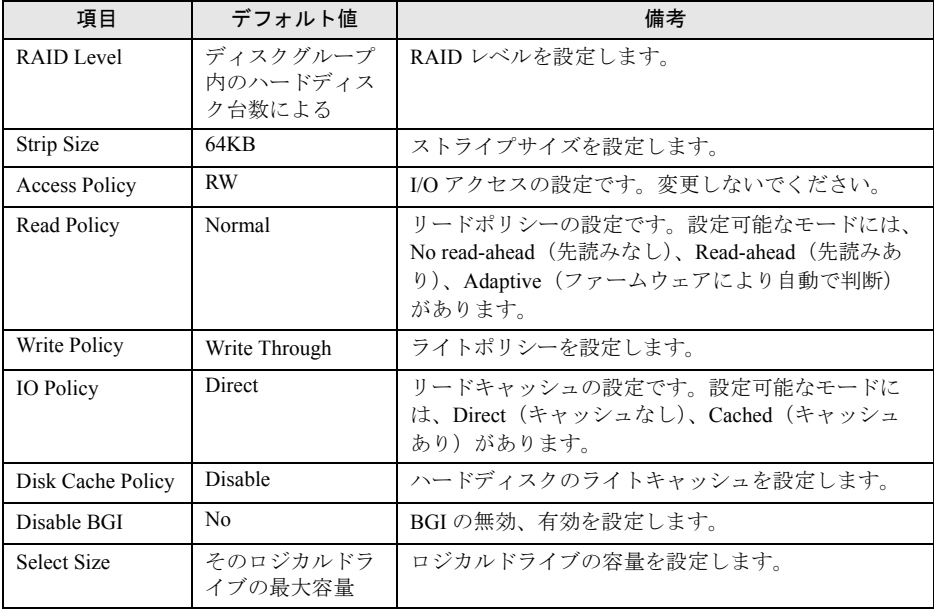

修重要

- ▶ 1 つのディスクグループ内に設定できる RAID レベルは 1 種類です。
- ▶ ライトポリシーの設定を変更する場合は、事前に必ず「1.3.1 [ライトポリシー\(](#page-23-0)Write Policy)」 [\(→](#page-23-0) P.24)をご覧ください。
- ▶ ハードディスクのライトキャッシュの設定を変更する場合は、事前に必ず「1.3.10 [ディスクラ](#page-34-0) [イトキャッシュ\(](#page-34-0)Disk Write Cache)」(→ P.35)をご覧ください。

#### ▶ RAID 0 / RAID 1 / RAID 5 / RAID 6 を作成する場合

「Select Size」の値は、デフォルトでは「VD Definition」画面に移動した際に選択されて いた RAID レベルの最大容量が表示されています。RAID レベルを手動で変更する場合 や、ディスクグループ内にロジカルドライブを分割して作成する場合は、RAID レベル を選択し、その RAID レベルに応じた容量を入力してください。右側のエリアに「作 成可能な RAID レベル:最大容量」の形式で表示されますので、その値を参考にして ください。

例えば、次の図のように、「R0:203.531 GB R5:135.687 GB R6:67.843 GB」という表示 であれば、設定可能な最大容量は、RAID 0 の場合は 203.531GB、RAID 5 の場合は 135.687 GB、RAID 6 の場合は 67.843GB となります。「Select Size」は、上記の容量の 数値を入力し、またその右側のボックスで単位を選択してください。

**Next LD, Possible RAID Levels** R0:203-531 GB R5:138944 R5:135-687 GB R6: 67-843 GB

### $P$ POINT

- ▶ RAID 0、RAID 1、RAID 5、RAID 6 の場合、ロジカルドライブの容量に、最大容量よりも少な い値を入力することで、複数のロジカルドライブを作成できます。
- ▶ 過去に構成したものとまったく同一容量の構成を再作成する場合は、過去に構成したものと同 一の単位で容量を入力してください。また、その際にはその右側のボックスで単位も同一のも のを設定してください。 例:過去に「138944」と入力し「MB」を指定してロジカルドライブを作成した場合は、再作 成の際にも「138944」と入力し「MB」を指定します。
- **▶ RAID 1E / RAID 10 / RAID 50 / RAID 60 を作成する場合**
- ・RAID 1E の場合は、「RAID Level」を「RAID 1」に設定してください。それ以外の場 合は、それぞれ作成する RAID レベルを設定してください。
- ・RAID 1E、RAID 10、RAID 50、RAID 60 のロジカルドライブは、ディスクグループ の最大容量で 1 台のみ作成可能です。「Select Size」は変更しないでください。
- *7* 「Accept」をクリックします。

ロジカルドライブが確定され、画面右側のエリアに追加されます。

### 8重要

▶ ディスクグループ内にまだロジカルドライブを設定するための容量が残っている場合は、一度 「Back」をクリックして「Span Definition」画面を表示し、ディスクグループの空き領域がな くなるまで、ロジカルドライブの作成を行ってください。

*8* 「Next」をクリックします。

「Preview」画面が表示されます。

### $P$ POINT

- ▶ ロジカルドライブを間違えて作成してしまった場合は、「Back」をクリックして「DG Definition」画面からやり直してください。
- *9* 「Accept」をクリックします。

「Save this Configuration?」とメッセージが表示されます。

*10* 「Yes」をクリックします。

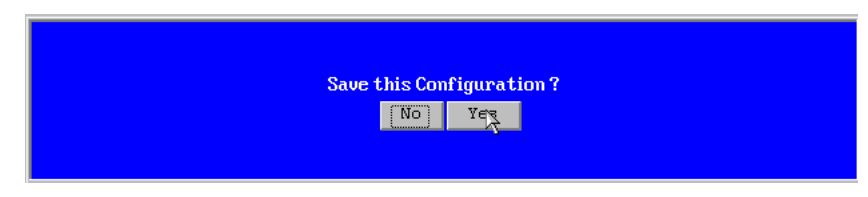

これまでの設定内容が書き込まれ、「Confirm Page」画面が表示されます。

*11* ここでロジカルドライブのファスト初期化を実行する場合は「Yes」を、後で 初期化を実行する場合は「No」をクリックします。

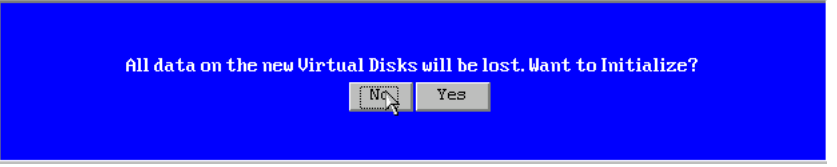

## $P$ POINT

▶ ここで「Yes」をクリックすると、ファスト初期化が開始されます。ファスト初期化はすぐに 完了し、その後しばらくすると自動的にバックグラウンド初期化が開始されます。 フォアグラウンド初期化を行いたい場合は、「No」をクリックし、メイン画面に戻った後で フォアグラウンド初期化を行ってください。詳細は「2.5.1 [ロジカルドライブの初期化」\(→](#page-75-1) [P.76](#page-75-1))をご覧ください。

# 2.3.2 ディスクアレイ構成の消去

現在のディスクアレイ構成をすべて消去する場合は、「Configuration Wizard」の「Clear Configuration」機能を使用します。

ディスクアレイ構成を消去すると、ハードディスク上のデータにはアクセスできなくなりま す。ディスクアレイの構成情報がすべて消去され、すべてのハードディスクは未使用状態に なります。

*1* WebBIOS を起動します。

「[2.1.1 WebBIOS](#page-40-1) の起動」 (→ P.41)

### $P$ POINT

- ▶ 複数のアレイコントローラを搭載している場合は、コントローラの選択画面で、ディスクアレ イを消去するコントローラを選択してください。
- *2* メインメニューから「Configuration Wizard」を選択します。

「Configuration Wizard」画面が表示されます。

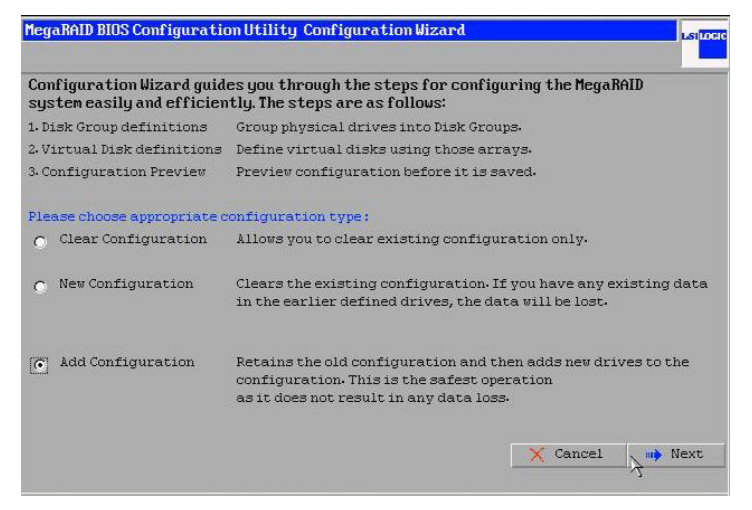

*3* 「Clear Configuration」を選択し、「Next」をクリックします。

次の警告メッセージが表示された場合は、「Yes」をクリックします。

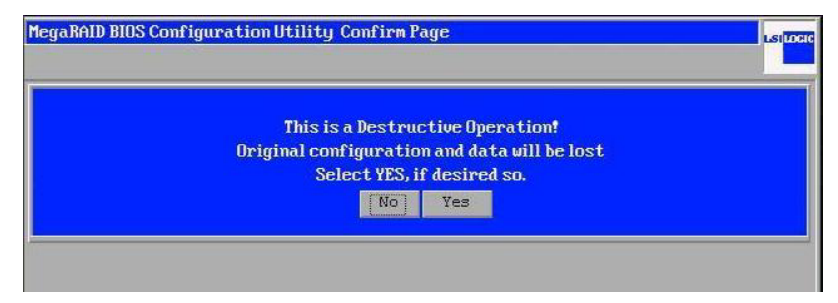
*4* 「Configuration Preview」画面が表示されたら、「Accept」をクリックします。 「Save this Configuration?」と表示されたら、「Yes」をクリックしてください。すべての ロジカルドライブの割り当てが消去され、アレイコントローラに接続されたすべての ハードディスクのステータスが未使用状態となります。

# 重要

- ▶ ここで「Yes」をクリックした後に Unconfigured Bad のハードディスクが存在する場合、その ハードディスクは故障しています。このままでは使用できませんので、「第 4 章 [ハードディス](#page-92-0) [クの交換」\(→](#page-92-0) P.93)をご覧になり、故障ハードディスクの交換を行ってください。
- *5* 「Home」または をクリックしてメイン画面に戻ります。

# 2.4 スペアディスクの設定/解除

ここでは、未使用状態のハードディスクをスペアディスクとして設定する方法、お よび既存のスペアディスクを解除する方法について説明します。

# 2.4.1 スペアディスクの設定

未使用状態 (Unconfigured Good) のハードディスクをスペアディスクとして設定します。

- *1* WebBIOS を起動します。 「[2.1.1 WebBIOS](#page-40-0) の起動」(→ P.41)
- *2* メイン画面の「Physical View」で、スペアディスクに設定する未使用状態 (Unconfigured Good)のハードディスクを選択します。
- *3* Global Hotspare を作成する場合は、画面下に表示されている「Make Global HSP」を選択し、「Go」をクリックします。 Dedicated Hotspare を作成する場合は、画面右上のディスクグループ一覧か らハードディスクを選択したうえで「Make Dedicated HSP」を選択し、「Go」 をクリックします。

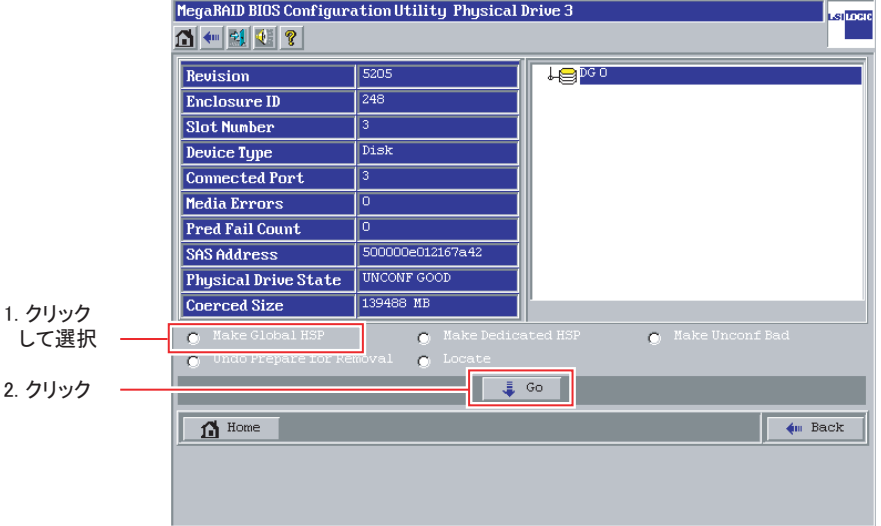

スペアディスクに設定され、「Physical Drive State」が「GL HOTSPARE」または「DED HOTSPARE」になったことを確認してください。

4 確認したら、「Home」または <
をクリックしてメイン画面に戻ります。

# 2.4.2 スペアディスクの解除

スペアディスクに設定されたハードディスクを、未使用状態(Unconfigured Good)に戻しま す。

- *1* WebBIOS を起動します。 「[2.1.1 WebBIOS](#page-40-0) の起動」 $(\rightarrow P.41)$
- *2* メイン画面の「Physical View」で、スペアディスクを選択します。
- *3* 画面下に表示されている「Remove HOTSPARE」を選択し、「Go」をクリッ クします。

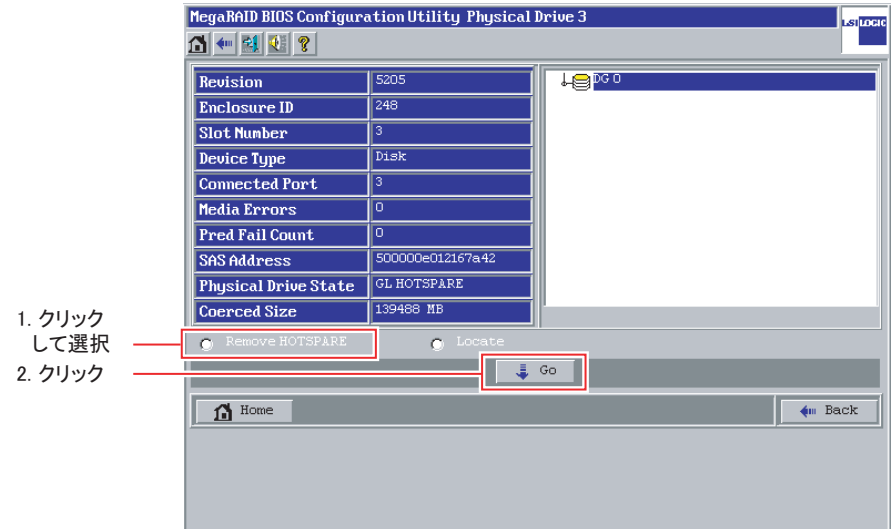

スペアディスクの設定が解除され、「Physical Drive State」が「Unconfigured Good」に なったことを確認してください。

4 確認したら、「Home」または <
をクリックしてメイン画面に戻ります。

# 2.5 ロジカルドライブに関する操作

ロジカルドライブに関する次の操作について説明します。

- ・「2.5.1 [ロジカルドライブの初期化」\(→](#page-75-0) P.76)
- ・「2.5.2 [ロジカルドライブのファスト初期化」\(→](#page-76-0) P.77)
- ・「2.5.3 [ロジカルドライブの整合性確保」\(→](#page-77-0) P.78)
- ・「2.5.4 [ロジカルドライブの容量拡張」\(→](#page-77-1) P.78)
- ・「2.5.5 [ロジカルドライブの削除」\(→](#page-81-0) P.82)

# <span id="page-75-0"></span>2.5.1 ロジカルドライブの初期化

ロジカルドライブをフォアグラウンド初期化する場合は、次の手順で操作を行います。

#### 重要

▶ ロジカルドライブの初期化を行うと、対象ロジカルドライブ内のデータは消去されますので、注意し てください。

#### $P$ POINT

- ▶ 初期化の機能概要については、「1.3.2 [ロジカルドライブの初期化」\(→](#page-25-0) P.26) をご覧ください。
- ▶ 本アレイコントローラはバックグラウンド初期化もサポートしています。バックグラウンド初期化を 動作させたくない場合は、事前に本機能を実行してロジカルドライブを初期化してください。
	- *1* WebBIOS を起動します。 「[2.1.1 WebBIOS](#page-40-0) の起動」 (→ P.41)
- *2* メイン画面の「Logical View」で、初期化したいロジカルドライブをクリック します。 「Logical View」が表示されていない場合は、メインメニューから「Logical View」を選 択してください。
- *3* Operations から「SlowInit」を選択し、「Go」をクリックします。 確認画面が表示されます。
- *4* 「Yes」をクリックします。 ロジカルドライブの初期化処理が開始されます。

# $P$ POINT

- ▶ 「No」をクリックすると、直前の画面に戻ることができます。
- ▶ 初期化中に進捗状況を確認することができます。詳細は、「2.2.3 [バックグラウンドタスクの進](#page-53-0) [捗状況確認」\(→](#page-53-0) P.54)をご覧ください。

5 初期化が終了したら、「Home」または << をクリックしてメイン画面に戻り ます。

# <span id="page-76-0"></span>2.5.2 ロジカルドライブのファスト初期化

ロジカルドライブをファスト初期化する場合は、次の手順で操作を行います。

#### $P$ POINT

- ▶ ファスト初期化の機能概要については、「■ ファスト初期化処理 (Fast Initialize)」(→ P.28) をご覧 ください。
- ▶ バックグラウンド初期化が実行中の場合は、ファスト初期化は実行できません。
	- *1* WebBIOS を起動します。 「[2.1.1 WebBIOS](#page-40-0) の起動」 (→ P.41)
- *2* メイン画面の「Logical View」で、ファスト初期化したいロジカルドライブを クリックします。 「Logical View」が表示されていない場合は、メインメニューから「Logical View」を選 択してください。
- *3* Operations から「FastInit」を選択し、「Go」をクリックします。 確認画面が表示されます。

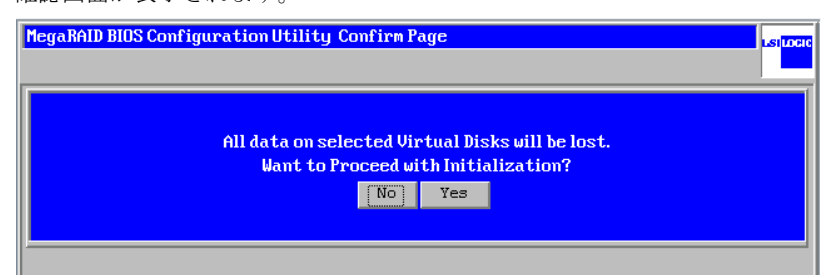

*4* 「Yes」をクリックします。 ロジカルドライブのファスト初期化処理が開始されます。

#### $\mathsf{P}$ POINT

- ▶ 「No」をクリックすると、直前の画面に戻ることができます。
- *5* 初期化が終了したら、「Home」または をクリックしてメイン画面に戻り ます。

# <span id="page-77-2"></span><span id="page-77-0"></span>2.5.3 ロジカルドライブの整合性確保

ロジカルドライブの整合性確保を行う場合は、次の手順で操作を行います。

#### $P$ POINT

- ▶ 整合性確保の機能概要については、「1.3.5 整合性確保 ([Make Data Consistent](#page-29-0))」(→ P.30) をご覧く ださい。
	- *1* WebBIOS を起動します。 「[2.1.1 WebBIOS](#page-40-0) の起動」 (→ P.41)
- *2* メイン画面の「Logical View」で、整合性確保を行うロジカルドライブをク リックします。 「Logical View」が表示されていない場合は、メインメニューから「Logical View」を選 択してください。
- *3* Operations から「MDC」を選択し、「Go」をクリックします。 ロジカルドライブの整合性確保が開始されます。

#### $\mathsf{P}_{\mathsf{POINT}^-}$

- ▶ 整合性確保中に進捗状況を確認することができます。詳細は、「2.2.3 [バックグラウンドタスク](#page-53-0) [の進捗状況確認」\(→](#page-53-0) P.54)をご覧ください。
- **4** 「Home」または △ をクリックしてメイン画面に戻ります。

# <span id="page-77-1"></span>2.5.4 ロジカルドライブの容量拡張

既存のロジカルドライブに対して、容量の拡張と RAID レベルの変更を行います。

## 重要

▶ [容量拡張](#page-30-0)を行うには、いくつかの条件、および注意事項があります。事前に必ず「1.3.6 容量拡張 ([Expand Capacity](#page-30-0))」(→ P.31) をご覧になって内容をご確認のうえ、容量拡張を行ってください。

## ■ 容量拡張前の操作

容量拡張を行う前に、次の準備を行ってください。

- *1* 万一の場合に備えて、データのバックアップを行います。
- 2 容量拡張を行うロジカルドライブに対して整合性確保[\(→](#page-77-0) P.78)を行い、正 常に終了することを確認します。

### 重要

▶ 整合性確保が正常に終了しなかった場合は、ロジカルドライブの容量拡張は行わないでくださ い。

*3* 追加するハードディスクをサーバに搭載します。

本アレイコントローラ配下のハードディスクとして搭載してください。

## ■ 容量拡張の手順

*1* WebBIOS を起動します。

「[2.1.1 WebBIOS](#page-40-0) の起動」(→ P.41)

*2* メイン画面の「Logical View」で、容量拡張を行うロジカルドライブをクリッ クします。

「Logical View」が表示されていない場合は、メインメニューから「Logical View」を選 択してください。

ロジカルドライブの詳細情報画面が表示されます。

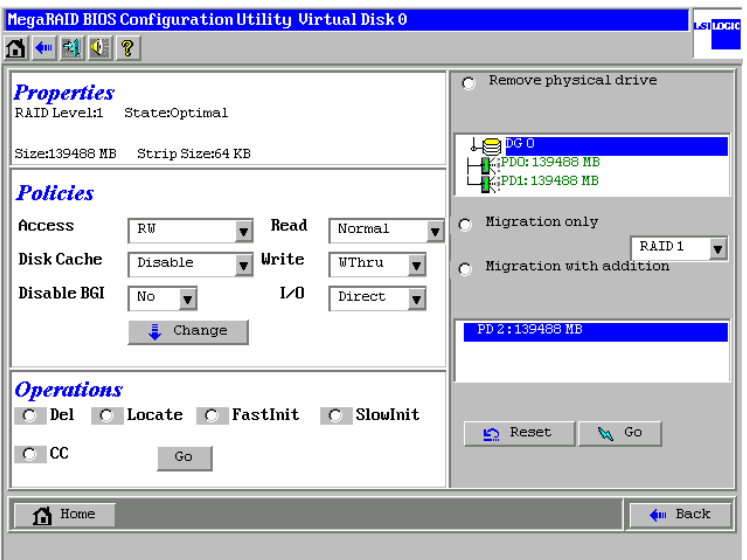

#### *3* 容量拡張の設定を行います。

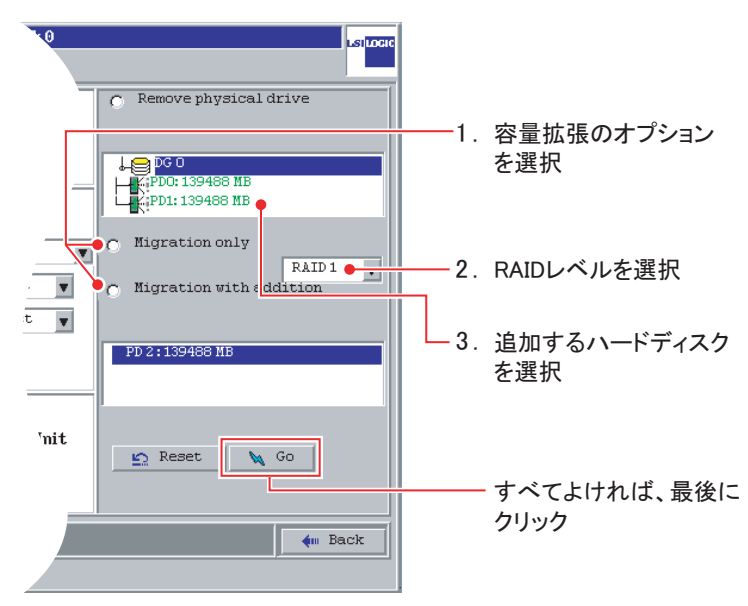

1. 容量拡張のオプションを選択します。

RAID レベルのみ変更する場合は、「Migration only」を選択してください。 容量拡張を行い RAID レベルの変更とハードディスクの追加を行う場合は、 「Migration with addition」を選択してください。

# 重要

- ▶ 「Remove physical drive」は選択しないでください。
- 2. 容量拡張後の RAID レベルを選択します。
- 3. 容量拡張で追加するハードディスクを選択します。 容量拡張のオプションに「Migration only」を選択した場合はこの操作は必要あり ません。

#### $P$ POINT

- ▶ 【Ctrl】キーを押しながら選択すると、一度に複数のハードディスクを選択できます。
- ▶ 追加するハードディスクの台数と容量拡張後の RAID レベルによっては、RAID レベルのみ変更 され、容量の拡張は行われない場合があります。例えば、RAID 0 のロジカルドライブにハー ドディスクを 1 台追加して RAID 5 のロジカルドライブに変換する場合、容量の拡張は行われ ません(追加した 1 台分の容量が RAID 5 のパリティデータの容量として使われるためです)。

# *4* 「Go」をクリックします。

確認画面が表示されます。

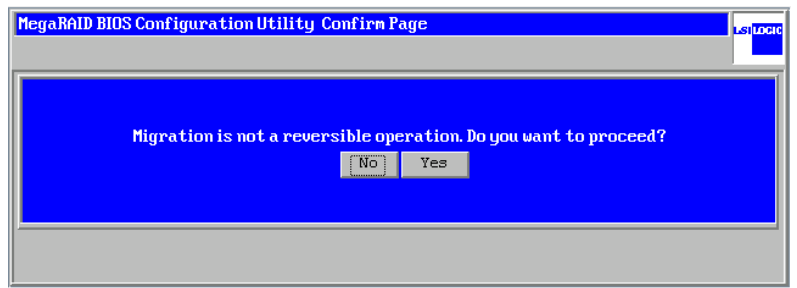

## *5* 「Yes」をクリックします。

「Reconstruction Progress」または「VD Progress Info」が表示され、容量拡張処理が開始 されます。

完了するまで、しばらくお待ちください。

# $\mathsf{P}$ POINT

- ▶ 容量拡張中に進捗状況を確認することができます。詳細は、「2.2.3 [バックグラウンドタスクの](#page-53-0) [進捗状況確認」\(→](#page-53-0) P.54)をご覧ください。
- 「Unacceptable Reconstruction parameter」が表示された場合、容量拡張後の RAID レベルが不 適切であることが考えられます。
- ▶ 「Failed to start operation on Logical Drive」と表示された場合は、バックグラウンドタスクが 実行中である可能性があります。バックグラウンドタスクの処理が完了してから容量拡張を 行ってください。
- ▶ 容量拡張の完了後、容量拡張したロジカルドライブが冗長性のある RAID レベル(RAID 1 、 RAID 5、RAID 6)の場合は、バックグラウンド初期化が実行されます。
- *6* 「Home」または をクリックしてメイン画面に戻ります。

# <span id="page-81-0"></span>2.5.5 ロジカルドライブの削除

ディスクグループ内に存在するロジカルドライブをすべて削除すると、ディスクグループを 構成していたハードディスクは未使用状態に戻ります。

# 重要

- ▶ ロジカルドライブ ID の大きい順に削除してください。
	- *1* WebBIOS を起動します。 「[2.1.1 WebBIOS](#page-40-0) の起動」 $(\rightarrow$  P.41)
	- *2* メイン画面の「Logical View」で、ロジカルドライブ番号(「Virtual Drive:*x*」 の "x" の値)の一番大きいロジカルドライブをクリックします。 「Logical View」が表示されていない場合は、メインメニューから「Logical View」を選 択してください。
	- *3* Operations から「Del」を選択して、「Go」をクリックします。

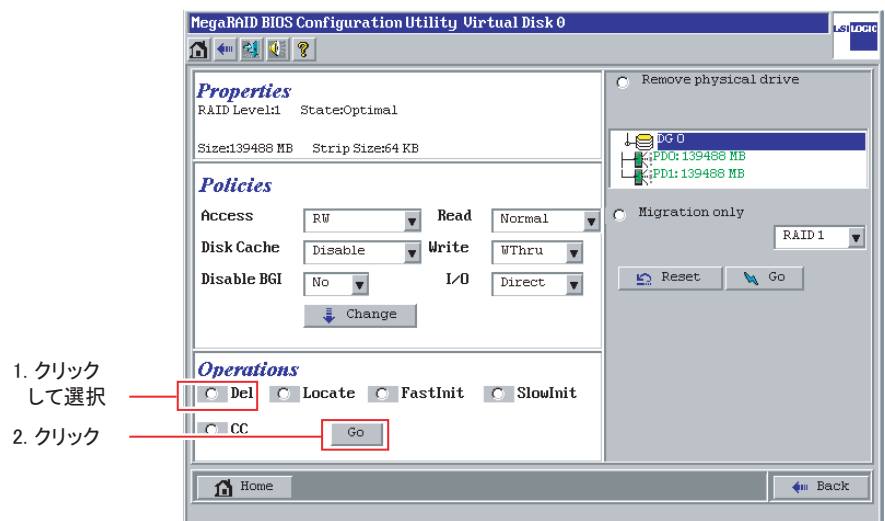

確認画面が表示されます。

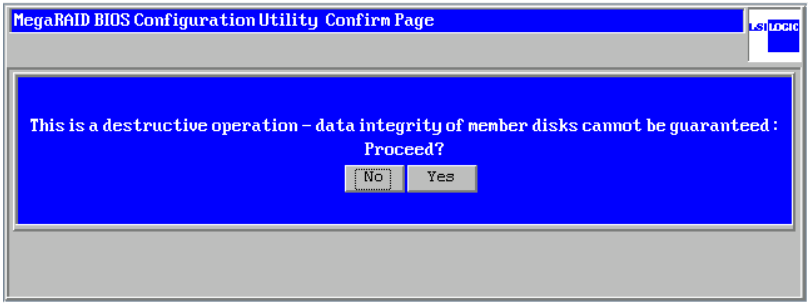

- *4* 「Yes」をクリックします。 ロジカルドライブが削除されます。
- *5* 「Home」または をクリックしてメイン画面に戻ります。

# $P$ POINT

▶ ディスクグループ内のロジカルドライブがすべて削除されると、そのディスクグループを構成してい たハードディスクは未使用状態になります。

# 2.6 ハードディスクのリビルド

手動でリビルドを行う場合は、次の手順に従って操作してください。

- *1* WebBIOS を起動します。 「[2.1.1 WebBIOS](#page-40-0) の起動」(→ P.41)
- *2* メイン画面で、リビルドを行うハードディスク(FAILED 状態、または OFFLINE 状態のハードディスク)を選択します。 選択したハードディスクの詳細情報画面が表示されます。 ハードディスクの詳細情報画面については、「2.2.1 [ハードディスクの状態確認」\(→](#page-46-0) [P.47](#page-46-0))をご覧ください。
- *3* 画面下の機能エリアから「Rebuild Drive」を選択し、「Go」をクリックします。 ハードディスクの状態表示が「REBUILD」となり、リビルドが開始されます。
- **4** 「Home」または △ をクリックしてメイン画面に戻ります。

# 2.7 ハードディスクの再利用

本アレイコントローラに接続して使用していたハードディスクを、別のシステムで 再度使用する方法について説明します。

# 2.7.1 ハードディスクを再利用する場合の注意事項

本アレイコントローラに接続して使用していたハードディスクを、別のシステムで再度使用 する場合、ハードディスク内に記録されている次の情報を消去してから使用する必要があり ます。

- ディスクアレイ構成情報
- OS のパーティションテーブル

これらの情報が記録されたままのハードディスクを別のシステムで使用した場合、そのシス テムでは、予期せぬ動作を起こして、システム上の既存のデータを損失するなどのトラブル が発生する可能性があります。

ハードディスクを再利用する場合は、ハードディスク内の構成情報などを消去してください。

# 2.7.2 ハードディスク内情報の消去

ハードディスクを再利用する場合は、次の手順に従って、ハードディスク内の情報を消去し てください。

#### 修重要

- 本作業は、新システムにハードディスクを接続する前に、旧システム上で行ってください。
- 本手順を実行すると、現在の本アレイコントローラ上のディスクアレイ構成をすべて削除します。
	- *1* ハードディスク内にディスクアレイ構成が存在する場合は、「2.3.2 [ディスク](#page-71-0) [アレイ構成の消去」\(→](#page-71-0) P.72)をご覧になり、ディスクアレイ構成を削除しま す。

ディスクアレイ構成を消去すると、すべてのハードディスクが未使用状態として表示 されます。未使用状態のハードディスクが存在する場合、そのハードディスクは故障し ているため、使用できません。

# <span id="page-84-0"></span>*2* すべてのハードディスクに対し、1 台ごとに RAID 0 を作成して初期化を行いま す。

- 1. メインメニューから「Configuration Wizard」を選択します。 「Configuration Wizard」画面が表示されます。
- 2.「New Configuration」を選択し、「Next」をクリックします。

3.「Manual Configuration」、「Custom Configuration」を選択し、「Next」をクリック します。

「DG Definition」画面が表示されます。

4.「Physical Drives」エリアから、ハードディスクを 1 台だけ選択し「AddtoArray」 と「Accept DG」をクリックします。

すべての UNCONF GOOD 状態のハードディスクに対して繰り返してください。

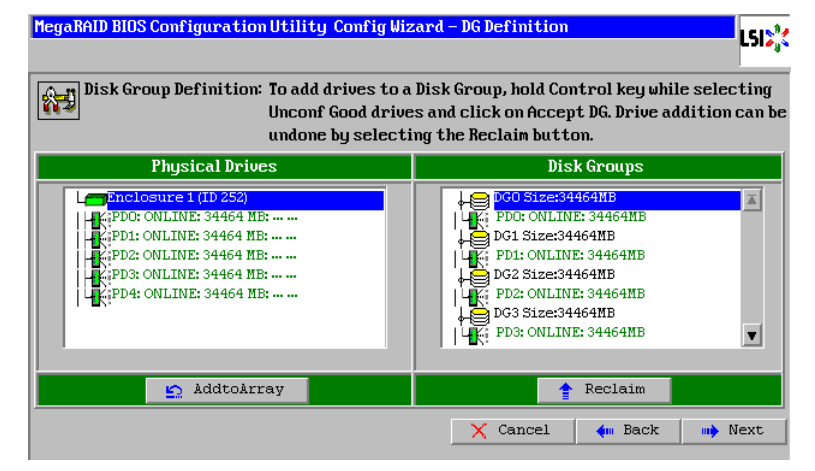

5. ハードディスクが ONLINE 表示になったら、「Next」をクリックします。 「Span Definition」画面が表示されます。

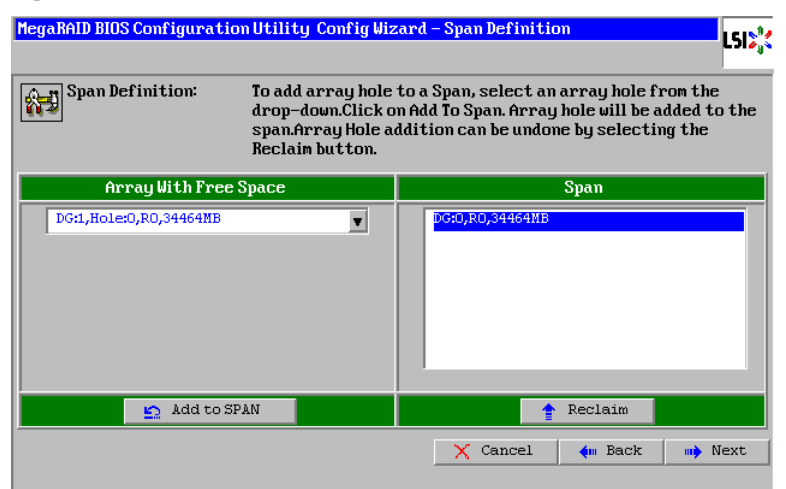

6.「Array With Free Space」エリアに表示されているディスクグループから、いずれ か 1 つ選択し、「Add to SPAN」をクリックした後、「Next」をクリックします。 「VD Definition」画面が表示されます。

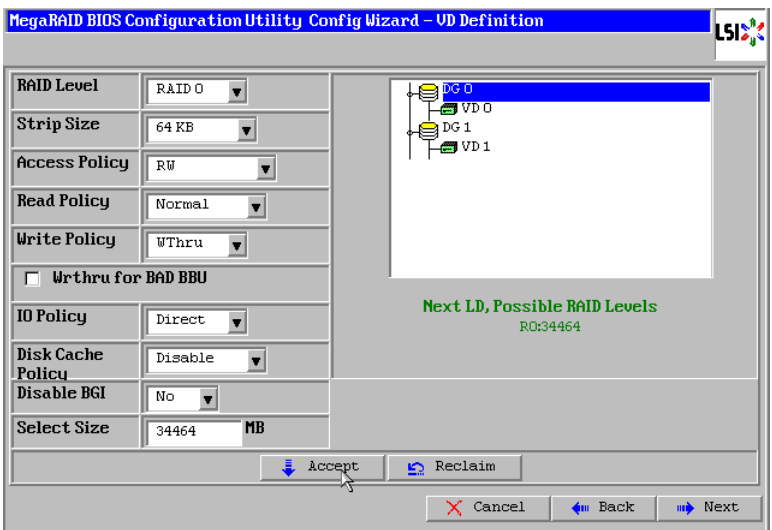

- 7. ロジカルドライブの設定はデフォルト値のまま、「Accept」をクリックします。 ロジカルドライブが作成されます。
- 8.「Back」をクリックし「Span Definition」画面に戻った後、手順 6 および 7 を作 成されているすべてのディスクグループに対して行います。
- 9. すべてのディスクグループに対してロジカルドライブを作成したら、「VD Definition」画面で「Next」をクリックします。 「Save this Configuration?」のメッセージが表示されます。
- 10.「Yes」をクリックします。

「All data on the new Virtual Disks will be lost. Want to Initialize?」のメッセージが表示 されます。

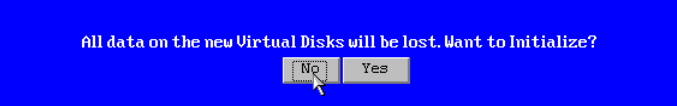

- 11.「Yes」をクリックします。
- 12.「Home」をクリックして、メイン画面に戻ります。
- *3* [手順](#page-84-0) 2 で作成したディスクアレイ構成を消去します。 「2.3.2 [ディスクアレイ構成の消去」\(→](#page-71-0) P.72)

以上で、ハードディスク内のデータは消去されました。

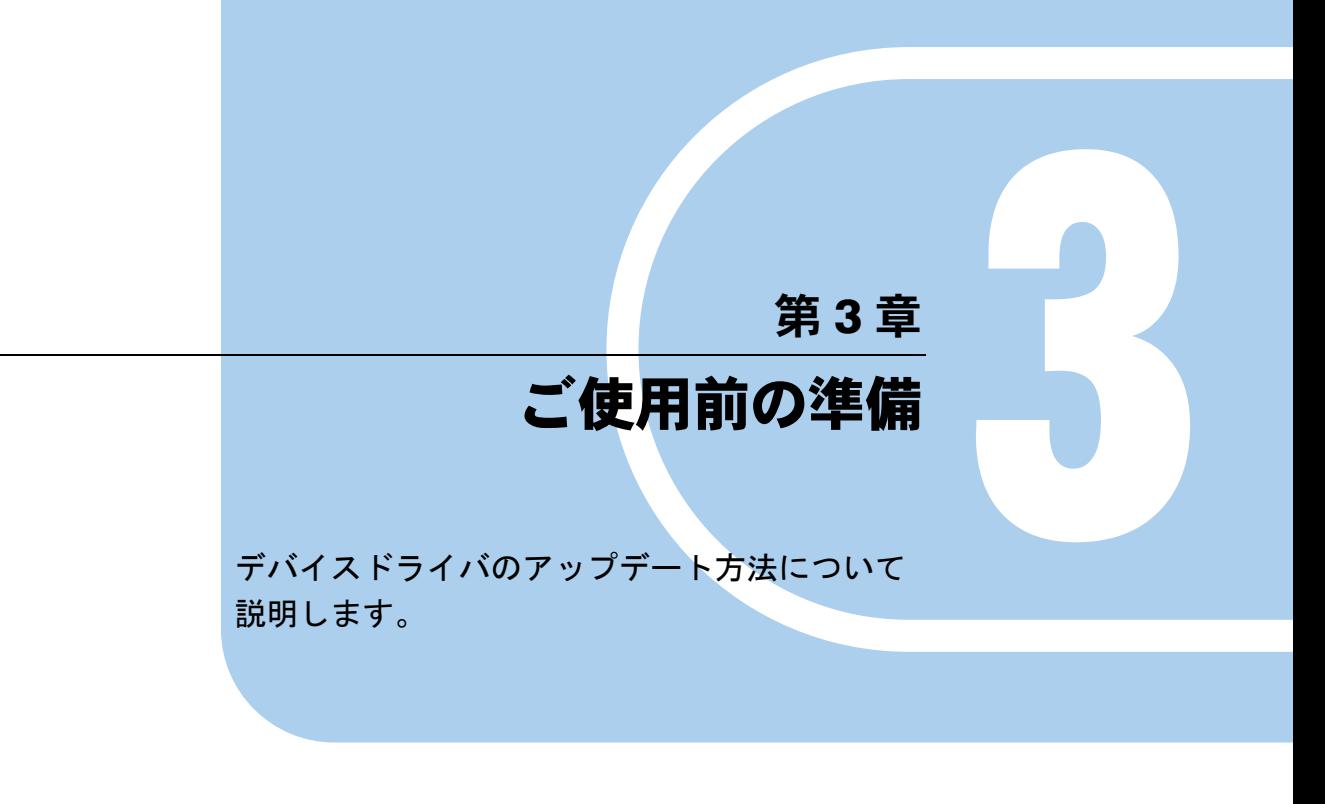

3.1 [デバイスドライバのアップデート](#page-88-0) .................... 89

# <span id="page-88-0"></span>3.1 デバイスドライバのアップデート

## サーバにインストールされているデバイスドライバをアップデートします。

デバイスドライバのアップデート手順は、ご使用の OS により異なります。 次をご覧になり、アップデートしてください。

- Windows Server 2008 をご使用の場合  $\lceil 3.1.1 \rceil$ ドライバのアップデート (Windows Server 2008) | (→ P.89)
- Windows Server 2003 をご使用の場合 「3.1.2 [ドライバのアップデート\(](#page-90-0)Windows Server 2003)」(→ P.91)

# <span id="page-88-1"></span>3.1.1 ドライバのアップデート(Windows Server 2008)

デバイスドライバのアップデート手順は、フルインストールの場合と Server Core インストー ルの場合で異なります。

- フルインストールの場合
	- *1* 管理者権限で Windows にログオンします。
	- *2* デバイスドライバのファイル(または同ファイルが入った媒体)をアップ デート対象サーバ上に用意します。
	- *3* 「サーバー マネージャ」から「診断」、「デバイス マネージャ」を選択します。
	- *4* 「記憶域コントローラ」をダブルクリックします。 コントローラの一覧が表示されます。
	- *5* 次のいずれかをダブルクリックします。  $\cdot$  RAID Ctrl SAS 6G 5/6 512MB (D2616)  $\cdot$  RAID Ctrl SAS 6G 0/1 (D2607)
	- *6* 「ドライバ」タブを選択し、「ドライバの更新」をクリックします。 「ドライバ ソフトウェアの更新」画面が表示されます。
	- *7* 「コンピュータを参照してドライバ ソフトウェアを検索します」をクリックし ます。
	- *8* 「コンピュータ上のデバイス ドライバの一覧から選択します」をクリックしま す。
	- *9* 「ディスク使用」をクリックします。
- *10* 「参照」をクリックし、デバイスドライバ内の oemsetup.inf ファイルを選択し ます。
- *11* 「OK」をクリックし、一覧にドライバが表示されていることを確認した後、 「次へ」をクリックします。
- *12* ドライバの更新が完了したら、「閉じる」をクリックし「ドライバ ソフトウェ アの更新」画面を閉じます。
- *13* 「OK」をクリックして、プロパティ画面を閉じます。
- *14* 複数のアレイコントローラが搭載されている場合は、すべてのデバイスドラ イバをアップデートします。 すべてのデバイスドライバのアップデートが完了するまで、手順 5 ~ 13 を繰り返し 行ってください。
- *15* システムを再起動します。

● Server Core インストールの場合

- *1* 管理者権限で Windows にログオンします。
- *2* デバイスドライバのファイル(または同ファイルが入った媒体)をアップ デート対象サーバ上に用意します。
- *3* コマンドプロンプトから次のコマンドを実行します。

pnputil -i -a [デバイスドライバのファイルパス] ¥oemsetup.inf

*4* システムを再起動します。

# <span id="page-90-0"></span>3.1.2 ドライバのアップデート(Windows Server 2003)

- *1* 管理者権限で Windows にログオンします。
- *2* アップデートを行う前にすべてのプログラムを終了します。
- *3* 「コントロールパネル」から「システム」を実行します。
- *4* 「ハードウェア」タブを選択し、「デバイスマネージャ」をクリックします。
- *5* 「SCSI と RAID コントローラ」をダブルクリックします。 SCSI アダプタの一覧が表示されます。
- <span id="page-90-1"></span>*6* お使いの製品に合わせて、次のいずれかをダブルクリックします。  $\cdot$  RAID Ctrl SAS 6G 5/6 512MB (D2616)  $\cdot$  RAID Ctrl SAS 6G 0/1 (D2607)
- *7* 「ドライバ」タブを選択し、「ドライバの更新」をクリックします。 「ハードウェアの更新ウィザード」画面が表示されます。
- *8* 「いいえ、今回は接続しません」を選択し、「次へ」をクリックします。
- *9* 「一覧または特定の場所からインストールする」を選択し、「次へ」をクリッ クします。
- *10* 「検索しないで、インストールするドライバを選択する」を選択し、「次へ」 をクリックします。
- *11* 「ディスク使用」をクリックします。
- *12* 「製造元のファイルのコピー元」にデバイスドライバのファイルパスを入力 し、「OK」をクリックします。
- *13* モデル欄から[、手順](#page-90-1) 6 で指定したものと同じモデル名を選択し、「次へ」をク リックします。 ファイルのコピーが開始されます。
- *14* ファイルのコピーが完了したら「完了」をクリックし、「ハードウェアの更新 ウィザード」画面を閉じます。
- <span id="page-90-2"></span>*15* 「閉じる」をクリックして、「プロパティ」画面を閉じます。

#### $P$ POINT

▶「システム設定の変更」画面が表示された場合は、「いいえ」をクリックしてください。

- *16* 複数のアレイコントローラが搭載されている場合は、すべてのデバイスドラ イバをアップデートします。すべてのデバイスドライバのアップデートが完 了するまで[、手順](#page-90-1) 6 [~手順](#page-90-2) 15 を繰り返し行ってください。
- *17* すべてのデバイスドライバのアップデートが完了したら、システムを再起動 します。

#### $P$ POINT

▶ 現在読み込まれているデバイスドライバのバージョンを確認するには、コントローラ名をダブルク リック後、「ドライバ」タブを選択して「バージョン」の部分をご覧ください。

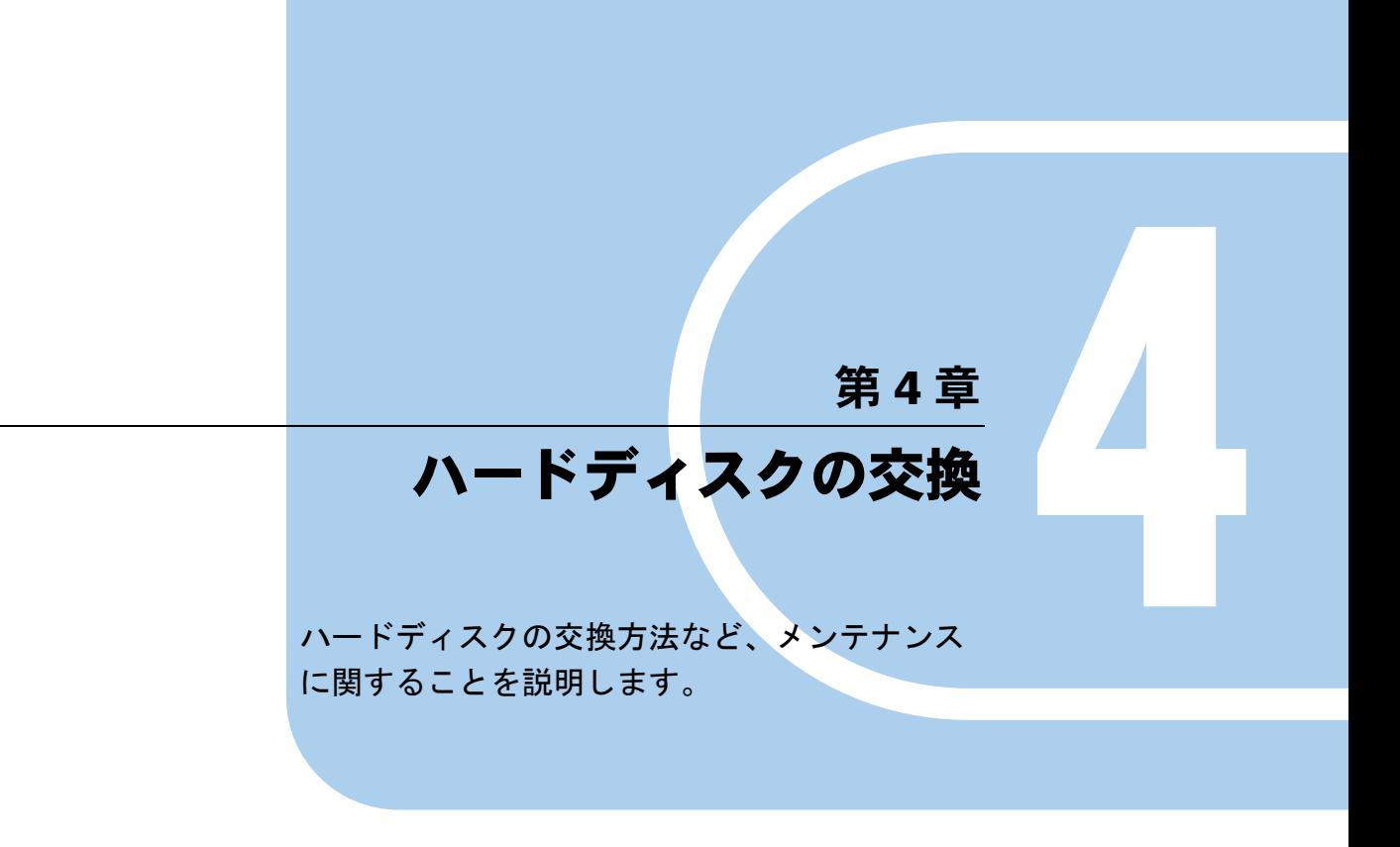

<span id="page-92-0"></span>4.1 ハードディスクの交換方法 [. . . . . . . . . . . . . . . . . . . . . . . . 94](#page-93-0)

# <span id="page-93-0"></span>4.1 ハードディスクの交換方法

ハードディスクの交換方法などメンテナンスに関することを説明します。

# 4.1.1 対象ハードディスクの確認

ハードディスクの交換を行う前に、交換対象のスロット番号を確認します。

- *1* ServerView RAID Manager を起動し、ログインします。 ServerView RAID Manager の起動方法については、『ServerView RAID Manager ユーザー ズガイド』をご覧ください。
- *2* ツリービューでハードディスクのアイコン表示を確認します。

故障しているハードディスクは、■■ / ■■ アイコンで表示されます。 故障予測が通知されているハードディスクは、 アゴフィコンで表示されます。 スロット番号は、ハードディスクアイコン上の次の番号で確認できます。

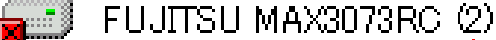

スロット番号はここを確認。この場合は「2」

または、SAS エキスパンダ配下のハードディスクの位置を特定する場合は、次の番号 を確認します。

SEAGATE ST3300655SS (1:3)

ハードディスクのエンクロージャ番号とスロット番号はここを確認。 この場合は「Enclosure 1、Slot 3」

## 重要

- ▶ リビルド中のハードディスク( 2) と表示)が存在する場合は、リビルドが完了するまで お待ちください。完了後、再度ハードディスクの確認を行ってください。
- *3* 詳細を確認する場合は、オブジェクトウィンドウの「General」タブの表示内 容を確認します。

選択しているハードディスクの詳細情報が表示されます。 「Status」に「S.M.A.R.T. Error」と表示されている場合は、故障予測(S.M.A.R.T.)が通 知されています。

### $P$ POINT

ハードディスクの故障状態によっては、詳細情報を表示できない場合があります。

- *4* 故障、または故障予測が通知されているハードディスクが存在する場合は、 それぞれ次の方法でハードディスクを交換します。
	- ▶故障しているハードディスクが存在する場合 ・使用しているサーバがハードディスクのホットスワップに対応している場合は、
	- 「4.1.2 [故障したハードディスクの交換\(ホットスワップ対応の場合\)」\(→](#page-95-0) P.96)をご 覧になり、故障したハードディスクの交換作業を行ってください。
	- ・使用しているサーバがハードディスクのホットスワップに対応していない場合は、 「4.1.3 [故障したハードディスクの交換\(ホットスワップ非対応の場合\)」\(→](#page-97-0) P.98)を ご覧になり、故障したハードディスクの交換作業を行ってください。
	- ▶故障予測が通知されているハードディスクが存在する場合

「4.1.4 [ハードディスクの予防交換」\(→](#page-100-0) P.101)をご覧になり、故障予測が通知されて いるハードディスクを交換してください。

## 修重要

#### 1 台が故障、もう 1 台が故障予測の場合

▶ 先に故障しているハードディスクの交換、およびリビルドを行ってください。その後、交換し たハードディスクの状態を参照し、故障表示が消えたこと(ロジカルドライブの Status が 「Operational」となっていること)を確認してから、故障予測が通知されているハードディス クの予防交換を行ってください。 故障ハードディスクの交換前に、故障予測のハードディスクの予防交換を行うと、リビルドが 実行できなくなり、データが失われてしまいます。

 $P$ POINT

▶ WebBIOS から故障ハードディスクの確認を行うこともできます。WebBIOS を起動し、「Physical Drives」ビューで確認してください。詳細は「2.2.1 [ハードディスクの状態確認」\(→](#page-46-1) P.47) をご覧く ださい。

# <span id="page-95-0"></span>4.1.2 故障したハードディスクの交換(ホットスワップ対応の場 合)

ハードディスクが故障した場合、できるだけ早く新しいハードディスクと交換する必要があ ります。ここでは、使用しているサーバ本体がハードディスクのホットスワップ(サーバが 稼動している状態でのハードディスクの交換)に対応している場合の、ハードディスクの交 換方法について説明します。

#### $P$ POINT

▶ ハードディスクの取り外しおよび取り付け方法、ホットスワップ対応の有無については、サーバ本体 のマニュアルをご覧ください。

#### 重要

- ▶ 交換用の新しいハードディスクは、原則として故障したハードディスクと同一型名(同容量、同回転 数)のものをご用意ください。
- ▶ サーバ本体の電源が入っている状態では、故障したハードディスクを交換する場合を除いて、ハード ディスクの取り出しは行わないでください。
	- *1* 故障したハードディスクの番号を確認し、搭載位置を特定します。
- *2* サーバ本体で、故障表示のハードディスクに対応しているベイの、ハード ディスク故障ランプが点灯しているか確認します。 ベイおよびハードディスク故障ランプの場所については、サーバ本体のマニュアルを ご覧ください。
- *3* 故障ハードディスクを 1 ~ 3cm だけ引き出し、コネクタとの接続を切ります。 ハードディスクの取り外し方法については、サーバ本体のマニュアルをご覧ください。

### 重要

- ▶ ここでは、ハードディスクをサーバ本体から完全に引き抜かないでください。
- *4* そのまま 1 分以上(ハードディスクユニットのモータ回転が停止するまで)待 ちます。
- *5* 故障ハードディスクを、ハードディスクベイから完全に引き抜きます。
- *6* 新しいハードディスクを、故障ハードディスクが搭載されていた位置に搭載 します。
- *7* 次の確認を行います。 ハードディスク故障前にスペアディスクが設定されていた場合と設定されていなかっ た場合とで、確認内容が異なります。

#### ▶スペアディスクが設定されていた場合

故障したハードディスクの代わりに、設定されていたスペアディスクへのリビルドが 自動的に実行されています。新しいハードディスクを取り付けた後、しばらくすると、 新しく取り付けたハードディスクが自動的にスペアディスクになり、対応したハード ディスクの「ハードディスク故障ランプ」が消灯します。

ServerView RAID Manager のツリービューで、交換したハードディスクのアイコンを選 択し、オブジェクトウィンドウで、Status が「Global Hot Spare」または「Dedicated Hot Spare」になっていることを確認してください。なお、リビルド完了後には、コピー バックが動作する場合があります。

#### ▶スペアディスクが設定されていなかった場合

新しいハードディスクを取り付けた後、しばらくすると、新しく取り付けたハード ディスクに対して自動的にリビルドが開始されます。リビルドが開始されると、対応 したハードディスクの「ハードディスク故障ランプ」が点灯から点滅に変わり、リビ ルド完了後に消灯します。

リビルド完了後、ServerView RAID Manager のツリービューで、交換したハードディス クのアイコンを選択し、オブジェクトウィンドウで、Status が「Operational」になって いることを確認してください。

### $P$ POINT

ID: 10267

▶ OS イベントログ、または ServerView RAID Manager のイベントウィンドウに次のイベントが 記録されていたら、リビルドは完了しています。

(x はリビルドが実行されていたハードディスクの番号を示します。)

Event: <**コントローラの種類と番号**>:Rebuild complete on Disk X

- ▶ リビルドの実行中は、ServerView RAID Manager 上に完了までの予想時間が表示されます。
- ▶ リビルド中に再起動やシャットダウンを行った場合は、次回起動時に前回終了した時点からリ ビルドが再開されます。

# <span id="page-97-0"></span>4.1.3 故障したハードディスクの交換(ホットスワップ非対応の 場合)

ハードディスクが故障した場合、できるだけ早く新しいハードディスクと交換する必要があ ります。ここでは、使用しているサーバ本体がハードディスクのホットスワップ(サーバが 稼動している状態でのハードディスクの交換)に対応していない場合の、ハードディスクの 交換方法について説明します。

### $P$ POINT

▶ ハードディスクの取り外しおよび取り付け方法、ホットスワップ対応の有無については、サーバ本体 のマニュアルをご覧ください。

#### 重要

- ▶ 交換用の新しいハードディスクは、原則として故障したハードディスクと同一型名(同容量、同回転 数)のものをご用意ください。
- ▶ サーバ本体の電源が入っている状態では、ハードディスクの取り出しは行わないでください。
- *1* 故障したハードディスクの番号を確認し、接続先を特定します。 接続先については、サーバ本体のマニュアルをご覧ください。
- *2* サーバ本体をシャットダウンし、サーバの AC ケーブルを抜きます。
- *3* 故障ハードディスクにケーブル類が接続されている場合はそれらをすべて抜 き、ハードディスクを完全に引き出します。 ハードディスクの取り外し方法については、サーバ本体のマニュアルをご覧ください。
- *4* 新しいハードディスクを、故障ハードディスクが搭載されていた位置に搭載 します。

ハードディスクを取り外す際にケーブル類が接続されていた場合は、それらを元に戻 してください。

*5* サーバ本体の電源を入れ、OS を起動します。

#### *6* ServerView RAID Manager を起動し、次の確認を行います。

ハードディスク故障前にスペアディスクが設定されていた場合と設定されていなかっ た場合とで、確認内容が異なります。

▶スペアディスクが設定されていた場合

故障したハードディスクの代わりに、設定されていたスペアディスクへのリビルドが 自動的に実行されています。新しく取り付けたハードディスクが自動的にスペアディ スクになります。

ServerView RAID Manager のツリービューで、交換したハードディスクのアイコンを選 択し、オブジェクトウィンドウで、Status が「Global Hot Spare」または「Dedicated Hot Spare」になっていることを確認してください。ここで交換作業は終了です。なお、リ ビルド完了後には、コピーバックが動作する場合があります。

#### ▶スペアディスクが設定されていなかった場合

新しく取り付けたハードディスクが、アレイ構成されていないハードディスクとなり ます。ServerView RAID Manager のツリービューで、交換したハードディスクのアイコ ンを選択し、オブジェクトウィンドウで、Status が「Available」になっていることを確 認してください。また、次の手順 7 以降の作業に進んでください。

### *7* 新しく取り付けたハードディスクを、アレイ構成に組み込みます。

- 1. ServerView RAID Manager に管理者権限でログインします。
- 2. ロジカルドライブの状態を確認します。 ServerView RAID Manager のツリービューで、クリティカル状態または部分的クリ
	- ティカル状態のロジカルドライブのアイコン(nd)を選択し、オブジェクト

ウィンドウで Status が「Degraded」または「Partially Degraded」になっていること を確認してください。

3. ServerView RAID Manager のツリービューで、Status が「Available」になってい る新しく取り付けたハードディスクのアイコン( □■) を右クリックし、表示さ れたメニューから「Replace missing disk」を選択します。 「Write access needed!」画面が表示された場合は、「はい」をクリックして次の操作

に進んでください。

4. 空白になっているスロット( ) +) を選択し、「Replace」をクリックします。

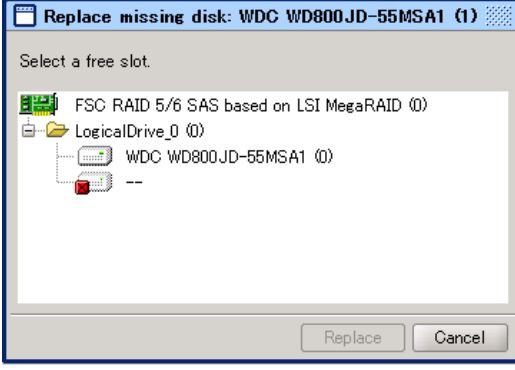

「Confirmation needed」画面が表示されます。

5.「はい」をクリックします。

## $\mathsf{P}$ POINT

- ▶ 上記の操作を行うと、新しく取り付けたハードディスクの Status が「Offline」状態のアイコン ( –– ) となりますが、上記の操作の直後に限りハードディスクの故障ではありません。
- *8* 新しく取り付けたハードディスクに対してリビルドを開始します。
	- 1. ServerView RAID Manager のツリービューで、上記の操作を行ったハードディス クのアイコン( )を右クリックし、表示されたメニューから「Start rebuild」 を選択します。

「Confirmation needed」画面が表示されます。

2.「はい」をクリックします。 リビルドが開始されます。 リビルド完了後、ServerView RAID Manager のツリービューで交換したハードディ スクのアイコンを選択し、オブジェクトウィンドウで Status が「Operational」に なっていることを確認してください。

# $\mathsf{P}$ POINT

▶ OS イベントログ、または ServerView RAID Manager のイベントウィンドウに次のイベントが 記録されていたら、リビルドは完了しています。 (x はリビルドが実行されていたハードディスクの番号を示します。)

ID: 10267 Event: <コントローラの種類と番号>:Rebuild complete on Disk X

- ▶ リビルドの実行中は、ServerView RAID Manager 上に完了までの予想時間が表示されます。
- ▶ リビルド中に再起動やシャットダウンを行った場合は、次回起動時に前回終了した時点からリ ビルドが再開されます。

# <span id="page-100-0"></span>4.1.4 ハードディスクの予防交換

ハードディスクの故障予測機能 (PFA / S.M.A.R.T.) により、ハードディスクの状態が 「S.M.A.R.T. Error」になった場合、近い将来そのハードディスクが故障する可能性が高いこと を示します。ハードディスクの状態が「S.M.A.R.T. Error」となった場合は、ハードディスク の予防交換を行ってください。

ハードディスクの予防交換手順は、交換対象のハードディスクが構成するロジカルドライブ の RAID レベル (冗長性の有無)により異なります。また、冗長性がある RAID レベルの場 合は、使用しているサーバがハードディスクのホットスワップに対応しているかどうかに よっても異なります。

- ロジカルドライブに冗長性がない場合 (RAID 0) 「■ [冗長性のないロジカルドライブ構成の場合のハードディスクの予防交換」\(→](#page-102-0) P.103)
- ロジカルドライブに冗長性がある場合(RAID 1、RAID 1E、RAID 5、RAID 6、RAID 10、 RAID 50、RAID 60)で、かつホットスワップ対応の場合 「■ [冗長性のあるロジカルドライブ構成のハードディスクの予防交換\(ホットスワップ対](#page-104-0) [応の場合\)」\(→](#page-104-0) P.105)
- ロジカルドライブに冗長性がある場合(RAID 1、RAID 1E、RAID 5、RAID 6、RAID 10、 RAID 50、RAID 60) で、かつホットスワップ非対応の場合 「■ [冗長性のあるロジカルドライブ構成のハードディスクの予防交換\(ホットスワップ非](#page-108-0) [対応の場合\)」\(→](#page-108-0) P.109)

ロジカルドライブの冗長性の有無が不明な場合は、「■ [冗長性の有無の確認」\(→](#page-101-0) P.102)を 行ってください。

#### $P$ POINT

▶ ハードディスクの取り外しおよび取り付け方法、ホットスワップ対応の有無については、サーバ本体 のマニュアルをご覧ください。

## 重要

- ▶ 予防交換用の新しいハードディスクは、原則として故障したハードディスクと同一型名(同容量、同 回転数)のものをご用意ください。
- ▶ ハードディスクを予防交換する前に、データをバックアップすることをお勧めします。
- ▶ 他に故障したハードディスクが存在する場合は、「4.1.2 [故障したハードディスクの交換\(ホットス](#page-95-0) [ワップ対応の場合\)」\(→](#page-95-0) P.96)または「4.1.3 [故障したハードディスクの交換\(ホットスワップ非対](#page-97-0) [応の場合\)」\(→](#page-97-0) P.98) をご覧になり、先に故障しているハードディスクの交換作業を行ってくださ い。また、リビルド中のハードディスクが存在する場合には、リビルドが完了するまで待ってくださ い。

## <span id="page-101-0"></span>■ 冗長性の有無の確認

ロジカルドライブの冗長性の有無が不明な場合は、次の手順で確認してください。

- *1* ServerView RAID Manager を起動し、ログインします。 ServerView RAID Manager の起動方法については、『ServerView RAID Manager ユーザー ズガイド』をご覧ください。
- <span id="page-101-1"></span>*2* 故障予測の通知されているハードディスクの番号を確認します。
- <span id="page-101-2"></span>**3** ツリービューでロジカルドライブ( ■ ) を選択し、オブジェクトウィンド ウで「Layout」タブをクリックします。

選択されているロジカルドライブを構成するハードディスクのリストが表示されます。

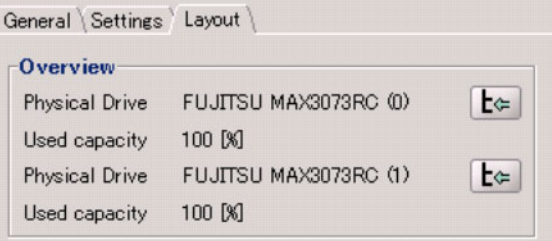

*4* ロジカルドライブを構成するハードディスクに[手順](#page-101-1)2で確認した故障予測の通 知されているハードディスクが含まれているかどうかを確認します。 ▶故障予測が通知されているハードディスクが含まれていた場合 「General」タブをクリックし、RAID Level を確認します。 確認した RAID Level に応じてハードディスクの予防交換を行ってください。

▶故障予測が通知されているハードディスクが含まれていなかった場合 [手順](#page-101-2) 3 からの操作を行い、他のロジカルドライブについても確認します。

# <span id="page-102-0"></span>■ 冗長性のないロジカルドライブ構成の場合のハードディスクの予防交換

予防交換対象のハードディスクが RAID 0 のロジカルドライブを構成している場合、ディス クアレイ構成の再構築とデータの復元が必要になります。 次の手順に従って、ハードディスクの予防交換を行ってください。

## 重要

- ▶ 予防交換用の新しいハードディスクは、原則として故障したハードディスクと同一型名(同容量、同 回転数)のものをご用意ください。
	- *1* 本アレイコントローラに接続された、すべてのハードディスクのデータを バックアップします。
- 2 ServerView RAID Manager で故障予測( い) が表示されているハードディ スクの番号を確認し、搭載位置を特定します。

# 重要

- ▶ このとき、他に故障したハードディスクが存在する場合は、「4.1.2 [故障したハードディスクの](#page-95-0) [交換\(ホットスワップ対応の場合\)」\(→](#page-95-0) P.96)または「4.1.3 [故障したハードディスクの交換](#page-97-0) [\(ホットスワップ非対応の場合\)」\(→](#page-97-0) P.98)をご覧になって、先に故障しているハードディス クの交換・リビルド作業を行ってください。また、リビルド中のハードディスクが存在する場 合には、リビルドが完了するまで待ってください。
- *3* サーバ本体を再起動します。
- *4* WebBIOS を起動します。 「[2.1.1 WebBIOS](#page-40-1) の起動」 $(\rightarrow P.41)$

*5* メインメニューから「Configuration Wizard」を選択します。

「Configuration Wizard」画面が表示されます。

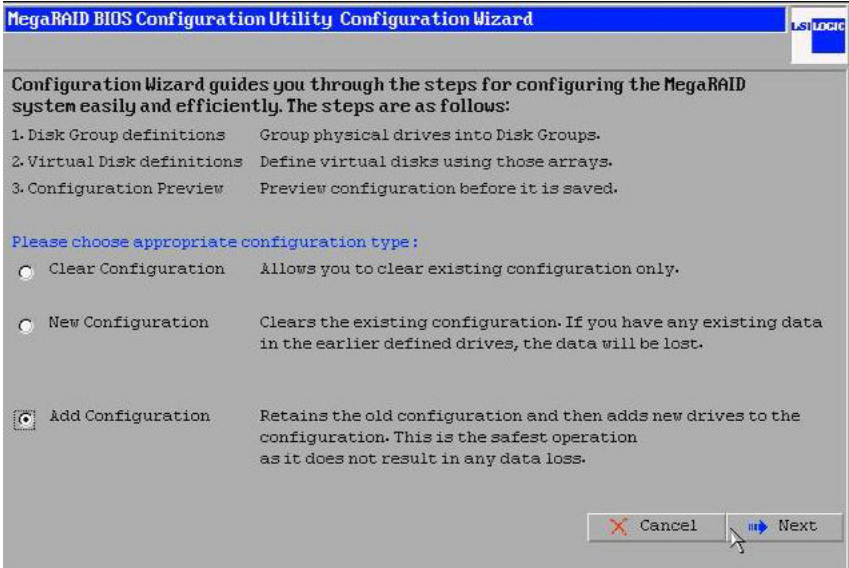

*6* 「Clear Configuration」を選択し、「Next」をクリックします。

次の警告メッセージが表示された場合は、「Yes」をクリックしてください。

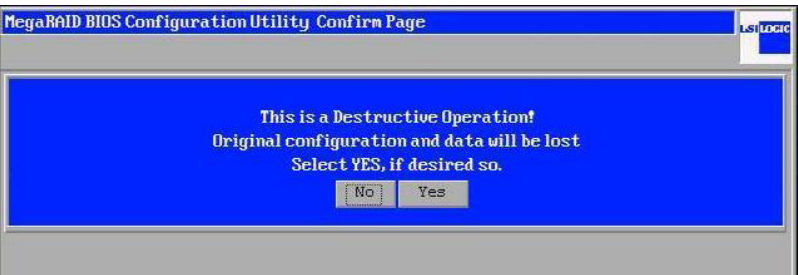

## /多重要

- ▶ 「Clear Configuration」を実行すると、本アレイコントローラに接続されたハードディスク上の データがすべて消去されます。
- *7* WebBIOS を終了して、サーバ本体の電源を切ります。 「[2.1.3 WebBIOS](#page-45-0) の終了」 (→ P.46)
- *8* 故障予測の出ていたすべてのハードディスクを、新しいハードディスクと交 換します。 ハードディスクの交換方法については、サーバ本体のマニュアルをご覧ください。
- *9* ハードディスクの交換が完了したら、サーバ本体の電源を入れます。
- *10* WebBIOS を使ってディスクアレイ構成を作成します。 「2.3.1 [ディスクアレイ構成の作成」\(→](#page-58-0) P.59)
- *11* バックアップデータの復元を行います。

## <span id="page-104-0"></span>■ 冗長性のあるロジカルドライブ構成のハードディスクの予防交換(ホット スワップ対応の場合)

予防交換対象のハードディスクが RAID 1、RAID 1E、RAID 5、RAID 6、RAID 10、RAID 50、 RAID 60 のロジカルドライブを構成して、かつ使用しているサーバ本体がホットスワップに 対応している場合は、次の手順でハードディスクの予防交換を行ってください。

# /多重要

- ▶ 故障予測の出ているハードディスクが RAID 0 を構成するハードディスクの場合は、本手順での予防交 換は行えません。「■ [冗長性のないロジカルドライブ構成の場合のハードディスクの予防交換」\(→](#page-102-0) [P.103](#page-102-0))をご覧になり予防交換を行ってください。
- ▶ 予防交換用の新しいハードディスクは、原則として故障したハードディスクと同一型名(同容量、同 回転数)のものをご用意ください。
- ▶ 故障予測の出ているハードディスクが2台以上存在する場合は、1 台ずつ予防交換を行ってください。
- ▶ ハードディスクを予防交換する前に、データのバックアップを行うことをお勧めします。
	- 1 ServerView RAID Manager で故障予測( A )が表示されているハードディ スクの番号を確認し、搭載位置を特定します。

## 修重要

- ▶ このとき、他に故障したハードディスクが存在する場合は、「4.1.2 [故障したハードディスクの](#page-95-0) [交換\(ホットスワップ対応の場合\)」\(→](#page-95-0) P.96)または「4.1.3 [故障したハードディスクの交換](#page-97-0) [\(ホットスワップ非対応の場合\)」\(→](#page-97-0) P.98)をご覧になり、先に故障しているハードディスク の交換作業を行ってください。また、リビルド中のハードディスクが存在する場合には、リビ ルドが完了するまで待ってください。
- *2* パトロールリードまたは整合性確保を実行し、媒体上にエラーがない状態に します。

ServerView RAID Manager 上で実行する場合は、『ServerView RAID Manager ユーザーズ ガイド』をご覧ください。

WebBIOS 上で実行する場合は、「2.5.3 [ロジカルドライブの整合性確保」\(→](#page-77-2) P.78) をご 覧ください。

# 3 ツリービューで故障予測の発生しているハードディスク( Apdated) を選択しま す。

選択しているハードディスクの詳細情報がオブジェクトウィンドウに表示されます。 「Status」に「S.M.A.R.T. error」と表示されている場合は、故障予測(S.M.A.R.T.)が通 知されています。

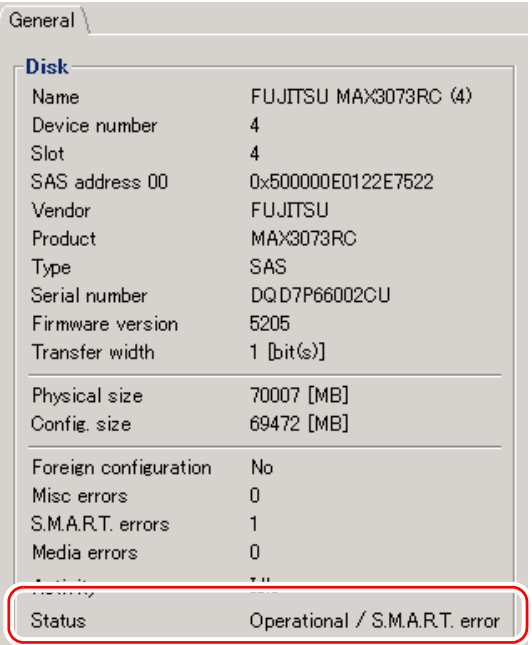

<span id="page-105-0"></span>*4* ツリービューで対象ハードディスクを選択した状態で右クリックし、表示さ れたメニューから「Locate device」をクリックし、サーバ本体の対象ハード ディスク位置を確認します。

対象ハードディスク位置のハードディスク故障ランプが点滅します。 ベイおよびハードディスク故障ランプの場所については、サーバ本体のマニュアルを ご覧ください。

#### $P$ POINT

▶ ここで確認したハードディスクが、故障予測が通知されているハードディスク(予防交換を行 うハードディスク)です。 位置を間違えないように、何らかの印をしておくことをお勧めします。

*5* 位置の確認ができたら、ツリービューで対象ハードディスクを選択した状態 で右クリックし、表示されたメニューから「Stop location」をクリックしま す。

ランプが消灯します。

*6* ツリービューで対象ハードディスクを選択した状態で右クリックし、表示さ れたメニューから「Make Offline」をクリックします。 次のメッセージが表示されます。

Are you sure you want to set this physical disk to offline?

*7* 「yes」と入力して「了解」をクリックします。

### $P$ POINT

- ▶ ホットスペアが設定されていた場合、自動的にリビルドが開始されます。
- ▶ 予防交換対象のハードディスクの「ハードディスク故障ランプ」が点灯します。 ハードディスクの「ハードディスク故障ランプ」が点灯していない場合は、再度、予防交換対 象のハードディスクを右クリックし、メニューから「Locate device」をクリックすることによ り、予防交換対象のハードディスクの位置を確認できます。 万一、予防交換対象ハードディスク以外を「Make Offline」してしまった場合は、「Make Offline」したハードディスクに対して予防交換作業を継続し、リビルドを完了させてくださ い。その後、正しい予防交換ハードディスクに対する交換作業を実施してください。
- *8* オブジェクトウィンドウで、対象ハードディスクの Status が「Failed」 「Offline」「Available」のいずれかに変わっていることを確認します。
- *9* [手順](#page-105-0) 4 で位置を確認したハードディスクを 1 ~ 3cm だけ引き出し、コネクタと の接続を切ります。

ハードディスクの取り外し方法については、サーバ本体のマニュアルをご覧ください。

#### 修重要

- ▶ 取り外すハードディスクを間違えないようにしてください。データを損失する可能性がありま す。
- ▶ ここでは、ハードディスクユニットをサーバ本体から完全に引き抜かないでください。
- *10* そのまま 1 分以上(ハードディスクユニットのモータ回転が停止するまで)待 ちます。
- *11* 故障予測の出ていたハードディスクを、ハードディスクベイから完全に引き 抜きます。
- *12* 新しいハードディスクを、取り外したハードディスクと同じ位置に搭載しま す。

#### *13* 次の確認を行います。

#### ▶スペアディスクが設定されていた場合

予防交換したハードディスクの代わりに、設定されていたスペアディスクへのリビル ドが自動的に実行されています。新しいハードディスクを取り付けた後、しばらくす ると、新しく取り付けたハードディスクが自動的にスペアディスクになります。

ServerView RAID Manager のツリービューで、交換したハードディスクのアイコンを選 択し、オブジェクトウィンドウで、Status が「Global Hot Spare」または「Dedicated Hot Spare」になっていることを確認してください。なお、リビルド完了後にはコピーバッ クが動作する場合があります。

#### ▶スペアディスクが設定されていなかった場合

新しいハードディスクを取り付けた後、しばらくすると、新しく取り付けたハード ディスクに対して自動的にリビルドが開始されます。リビルドが開始されると、対応 したハードディスクの「ハードディスク故障ランプ」が点灯から点滅に変わり、リビ ルド完了後に消灯します。

リビルド完了後、ServerView RAID Manager のツリービューで、交換したハードディス クのアイコンを選択し、オブジェクトウィンドウで、Status が「Operational」になって いることを確認してください。

#### $P$ POINT

▶ OS イベントログ、または ServerView RAID Manager のイベントウィンドウに次のイベントが 記録されていたら、リビルドは完了しています。

(x はリビルドが実行されていたハードディスクの番号を示します。)

ID: 10267 Event: <コントローラの種類と番号>:Rebuild complete on Disk X

- ▶ リビルド中に再起動やシャットダウンを行った場合は、次回起動時に前回終了した時点からリ ビルドが再開されます。
- ▶ リビルドの実行中は、ServerView RAID Manager 上に完了までの予想時間が表示されます。
- Locate device 機能を実行中にハードディスクの交換を行った場合は、ハードディスクの交換後 にアイコンが Locate device 実行中の表示( |) となることがあります。この場合は、対象 のハードディスクを右クリックし、表示されたメニューから「Stop location」を選択してくだ さい。
### ■ 冗長性のあるロジカルドライブ構成のハードディスクの予防交換(ホット スワップ非対応の場合)

予防交換対象のハードディスクが RAID 1、RAID 1E、RAID 5、RAID 6、RAID 10、RAID 50、 RAID 60 のロジカルドライブを構成して、かつ使用しているサーバ本体がホットスワップに 対応していない場合は、次の手順でハードディスクの予防交換を行ってください。

重要

- ▶ 故障予測の出ているハードディスクが RAID 0 を構成するハードディスクの場合は、本手順での予防交 換は行えません。「■ [冗長性のないロジカルドライブ構成の場合のハードディスクの予防交換」\(→](#page-102-0) [P.103](#page-102-0))をご覧になり予防交換を行ってください。
- ▶ 予防交換用の新しいハードディスクは、原則として故障したハードディスクと同一型名(同容量、同 回転数)のものをご用意ください。
- ▶ 故障予測の出ているハードディスクが2台以上存在する場合は、1 台ずつ予防交換を行ってください。
- ▶ ハードディスクを予防交換する前に、データのバックアップを行うことをお勧めします。
	- 1 ServerView RAID Manager で故障予測( A )が表示されているハードディ スクの番号を確認し、接続先を特定します。 接続先については、サーバ本体のマニュアルをご覧ください。

### 重要

- ▶ このとき、他に故障したハードディスクが存在する場合は、「4.1.2 [故障したハードディスクの](#page-95-0) [交換\(ホットスワップ対応の場合\)」\(→](#page-95-0) P.96)または「4.1.3 [故障したハードディスクの交換](#page-97-0) [\(ホットスワップ非対応の場合\)」\(→](#page-97-0) P.98)をご覧になり、先に故障しているハードディスク の交換作業を行ってください。また、リビルド中のハードディスクが存在する場合には、リビ ルドが完了するまで待ってください。
- *2* パトロールリードまたは整合性確保を実行し、媒体上にエラーがない状態に します。

ServerView RAID Manager 上で実行する場合は、『ServerView RAID Manager ユーザーズ ガイド』をご覧ください。 WebBIOS 上で実行する場合は、「2.5.3 [ロジカルドライブの整合性確保」\(→](#page-77-0) P.78)をご 覧ください。

3 ツリービューで故障予測の発生しているハードディスク( Apt)) を右クリッ クし、表示されたメニューから「Make Offline」を選択します。 「Confirmation needed」画面が表示されます。 「yes」と入力して「了解」をクリックします。

#### $P$ POINT

- ▶ ホットスペアが設定されていた場合、自動的にリビルドが開始されます。
- *4* オブジェクトウィンドウで、対象ハードディスクの Status が「Failed」 「Offline」「Available」のいずれかに変わっていることを確認します。
- *5* サーバ本体をシャットダウンし、サーバの AC ケーブルを抜きます。
- *6* 故障予測の発生しているハードディスクにケーブル類が接続されている場合 はそれらをすべて抜き、ハードディスクを完全に引き出します。 ハードディスクの取り外し方法については、サーバ本体のマニュアルをご覧ください。
- *7* 新しいハードディスクを、故障予測の発生しているハードディスクが搭載さ れていた位置に搭載します。

ハードディスクを取り外す際にケーブル類が接続されていた場合は、それらを元に戻 してください。

- *8* サーバ本体の電源を入れ、OS を起動します。
- *9* ServerView RAID Manager を起動し、次の確認を行います。

ハードディスク故障前にスペアディスクが設定されていた場合と設定されていなかっ た場合とで、確認内容が異なります。

#### ▶スペアディスクが設定されていた場合

予防交換したハードディスクの代わりに、設定されていたスペアディスクへのリビル ドが自動的に実行されています。新しく取り付けたハードディスクが自動的にスペア ディスクになります。

ServerView RAID Manager のツリービューで、交換したハードディスクのアイコンを選 択し、オブジェクトウィンドウで、Status が「Global Hot Spare」または「Dedicated Hot Spare」になっていることを確認してください。ここで交換作業は終了です。 なお、リビルド完了後にはコピーバックが動作する場合があります。

#### ▶スペアディスクが設定されていなかった場合

新しく取り付けたハードディスクが、アレイ構成されていないハードディスクとなり ます。ServerView RAID Manager のツリービューで、交換したハードディスクのアイコ ンを選択し、オブジェクトウィンドウで、Status が「Available」になっていることを確 認してください。また、次の[手順](#page-109-0) 10 以降の作業に進んでください。

#### <span id="page-109-0"></span>*10* 新しく取り付けたハードディスクを、アレイ構成に組み込みます。

- 1. ServerView RAID Manager に管理者権限でログインします。
- 2. ロジカルドライブの状態を確認します。

ServerView RAID Manager のツリービューで、クリティカル状態または部分的クリ

ティカル状態のロジカルドライブのアイコン( 同) を選択し、オブジェクト

ウィンドウで Status が「Degraded」または「Partially Degraded」になっていること を確認してください。

3. ServerView RAID Manager のツリービューで、Status が「Available」になってい る新しく取り付けたハードディスクのアイコン( ■))を右クリックし、表示さ れたメニューから「Replace missing disk」を選択します。 「Write access needed!」画面が表示された場合は、「はい」をクリックして次の操作

に進んでください。

4. 空白になっているスロット( ) -) を選択し、「Replace」をクリックします。

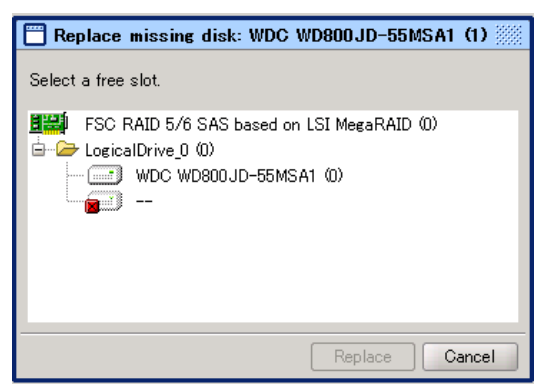

「Confirmation needed」画面が表示されます。

5.「はい」をクリックします。

#### $P$ POINT

- ▶ 上記の操作を行うと、新しく取り付けたハードディスクの Status が「Offline」状態のアイコン ( | ) となりますが、上記の操作の直後に限りハードディスクの故障ではありません。
- *11* 新しく取り付けたハードディスクに対してリビルドを開始します。
	- 1. ServerView RAID Manager のツリービューで、上記の操作を行ったハードディス クのアイコン( )を右クリックし、表示されたメニューから「Start rebuild」 を選択します。

「Confirmation needed」画面が表示されます。

2.「はい」をクリックします。

リビルドが開始されます。

リビルド完了後、ServerView RAID Manager のツリービューで交換したハードディ スクのアイコンを選択し、オブジェクトウィンドウで Status が「Operational」に なっていることを確認してください。

### $P$ POINT

▶ OS イベントログ、または ServerView RAID Manager のイベントウィンドウに次のイベントが 記録されていたら、リビルドは完了しています。

(x はリビルドが実行されていたハードディスクの番号を示します。)

```
ID: 10267
Event: <コントローラの種類と番号>:Rebuild complete on Disk X
```
- ▶ リビルドの実行中は、ServerView RAID Manager 上に完了までの予想時間が表示されます。
- ▶ リビルド中に再起動やシャットダウンを行った場合は、次回起動時に前回終了した時点からリ ビルドが再開されます。

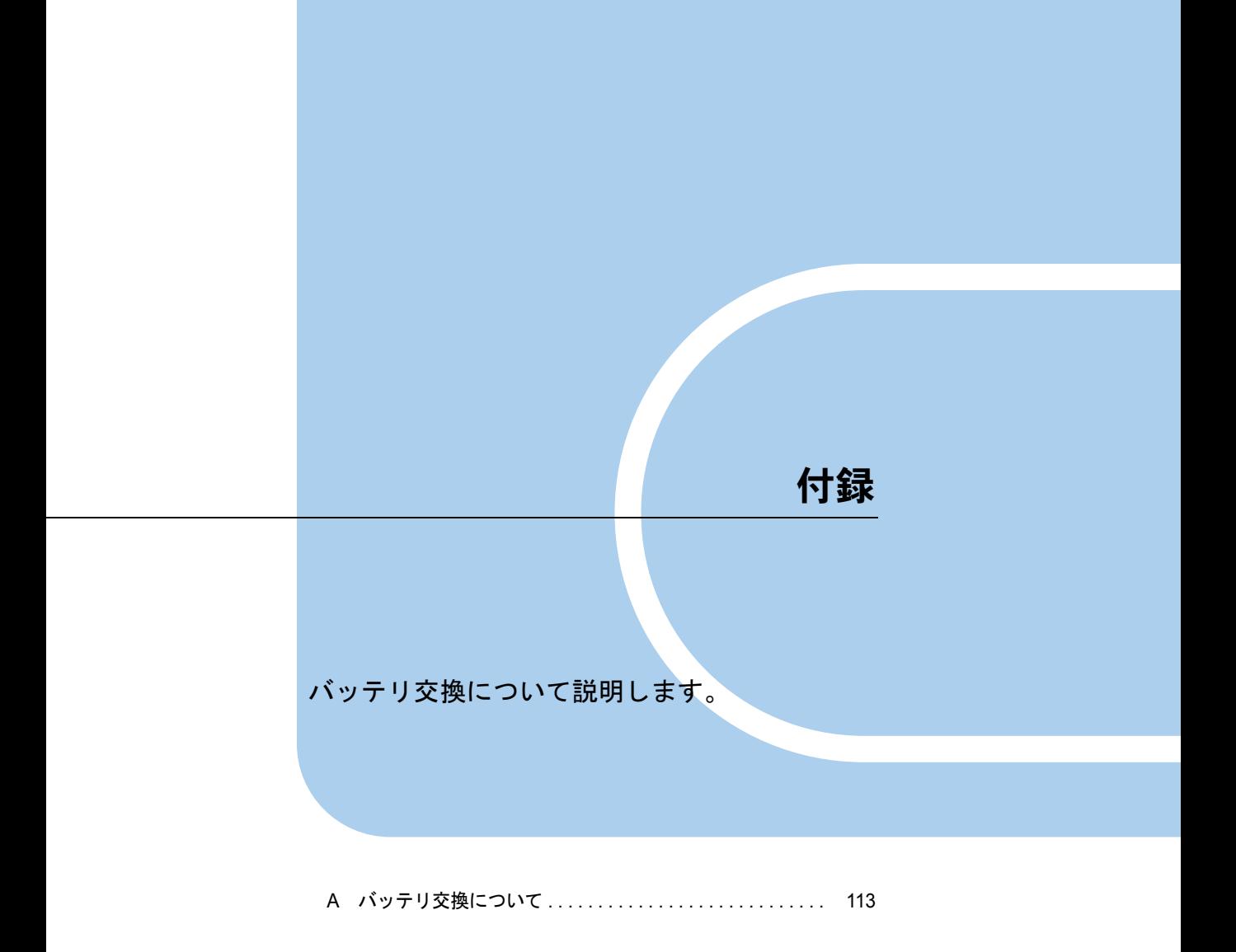

# <span id="page-112-1"></span><span id="page-112-0"></span>A バッテリ交換について

バッテリバックアップユニット搭載モデルには、キャッシュメモリ用バッテリが搭 載されていますが、バッテリは時間とともに容量が劣化する寿命部品であり、定期 的な交換が必要です。

バッテリのデータ保持時間は時間経過とともに短くなります。劣化は使用環境に依存し、特 に高温環境で劣化が激しくなる傾向にあります。目安としてサーバ本体の周辺温度が 25 ℃の 環境で、使用開始日から 2 年経過後、3 年以内に交換するようにしてください。著しく容量 が劣化したバッテリを使用し続けると、最悪の場合、液漏れのおそれがあります。

バッテリの交換につきましては、バッテリをお客様ご自身で新品購入または交換していただ く必要があります。詳細については、サーバ本体のマニュアルをご覧ください。

バッテリの物理的な交換方法については、サーバ本体のマニュアル、またはバッテリバック アップユニットのマニュアルをご覧ください。

バッテリの交換後、次のバッテリを検出したイベントが記録されることを確認してください。

```
ソース: ServerView RAID
ID: 10298
Description (説明): <コントローラの種類と番号>: BBU present
```
交換したバッテリの充電率が著しく低い場合、上記のバッテリ検出のイベントと次のイベン トが同時に発生し、バッテリが検出されない場合があります。この場合、最大 60 分以上充電 を行うことで次回起動時から正常に検出されます。

ソース: ServerView RAID ID: 10314 Description (説明): <コントローラの種類と番号> :BBU removed

#### 必重要

▶ バッテリは、リチウムイオン電池を使用しています。リチウムイオン電池はリサイクル対象品ですの で、本製品を処分する場合は、本製品からバッテリを取り外してください。また処分の際には、短絡 (ショート)防止のため、端子を絶縁テープで貼ってください。電池の処分方法については、次のイ ンターネット情報ページをご覧ください。

<http://jp.fujitsu.com/about/csr/eco/products/recycle/recycleindex.html#denchi1>

# 索 引

# あ

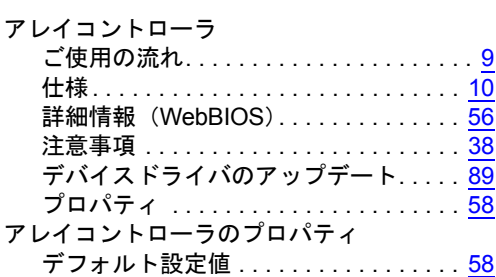

### き

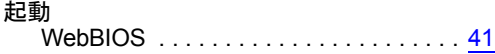

# し

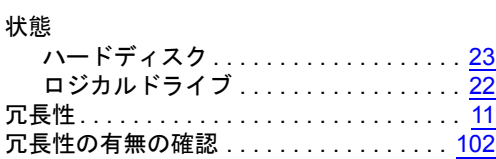

### す

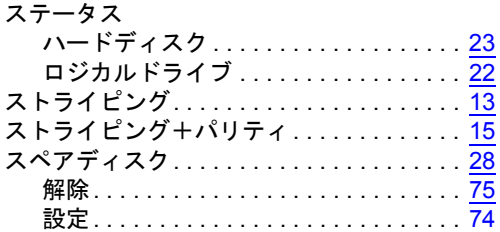

# せ

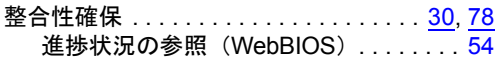

## て

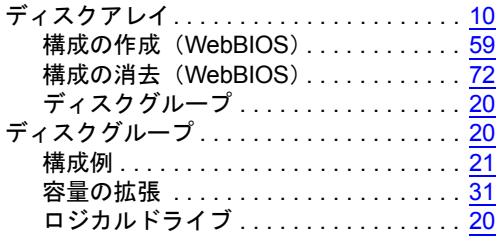

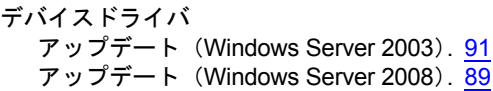

# は

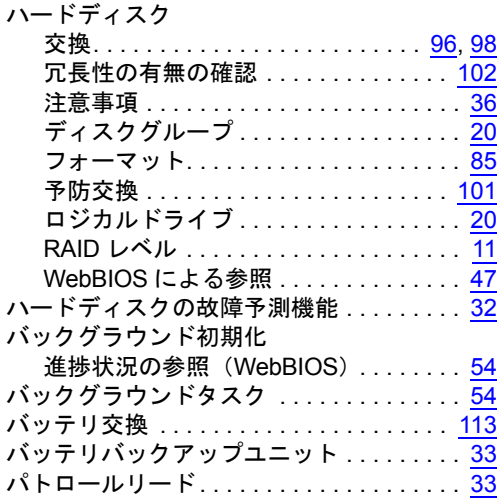

# ふ

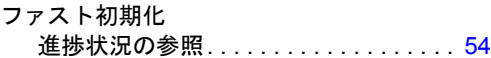

### み

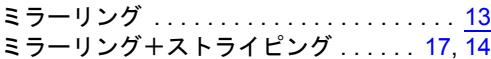

### よ

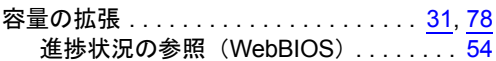

### ら

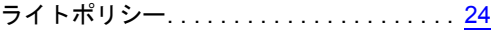

### り

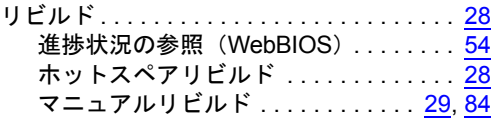

### ろ

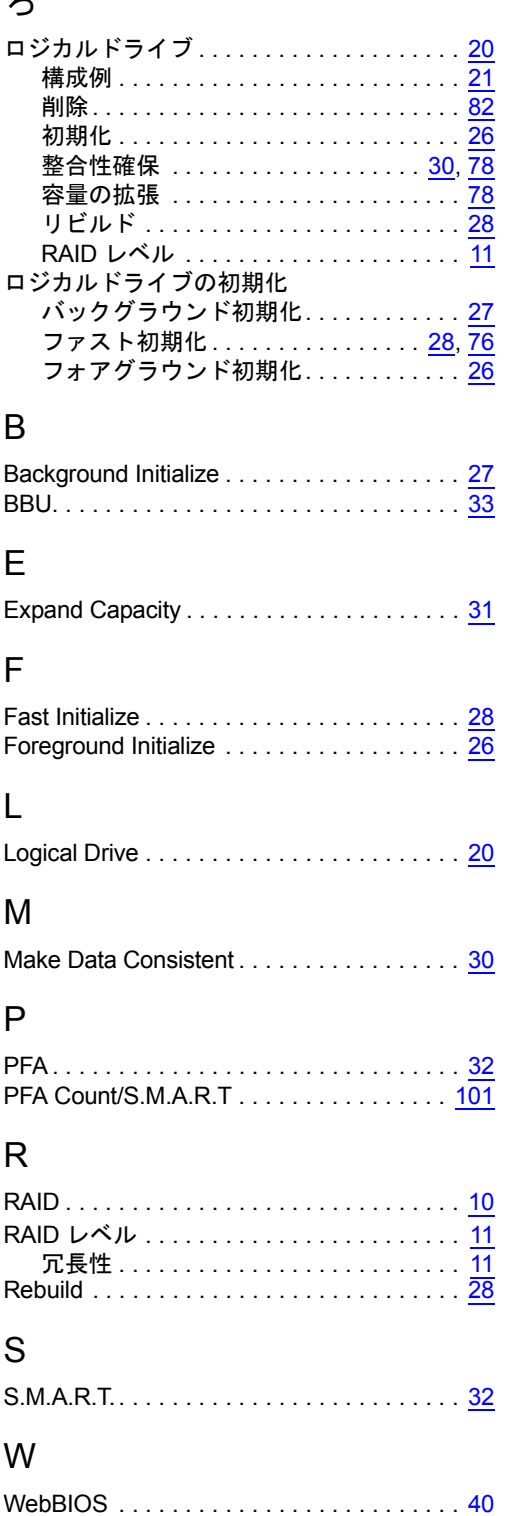

アレイコントローラの参照 . . . . . . . . . [56](#page-55-1)

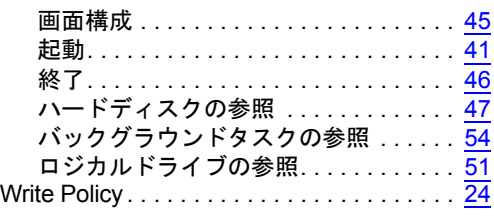

# MegaRAID SAS ユーザーズガイド

B7FY-2751-01 Z0-00

発 行 日 2010 年 1 月

発行責任 富士通株式会社

●本書の内容は、改善のため事前連絡なしに変更することがあります。

●本書に記載されたデータの使用に起因する、第三者の特許権およびその他 の権利の侵害については、当社はその責を負いません。

●無断転載を禁じます。